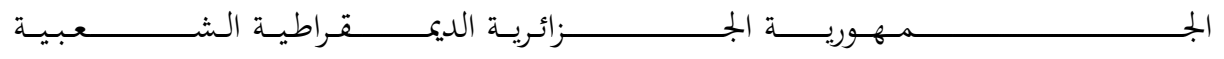

REPUBLIQUE ALGERIENNE DEMOCRATIQUE DEMOCRATIQUE ET POPULAIRE

ـــــــــــــــــــــحث العــــــــــلـــمــــــي ــــــــــــــــــــــــــــــــــــــــــــــــــــــــــــــــــــعـــليـــــم العـــــــــــــــالي و البــــــــــــــــــــــ وزارة التــــــــــــــــــــــــــــــــــــــــــــــــــــــــــــ

Ministère de l'Enseignement Supérieur et de la Recherche Scientifique ـــــــــــــــــــــــــان – ــــــــــــــــــــــــامعة أبي بـكــــــر بــلــقــــايـد – تــــلمســــــــــــــــــــــــــــ جـــــــــــــــــــــــــــــ

> Université Aboubakr Belkaïd – Tlemcen – Faculté de TECHNOLOGIE

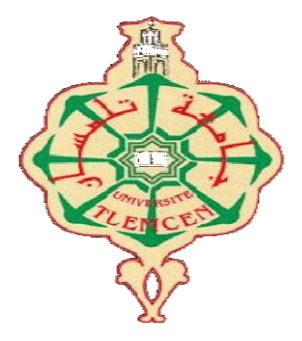

MEMOIRE

Présenté pour l'obtention du diplôme de MASTER

En : Génie Industriel

Spécialité Spécialité : Ingénieur de production

Par : LEMRABET Abdelaziz LEBKARA Sami

Sujet

Supervision et contrôle via FluidLab de la station de pervision et contrôle via FluidLab de la station<br>système MPS-PA de Festo (station de filtration) du laboratoire productique MELT

Soutenu publiquement, le 01/07/2021, devant le jury composé de :

Mr.BENSSENOUCI Hakim Nadir Mr.BENSSENOUCI Hakim Nadir MCB Mr.GUEZZEN Amine Hakim Amine Hakim MAA M<sup>me</sup> HERARSI Nour El Houda **MAA** Mr.MELIANI Sidi Mohammed Sidi Mohammed Pr Mr.MKEDDER Med El Amine

**Ingénieur Principal** 

Recherche & Développement

Président Examinateur Examinateur Encadreur Co-encadreur

2020/2021

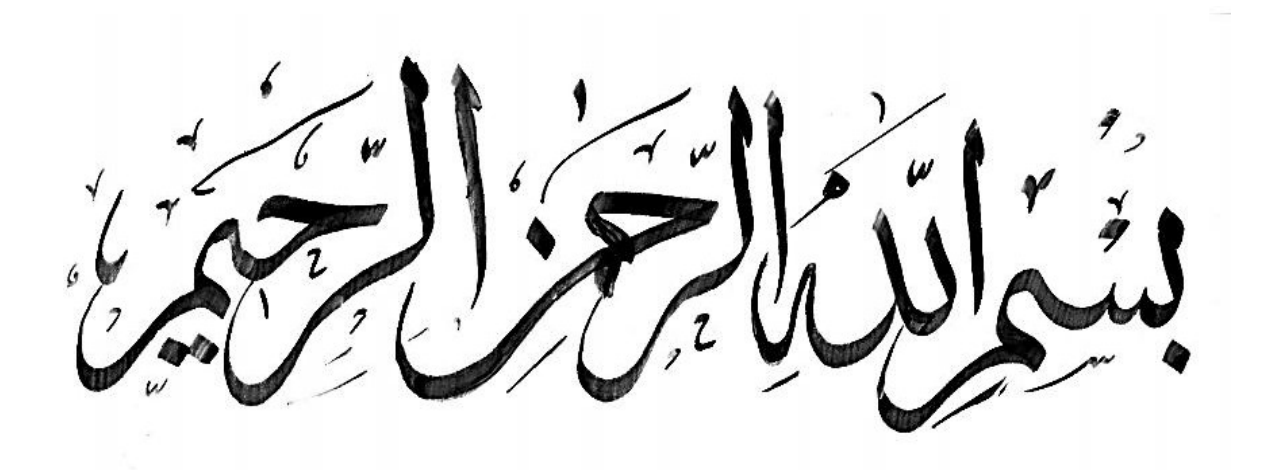

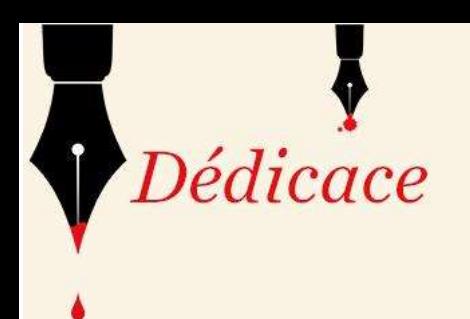

La vie n'est qu'un éclair, La vie n'est qu'un éclair,<br>Et un jour de réussite est un jour très cher. Je dédie ce mémoire

> A mon cher père Miloud Et ma très chère mère

Pour l'éducation et le grand amour dont ils m'ont ils m'ont entouré depuis ma naissance. Et pour leurs patiences et leurs sacrifices. Et un jour de réussite est un jour très<br>Je dédie ce mémoire<br>A mon cher père N.<br>Et ma **très chère**<br>Pour l'éducation et le grand amour dont ils m'ont<br>entouré depuis ma naissance.<br>Et pour leurs patiences et leurs sacrifices.<br> Karim, Abdelghani ET Lotfi. A mes chèr s sœurs sœurs :(Z, S, S) A ma grande mère A tous mes ami (e) s ; A tous ceux que j'aime. A tous mes collègues de promo Master Génie industriel (2020/2021); Génie industriel (2020/2021);

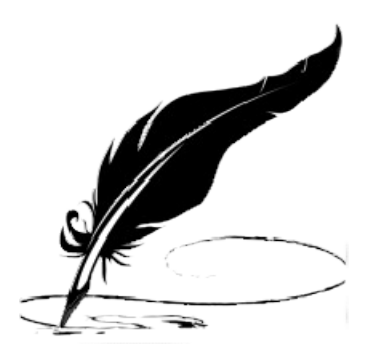

LEMRABET Abdelaziz

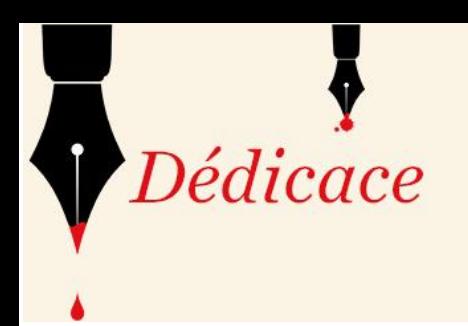

La vie n'est qu'un éclair, Et un jour de réussite est un jour très cher. Je dédie ce mémoire

> A mon cher père kamel Et ma très chère mère

Pour l'éducation et le grand amour dont ils m'ont entouré depuis ma naissance. Et pour leurs patiences et leurs sacrifices. A mes chers frères : Ala, Haithem, A mes chères sœurs. A tous mes ami (e) s; A tous ceux que j'aime. A tous mes collègues de promo Master

Génie industriel (2020/2021);

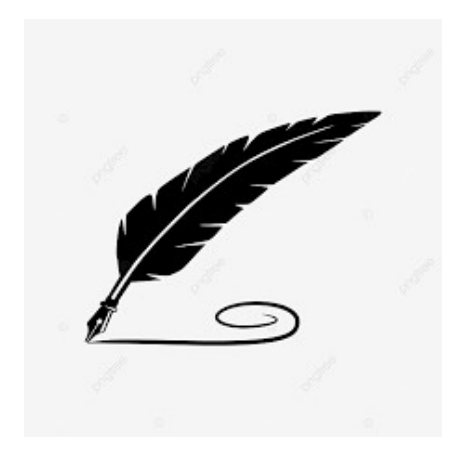

# LEBKARA Sami

# Remerciement

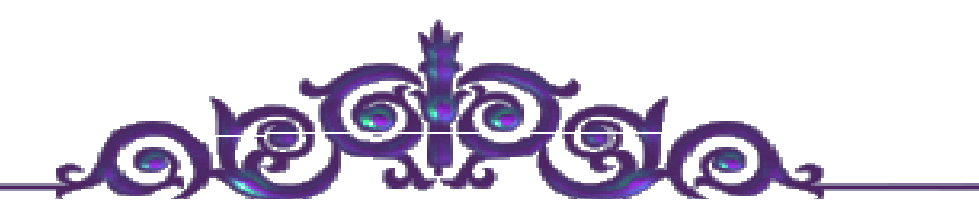

Le bon dieu le tout puissant pour son aide et pour avoir la Patience la volonté qu'il nous a donnée pour réussir et terminer. La réalisation de ce mémoire a été possible grâce au concours de plusieurs personnes à qui je voudrais témoigner toute ma gratitude.

Je voudrais tout d'abord adresser toute mes reconnaissances à mes encadrements de ce mémoire, Mr.MELIANI Sidi Mohammed et Mr. MKEDDER Med El Amine, pour leur patience, Leur disponibilité et surtout leurs conseils avisés qui nous ont permis de mieux réflexion. Je souhaite témoigner ma gratitude à tous ceux qui ont contribué, de près ou de loin à l'élaboration de ce travail.

# Table des matières

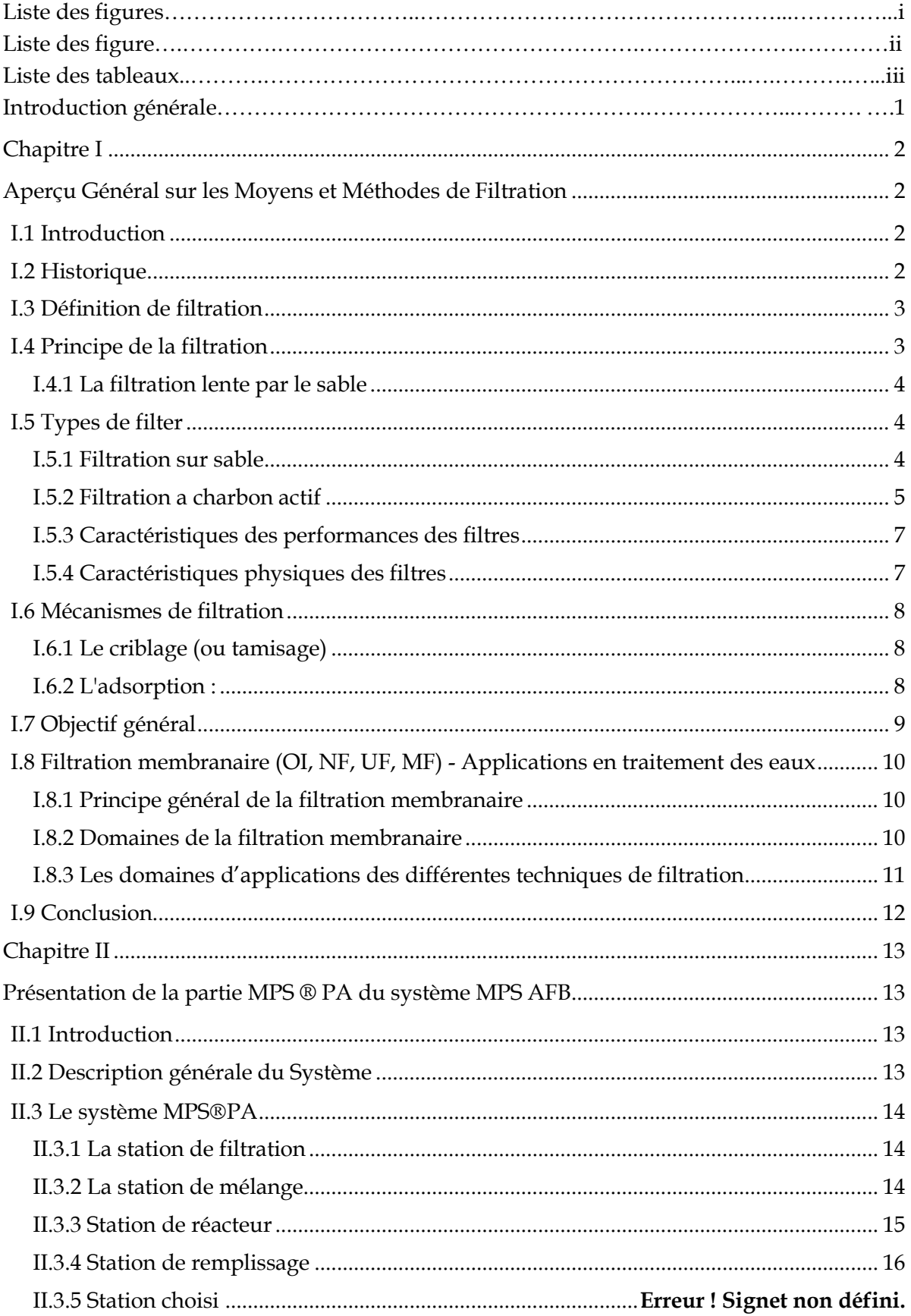

# Table des matières

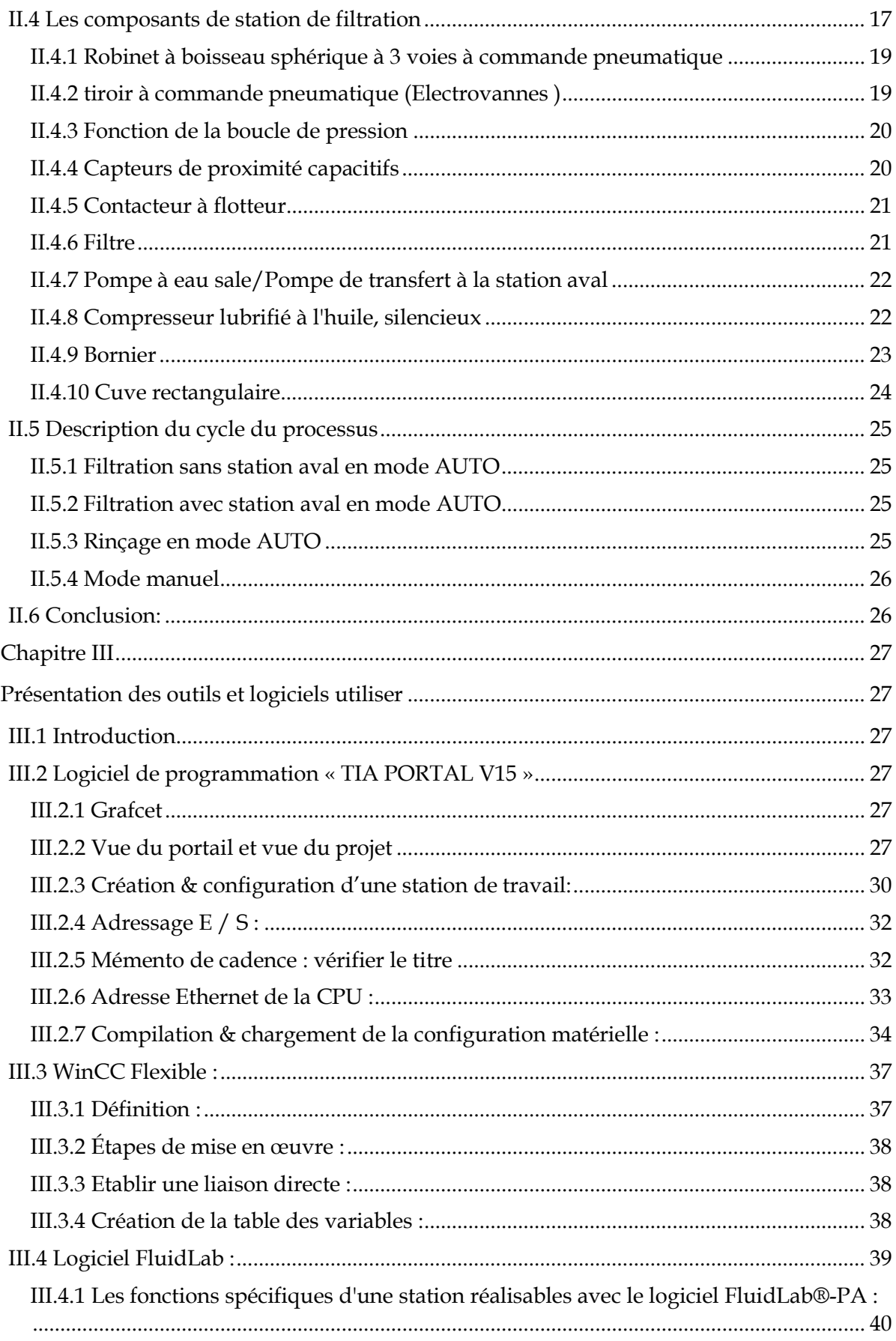

# Table des matières

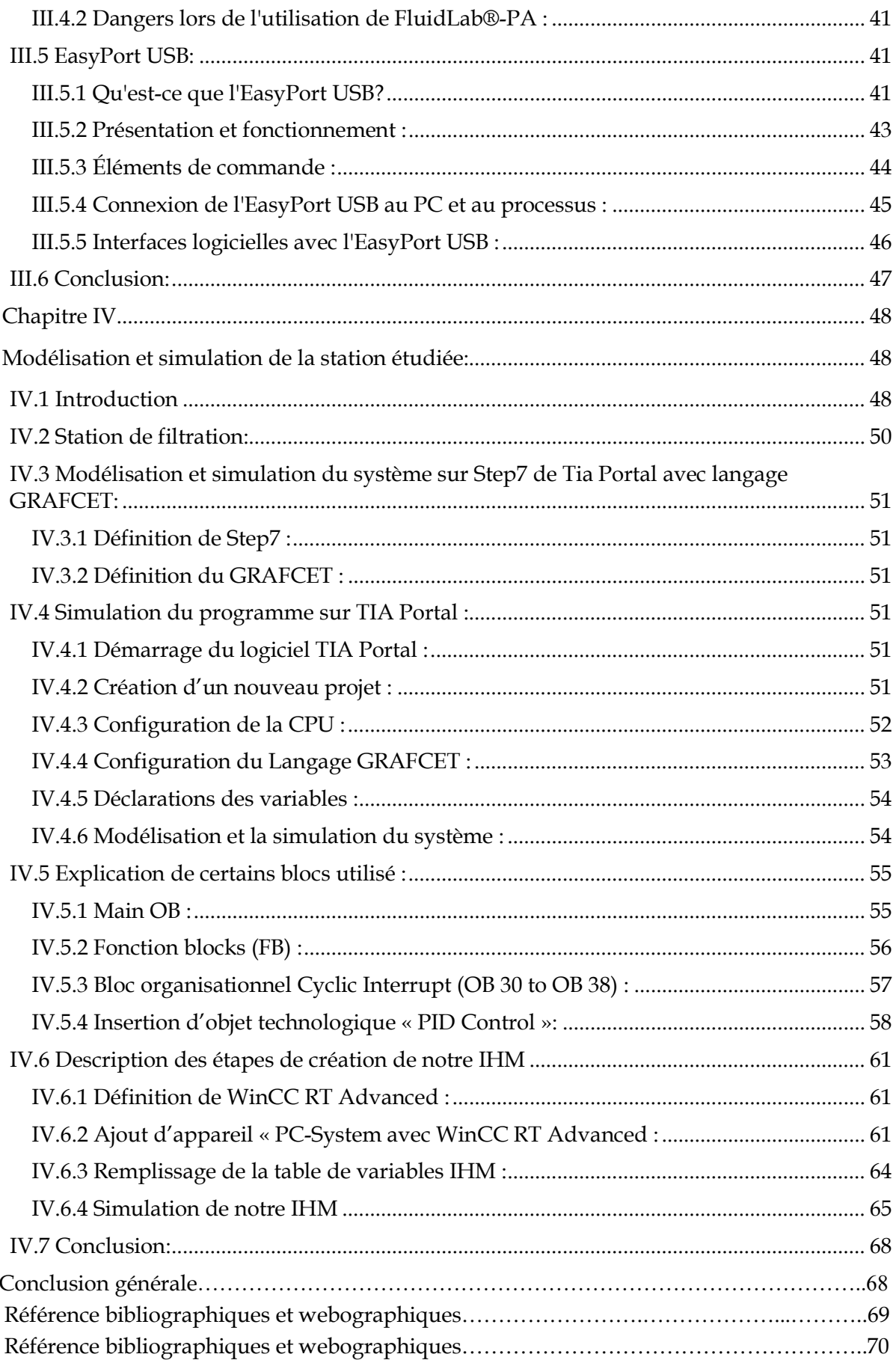

# Liste des figures

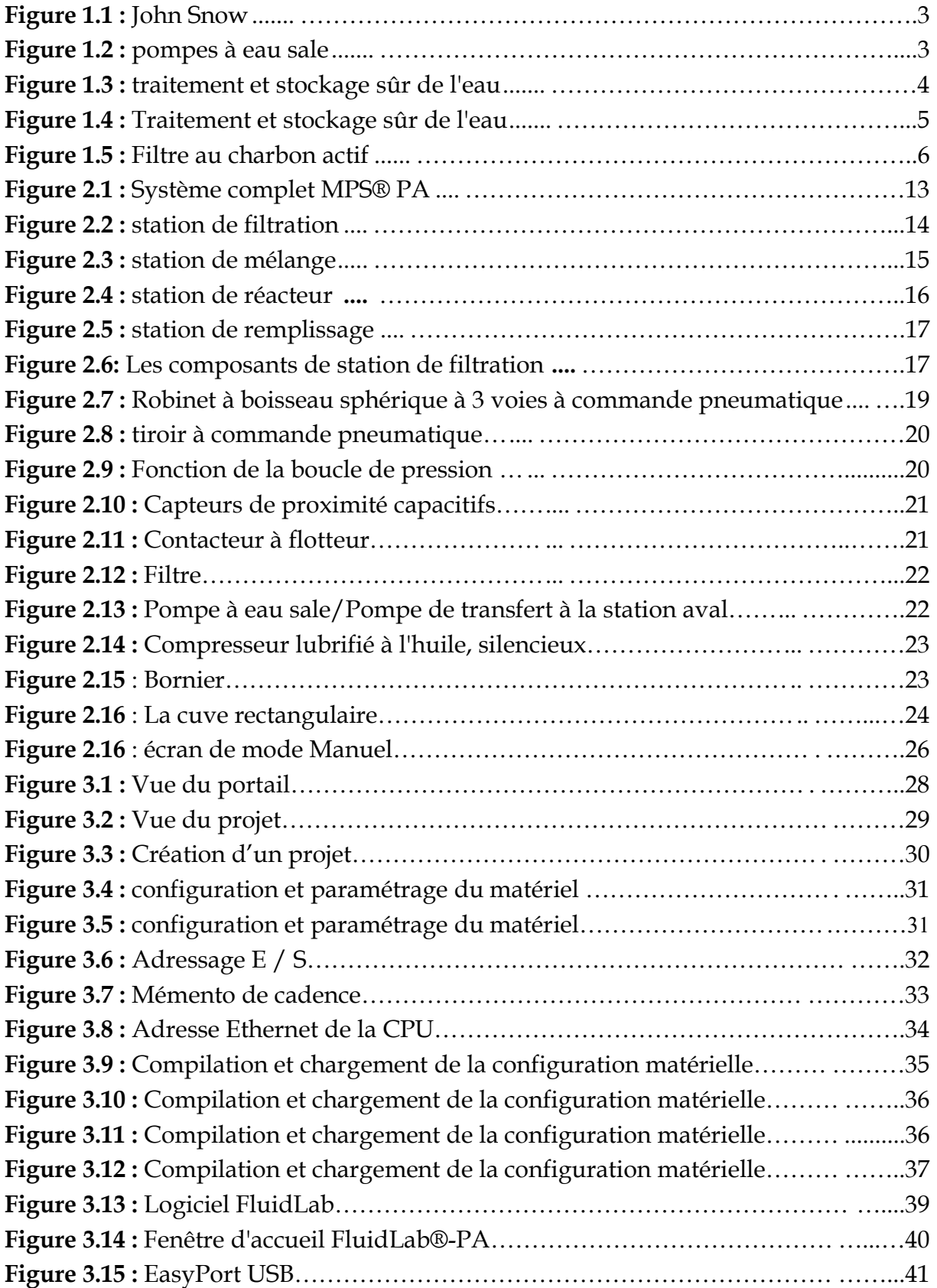

# Liste des figures

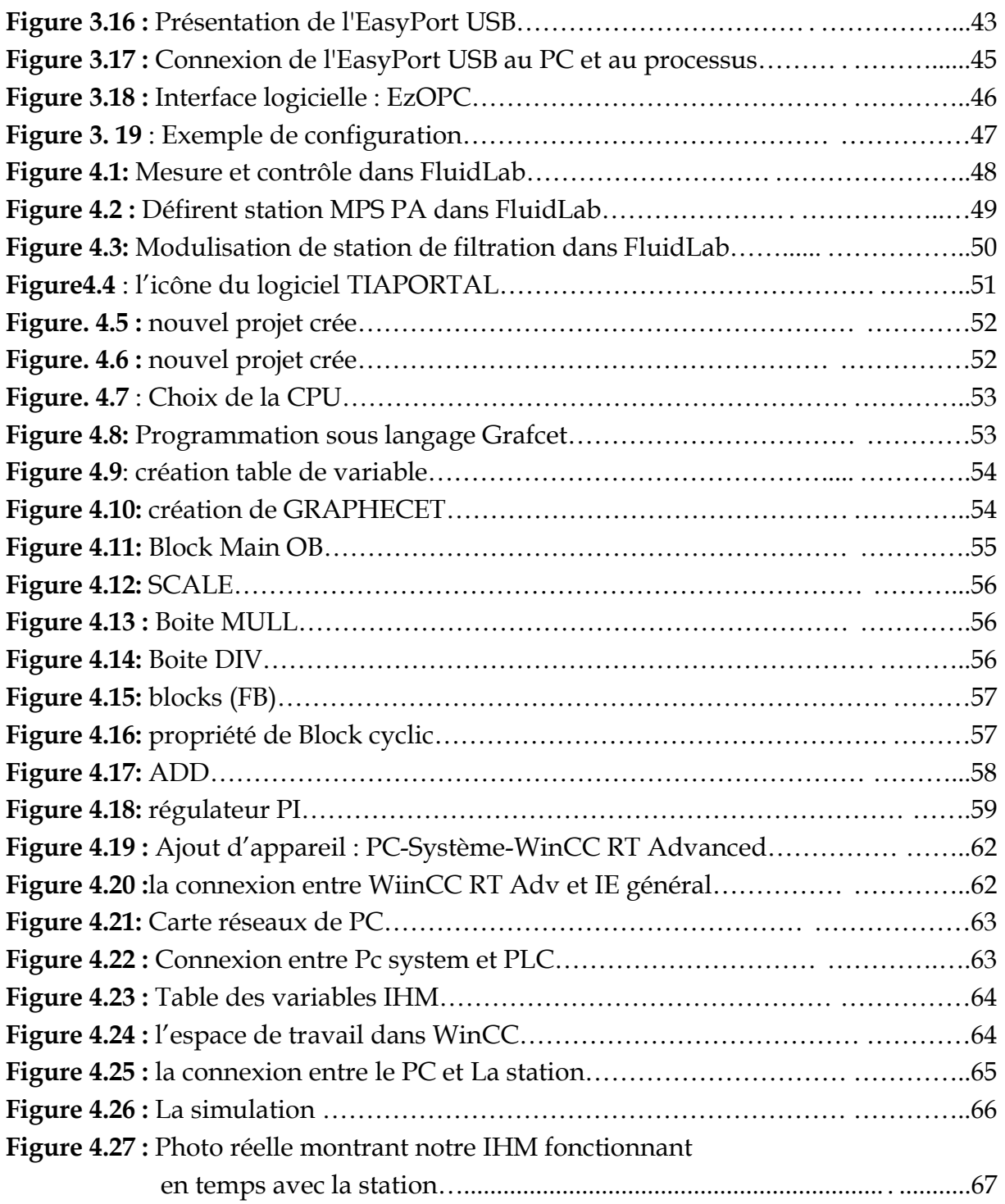

# Liste des Tableaux

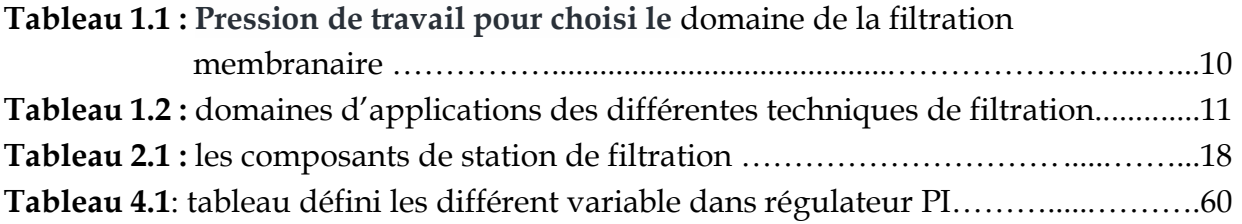

# Introduction générale

L'évolution des environnements urbains et industriels a amené à des problèmes d'eau dans de nombreux pays. Par ailleurs il est certain que nos besoins en eau ne cesseront de croître alors que les réserves en eau de bonne qualité diminuent.

Dans ce cadre, notre travail concerne à la modélisation et de la simulation des systèmes automatisés de production plus précisément le système MPS PA du laboratoire MELT conçus principalement pour le filtrage d'eau. Ces deux approches ont été réalisées à l'aide de deux outils : modélisation graphique et modélisation par une approche orienté objet (le logiciel FluidLab).

Ces systèmes sont prêts à s'adapter aux évolutions spécifiques de l'environnement en lui intégrant d'autres capteurs, d'autres actionneurs et particulièrement une interface homme machine dont le but est d'améliorer son contrôle pour obtenir un produit de meilleure qualité. L'intégration de communication nous permettra de récupérer des données importantes à n'importe qu'els points de production sans oublier le stockage de données et leur traitement pour éventuellement diagnostiquer notre système à cause des pannes

Dans ce travail, nous nous sommes intéressés à l'étude technique qui est focalisé sur le système pédagogique (station MPS PA) qui se trouve dans le laboratoire MELT faculté de technologie. Nous avons utilisé logiciel FluidLab. Malheureusement, nous avons constaté qu'il n'est pas possible de changer le programme interne de FluidLab. Pour cette raison, notre plan B était de créer notre propre IHM en utilisant winCC et en programmant notre API S7-300 via Step 7 intégrés dans la version 15.1 de Tia Portal.

Pour cela notre projet est composé ou/et devisé en 04 chapitres en commençant par une introduction générale :

- $\checkmark$  Dans le premier chapitre, nous avons donné un aperçu Général sur les moyens et méthodes de Filtration.
- $\checkmark$  Le deuxième chapitre est consacré à la présentation de la Partie MPS ® PA du système MPS AFB.
- $\checkmark$  Dans le troisième chapitre, vous trouverez la présentation des outils et logiciels utilisés.
- $\checkmark$  Dans le quatrième chapitre où se trouve le labeur et le fruit de notre travail.
- $\checkmark$  Finalement, la conclusion générale donne une synthèse des trois chapitres de ce mémoire et sur notre contribution positive sur l'amélioration du système.

# Chapitre I

# Aperçu Général sur les Moyens et Méthodes de Filtration

#### I.1 Introduction

 Le développement des environnements urbains et industriels dans de nombreux pays illustre plusieurs points qui peuvent agir sur l'industrie, l'environnement d'autres parties ont une nourriture, nous citons quelques points :

- $\checkmark$  Le problème de l'eau qui est plus en plus demandé, ainsi il ne cessera certainement de croître.
- $\checkmark$  La diminution de l'approvisionnement en eau de haute qualité.

 En particulier, il montre plusieurs types de processus. Il a une grande valeur. Par exemple: osmose inverse, Électrophorèse, nano filtration, distillation, etc.

 La manipulation des membranes fait partie de ces nouvelles technologies qui pourraient jouer un rôle environnemental important. Ces procédés permettent de produire de l'eau pour la consommation humaine (dessalement) ou pour l'industrie (réutilisation des eaux traitées). L'osmose inverse est un processus qui peut avoir de l'eau pure sans espèces chimiques ou bactériennes. [1]

#### I.2 Historique

 En 1685, le physicien italien Lu Antonio BORZO a développé le premier filtre multifonctionnel. Le filtre se compose d'une unité de sédimentation et d'une unité de filtre à sable. En 1746, le scientifique français Joseph Amy a obtenu le premier brevet, ce brevet a été conçu pour un filtre domestique qui a été utilisé vers 1750. Le filtre est fait de laine, d'éponge et de charbon de bois.

 En 1854, une épidémie de choléra en tua des dizaines à Londres. Le médecin britannique John Snow (Figure I.1) a découvert que l'épidémie de choléra était causée par des pompes à eau sale (Figure I.2). Coupez la pompe pour éviter la propagation de cette maladie. Après cela, les scientifiques ont mené des études bactériologiques pour étudier la production, la présence et l'identification des micro-organismes et l'élimination

des micro-organismes dans l'eau potable.

 Au XIXe siècle, l'effet des désinfectants (comme le chlore) a été découvert. Depuis 1900, les sociétés d'eau potable utilisent largement des désinfectants pour prévenir la propagation des maladies et améliorer la qualité de l'eau. [2]

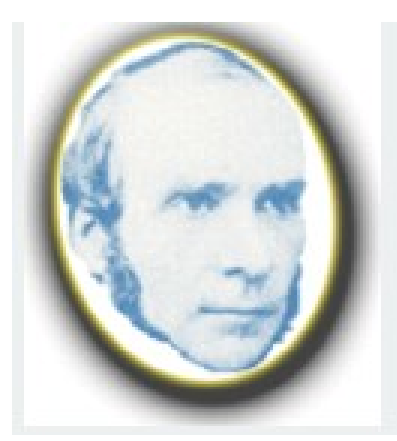

**Figure 1.1** : John Snow [2] **Figure 1.2** : pompes à eau sale [2]

#### I.3 Définition de filtration

 La filtration est une méthode de séparation qui sépare les composants d'un mélange contenant une phase liquide et une phase solide à travers un milieu poreux.

 L'utilisation d'un filtre permet la rétention de particules hétérocycliques supérieures à l'ouverture (porosité) du filtre. Le liquide filtré s'appelle le filtre, et ce que le filtre conserve s'appelle le résidu (également appelé «gâteau» ou retentât). [3]

## I.4 Principe de la filtration

 La force motrice pour la filtration est généralement la différence de pression amontaval, qui est égale à la perte de charge du filtre (mesurée par PDI). Pendant le processus de filtration, l'accumulation de solides dans le gâteau de filtration ou le média filtrant augmentera la chute de pression à un débit donné, ou réduira le débit de filtration à une différence de pression donnée. Cette réduction se traduit par l'exécution d'un cycle de filtration et le remplacement ou le contre-lavage du média filtrant. En plaçant deux filtres en parallèle (l'un en cours d'utilisation et l'autre en maintenance), un fonctionnement continu peut être obtenu. Dans certains filtres, la suspension s'écoule tangentiellement au média filtrant, ce qui limite la croissance du gâteau de filtration et permet un fonctionnement continu.

En dimensionnement, de nombreux paramètres sont à prendre en compte parmi lesquels:

- Mode de fonctionnement discontinu, semi-continu ou continu.
- Le débit à traiter, la perte de charge maximale admissible et la viscosité de la solution, qui déterminent en partie la surface du filtre à utiliser et l'épaisseur maximale admissible du gâteau de filtration.
- La quantité et la qualité des solides et liquides à traiter: filtration à 0,1, 1, 10 ou 100 microns (granulométrie filtrée), lavage, essorage et / ou séchage du gâteau de filtration, etc.

• Besoin d'aide au filtrage (noir de carbone, silice, filtration plus sélective). [3]

 Le système de filtration se compose par des filtres de différentes tailles, y compris Le système de filtration se compose par des filtres de différentes tailles, y compris Principalement gravier, sable et charbon de bois. Il existe deux types de filtrage Fondation de sable :

#### I.4.1 La filtration lente par le sable

Elle est présentée par un processus biologique car elle utilise des bactéries pour traiter l'eau. Les bactéries forment une couche à la surface du sable et nettoient l'eau au passage, elle digère les polluants présents dans l'eau. Couche<br>bactérienne c'est ce qu'on appelle le bio film. [**1**] bactérienne c'est ce qu'on appelle le bio film.

 $\checkmark$  La filtration rapide par le sable :

Elle est présentée par un processus physique d'élimination du mortier Solides en suspension dans l'eau. Ce type de filtrage rapide est plus courant car Le filtre à sable rapide a un débit assez élevé et ne nécessite qu'un petit espace. [1] est présentée par un processus physique d'élimination du mortier Solides<br>ension dans l'eau. Ce type de filtrage rapide est plus courant car Le filtre<br>e rapide a un débit assez élevé et ne nécessite qu'un petit espace. [1]<br>

#### I.5 Types de filter

#### I.5.1 Filtration sur sable

Il en existe deux types

#### I.5.1.1 Le Filtre à sable de prétraitement

Ce filtre est facile à mettre en œuvre. Mais à lui seul, il ne permet qu'un traitement de l'eau à court terme.

 Cela implique de remplir un récipient (généralement un simple réservoir en béton avec un robinet ou un aspirateur) avec une couche de gravier suffisamment fin et une couche de sable plus gros, puis l'arroser. Il suffit de le ramasser au fond du récipient. de l'eau à court terme.<br>plique de remplir un récipient (généralement un simple réservoir en<br>un robinet ou un aspirateur) avec une couche de gravier suffisamment

 Lorsque l'eau brute disponible est légèrement trouble mais insuffisant, il est en fait efficace lorsqu'il est utilisé comme prétraitement pour d'autres méthodes de désinfection (rayonnement solaire, chlore ou ébullition). et une couche de sable plus gros, puis l'arroser. Il suffi<br>récipient.<br>Lorsque l'eau brute disponible est légèrement trouble r<br>efficace lorsqu'il est utilisé comme prétraitement pour<br>infection (rayonnement solaire, chlore o

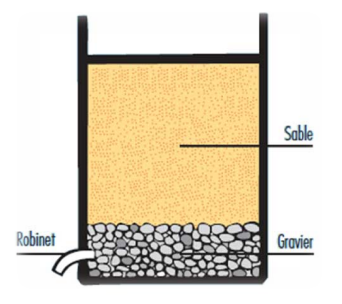

Figure 1.3 Figure 1.3 : traitement et stockage sûr de l'eau [1]

#### I.5.1.2 Le Filtre à sable biologique

 Le filtre à sable biologique assure un traitement de l'eau complet et efficace. En raison du niveau d'eau constant à l'intérieur du filtre, il a une activité biologique pour éliminer les bactéries pathogènes. Le filtre était inefficace pour les premières utilisations car le filtre biologique n'avait pas le temps de se former. Il faut environ 3 semaines pour que le bio film mûrisse complètement.

 Le filtre a un distributeur pour empêcher le sable de s'échapper lorsque vous y versez de l'eau. L'eau coule à travers le sable fin. Le fond du filtre est constitué d'une couche de sable grossier et d'une couche de gravier.

 Le tuyau en PVC monte à la hauteur du haut de la couche de sable pour maintenir le niveau d'eau dans le filtre stable.

 Le principal inconvénient de ce filtre est que plus le débit d'eau est lent, plus on utilise d'eau. Lorsque le durcissement est trop lent, le sable doit être remplacé. [1]

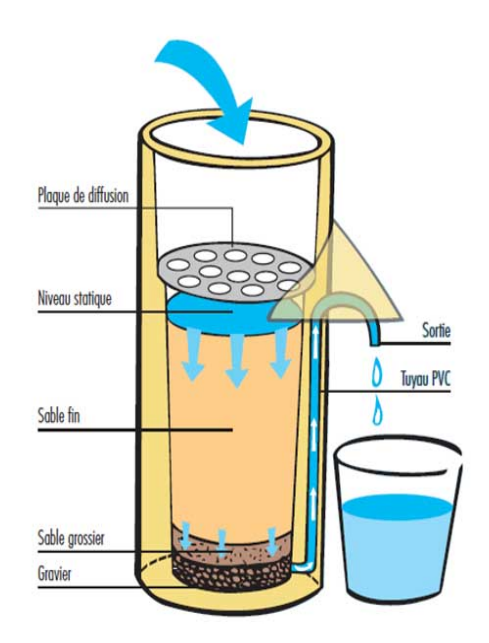

Figure 1.4 : Traitement et stockage sûr de l'eau [1]

#### I.5.2 Filtration a charbon actif

#### I.5.2.1 Définition

 Le charbon actif est une forme de charbon de bois de grande surface spécifique, il retient de nombreuses particules, il a donc un rôle idéal de média filtrant.

 L'adsorption sur charbon actif est la plus efficace pour les substances non polaires. C'est pourquoi il est particulièrement adapté pour éliminer les odeurs, la couleur et le goût. Dans le domaine de l'eau potable, les filtres à charbon actif absorbent les composés organiques nocifs. [7]

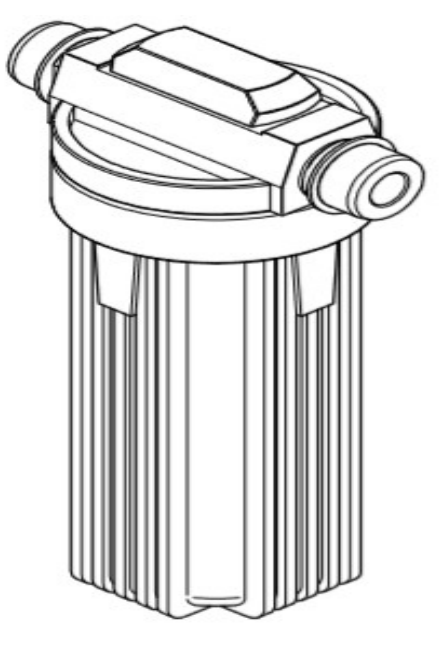

Figure 1.5 : Filtre au charbon actif [8]

#### I.5.2.2 Efficacité adsorbant du charbon actif

 Le charbon actif est particulièrement réputé pour sa capacité d'adsorption élevée (pénétration de surface de gaz ou liquide sur solide ou liquide). ... L'une des caractéristiques de base du charbon actif est sa porosité, qui lui permet de retenir les substances piégées dans les pores de sa surface.

 Le charbon actif a généralement une surface spécifique élevée, ce qui lui confère une forte capacité d'adsorption. L'adsorption est un phénomène de surface dans lequel des molécules se fixent à la surface de l'adsorbant par des liaisons faibles: forces de van der Waals, interactions électrostatiques, liaisons hydrogène. [4]

#### I.5.2.3 Colmatage et réglage du filtre

 Le mécanisme de filtration comprend l'adsorption et la rétention des grains. Matériau filtrant pour particules floculâtes. Par conséquent, l'apparition de "colmatage" augmentera la perte. La charge est trop lourde en raison du fonctionnement du filtre. Ce dernier se reflète dans Le niveau d'eau entre le plan d'eau sur le filtre et le plan d'eau dans le réservoir de réception d'eau filtrée, A la sortie du filtre fonctionnant à un débit donné. [1]

#### I.5.2.4 Nettoyage du filtre à charbon actif

 Placez le filtre de la hotte dans le panier du lave-vaisselle et utilisez le cycle de lavage intensif à intensité maximale. 70 ° C, aucun détergent n'est utilisé. Vous pouvez également rincer le filtre à l'eau du robinet au lieu d'utiliser une éponge. Après égouttage, mettez-le au four. [9]

#### I.5.3 Caractéristiques des performances des filtres filtres

#### I.5.3.1 Pouvoir de séparation

Au fil du temps, il doit être uniforme et stable. Cela dépend de la structure du filtre Au fil du temps, il doit être uniforme et stable. Cela dépend de la structure du filtre avec une distribution uniforme des pores et le diamètre ne change pas avec le temps.

#### I.5.3.2 Efficacité nominale Efficacité nominale

Il s'agit d'une valeur relativement arbitraire basée sur le pourcentage de rétention (millions de particules), par rapport à la valeur de référence donnée par le fabricant. Malheureusement, différents fabricants de filtres ont des définitions différentes de Malheureusement, différents fabricants de filtres ont des définitions différentes de<br>l'efficacité nominale. Certaines personnes définissent l'efficacité en fonction du pourcentage de rétention des particules é égal au seuil de filtrage, tandis que d'autres définissent l'efficacité en fonction du pourcentage de rétention des particules égal ou supérieur au seuil de filtrage, qui est évidemment plus élevé. définitions rend la comparaison entre filt res utilisateurs. l'efficacité en fonction du pourcentage de rétention des particules égal<br>au seuil de filtrage, qui est évidemment plus élevé. Cette variété<br>rend la comparaison entre filtres très ardue pour les utilisateurs. a valeur de référence donnée par le fabricant.<br>
<sup>8</sup> de filtres ont des définitions différentes de<br>
nnes définissent l'efficacité en fonction du<br>
8 égal au seuil de filtrage, tandis que d'autres<br>
burcentage de rétention des

#### I.5.3.3 Efficacité absolue Efficacité absolue

Il correspond au diamètre des plus grosses particules sphériques et dimensionnellement stables traversant le filtre dans les conditions d'essai spécifiées. [5]

#### I.5.4 Caractéristiques physiques des fil filtres

#### I.5.4.1 Capacité de rétention

 C'est le diamètre de la plus grosse particule solide passant à travers le filtre. C'est le diamètre de la plus grosse particule solide passant à travers le filtre.<br>Selon le mécanisme, on dira taille moyenne des pores (pour le criblage) ou seuil de rétention (pour l'adsorption).

#### I.5.4.2 Diamètre moyen des pores

La porosité est le plus grand diamètre des particules retenues par le filtre. La porosité<br>est déterminée en mesurant la pression selon la formule suivante : est déterminée en mesurant la pression selon la formule suivante :

[5] 
$$
d = 4 \frac{K \alpha}{P} \begin{cases} d, & \text{Diameter des pores} \\ K, & \text{Constante des conditions opératoires} \\ \alpha, & \text{Tension superficielle du liquide} \\ P, & \text{Pression} \end{cases}
$$

Equation 1.1 : mesure de la pression

Il y a une alimentation en air comprimé dans le tube fermé, qui contient le filtre à étudier. Ajoutez de l'eau pour humidifier la partie supérieure du filtre. Ensuite, étudier. Ajoutez de l'eau pour humidifier la partie supérieure du filtre. Ensuite,<br>augmentez progressivement la pression d'air et la pression nécessaire pour faire apparaître la première bulle, c'est le point de bulle, de sorte que la taille de la plus grosse particule pouvant passer à travers le filtre puisse être déterminée, et sa spécificité puisse être déterminée. Après avoir encore augmenté la pression, des bulles apparaîtront sur toute la surface et une taille moyenne des pores sera obtenue. En utilisant cette formule, nous calculons deux valeurs de porosité:

- Diamètre maximal des pores
- La porosité réelle du filtre. [5]

#### I.5.4.3 Débit de filtration

 Elle correspond à la quantité de filtrat collectée par unité de temps. En théorie, la formule de Poiseuille permet de le déterminer.

[5]  
\n
$$
V = \frac{N \cdot dP \cdot R^4}{8 \cdot \eta \cdot L}
$$
\n
$$
\begin{cases}\nV, & \text{Debit en mL/min} \\
N, & \text{Number de canaux (proportionnel la surface)} \\
dP, & \text{Difference de pression entre les deux faces du filter} \\
R, & \text{Rayon moyen des pores} \\
L, & \text{epaisseur du filter}\n\end{cases}
$$

Equation 1.2 : Débit de filtration

 Le débit augmente avec l'augmentation de la surface du trou, de la pression et du diamètre. Il diminue avec la viscosité du fluide et la longueur du filtre.

 En raison du colmatage, le débit n'est pas constant. Le blocage augmentera l'épaisseur du filtre, mais il réduira également le diamètre des pores, ralentissant ainsi le taux de filtration. [5]

### I.6 Mécanismes de filtration

#### I.6.1 Le criblage (ou tamisage)

 Il s'agit d'un phénomène mécanique, également appelé filtration de surface. Le filtre est une membrane perforée de trous calibrés de diamètre similaire. Le filtre retient toutes les particules d'un diamètre supérieur au diamètre du trou. Nous parlons de filtres à tamis ou de filtres à membrane. [5]

 L'avantage de cette technique est qu'elle ne retient pas de liquide ; Par contre les inconvénients de cette dernière :

• Possibilité de colmatage du filtre. afin surmonter ce problème, le diamètre du filtre a été augmenté et / ou un pré filtre de plus grand diamètre a été utilisé.

• Faible capacité de rétention.

#### I.6.2 L'adsorption :

Le filtrage en profondeur c'est un mécanisme qui consiste à retenir des particules

de filtre, qui peuvent être plus petites que le diamètre des pores, à l'intérieur du réseau poreux.

Il s'agit d'un phénomène physique, principalement dû à deux facteurs :

- Réseau poreux chargé
- Il est composé de petits tubes longs et minces fortement ronds.

Le principal avantage est la capacité de rétention élevée ; Par contre les inconvénients sont :

- o Possibilité de libérer des particules (libération ou désorption).
- o Absorber le liquide.
- o Il est difficile de définir la porosité. [5]

## I.7 Objectif général

 La filtration a pour objectif, A partir de la suspension du solide dans le liquide, obtenir :

- Un liquide clair, appelé filtrat, plus ou moins clair (par exemple, pas de particules de plus de 100, 10 ou 1 mm)
- $\triangleright$  Un solide, appelé gâteau, se dépose sur le filtre ou est continuellement pompé, plus ou moins sec.
- La surface du filtre (ou médium filtrant) peut être composée de nombreux matériaux, y compris le papier, la toile, le verre fritté, le sable, la maille en acier inoxydable, etc. Les solides déposés sur le filtre (gâteau de filtration) jouent également le rôle de média filtrant.

 Dans le processus de filtration, entre autres facteurs, le passage du liquide est lié à la porosité et à la viscosité du milieu. Cette résistance entraîne plus la perte de charge  $(\Delta P)$ , plus l'épaisseur du gâteau de filtration est grande ou plus la vitesse du liquide est grande. Par conséquent, les éléments qui déterminent le débit de filtration sont :

- La surface du média filtrant
- Sa résistance électrique (liée à son épaisseur, sa porosité, sa viscosité, etc.)
- $\Delta P$  est appliqué des deux côtés du média filtrant.

La  $\Delta P$  est la force motrice du filtrage et peut être obtenue par les méthodes suivantes:

- Gravité (la hauteur de la suspension au-dessus du média filtrant).
- $\checkmark$  Pressuriser la suspension à filtrer (jusqu'à quelques bars).
- $\checkmark$  Evacuer vers l'aval du filtre, puis la suspension est généralement à pression atmosphérique. [3]

### I.8 Filtration membranaire (OI, NF, UF, MF) - Applications en traitement des eaux

 Depuis le début du 20e siècle, la membrane filtrante bien connue se développe vigoureusement dans le domaine du traitement de l'eau depuis les années 1980, et les technologies de nano filtration et d'osmose inverse sont devenues les technologies préférées dans le domaine du traitement de l'eau. Cet partie présente le potentiel de ces technologies et illustre le domaine du dessalement, la production d'eau destinée à la consommation humaine à partir d'eau douce et le traitement des eaux usées en tenant compte de leur réutilisation. [6]

#### I.8.1 Principe général de la filtration membranaire

 La filtration sur membranaire est un procédé de séparation physique en phase liquide. Il est basé sur le principe de la fuir à travers une membrane perméable sélective. En fonction de ses caractéristiques inhérentes et de son utilisation, cette membrane sélective de fuir constitue une barrière qui permet (ou favorise) le transfert de certaines substances et restreint le transfert d'autres substances. La force motrice qui permet la fuir à travers la membrane peut être la diffusion de l'une des deux phases (transmission active), ou la différence de pression, de concentration ou de potentiel (transmission passive). [6]

#### I.8.2 Domaines de la filtration membranaire

 Grâce aux concepts de productivité (perméabilité) et d'efficacité (sélectivité), les performances de filtration des procédés membranaires qui utilisent la pression comme force sont évaluées.

 En général, les membranes sont classées en différentes catégories en fonction de leur capacité de rétention pour déterminer la zone de filtration. Selon le domaine principal de filtration de la taille moyenne des pores de la membrane. [6]

 Les 4 domaines de filtration sont généralement distingués selon le seuil de coupure / réjection de la membrane : la microfiltration (MF), l'ultrafiltration (UF), la nanofiltration (NF) et l'osmose inverse (RO). Pour un produit donné, plus le seuil de rétention de la membrane est bas, plus la pression appliquée est importante. [10]

| <b>Domaine</b>         | Seuils de coupure    | Pression de travail |
|------------------------|----------------------|---------------------|
| Microfiltration        | $0.1$ à 5 µm         | $0.5$ à 3 bars      |
| <b>Ultrafiltration</b> | $0.01$ à $0.1 \mu m$ | $2$ à 10 bars       |
| Nanofiltration         | 150 à 1000 Daltons   | 10 à 30 bars        |
| Osmose Inverse         | 30 à 150 Daltons     | $10$ à $40$ bars    |

Tableau 1.1 : Pression de travail pour choisi le domaine de la filtration membranaire [10]

### I.8.3 Les domaines d'applications des différentes techniques de filtration

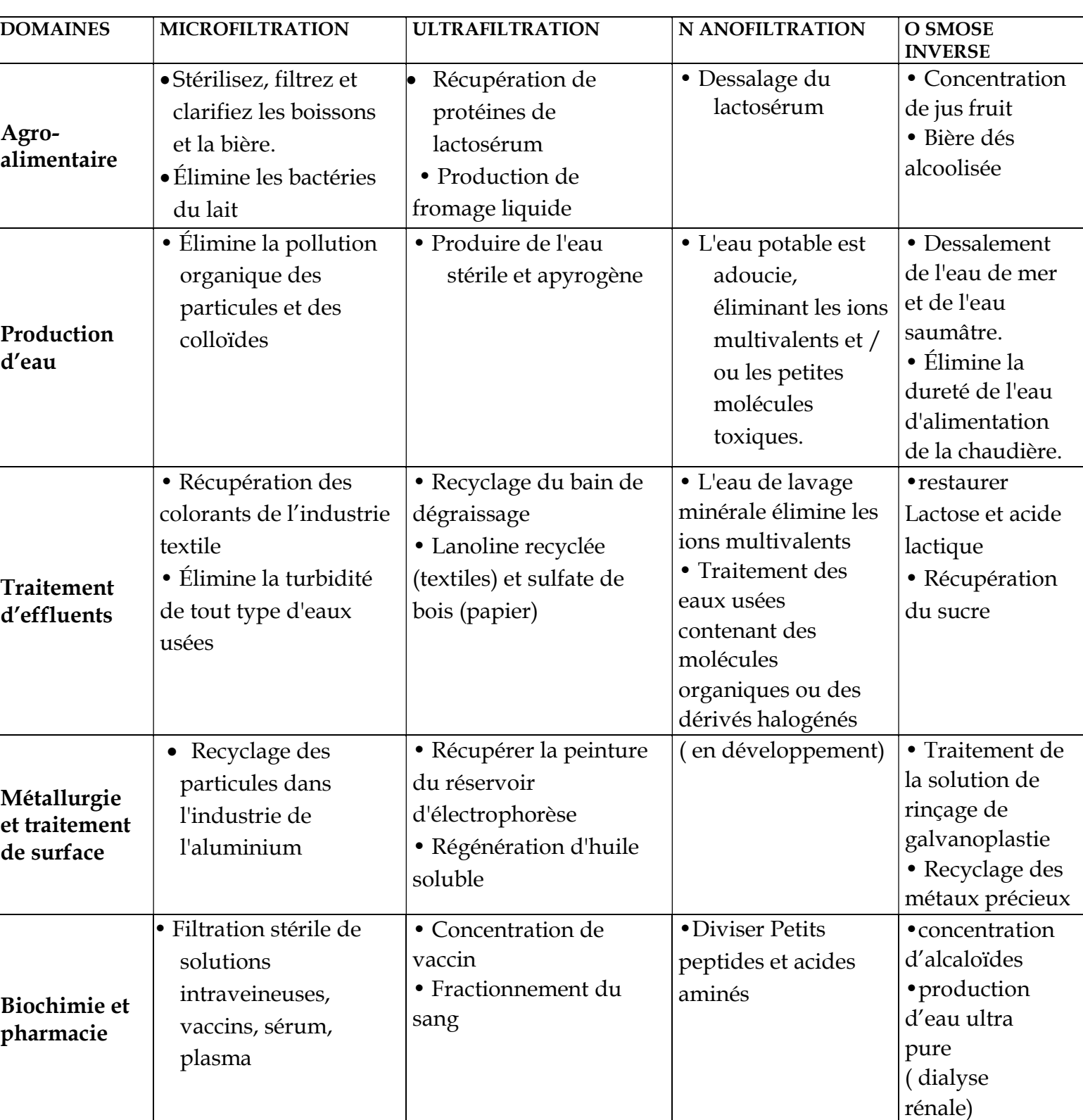

Tableau 1.2 : domaines d'applications des différentes techniques de filtration [7]

#### I.9 Conclusion

 Dans le cas d'un mélange hétérogène composé d'eau et de particules solides, il existe de nombreuses techniques pour les séparer. La méthode la plus simple est la décantation, la centrifugation et la filtration.

 En plus de la sédimentation, la filtration est souvent utilisée pour éliminer de nombreuses particules et empêcher le filtre de se boucher pendant le processus de filtration. [7]

 Dans ce chapitre, nous avons décrit en terme général les moyens et méthode de filtration de toutes sortes, et nous parlerons dans le deuxième chapitre une vue général sur les stations de système MPS ® PA et beaucoup plus le sous station de filtration.

# Chapitre II

# Présentation de la partie MPS ® PA du système MPS AFB

## II.1 Introduction

 L'enseignement de la technologie et de l'ingénierie jour par jour fait une évolution avec le temps, en particulier l'apprentissage en ligne à distance. Ce dernier nécessite fortement de traiter les problèmes d'apprentissage d'ingénierie en ligne. Ce domaine exige des exercices de laboratoire pour fournir une acquisition efficace selon les compétences et les expériences.

 Dans ce contexte, plusieurs projets de laboratoire virtuels pour l'éducation aux sciences, à la technologie et l'ingénierie ont été signalés. Dans un laboratoire virtuel pour les systèmes de contrôle appliqués aux usines technologiques ont été mise en œuvre à l'Université slovaque de technologie en Bratislava .pour ces raisons dans ce chapitre nous vous expliquerons Virtual Festo MPS® PA et différent composants. [11]

## II.2 Description générale du Système

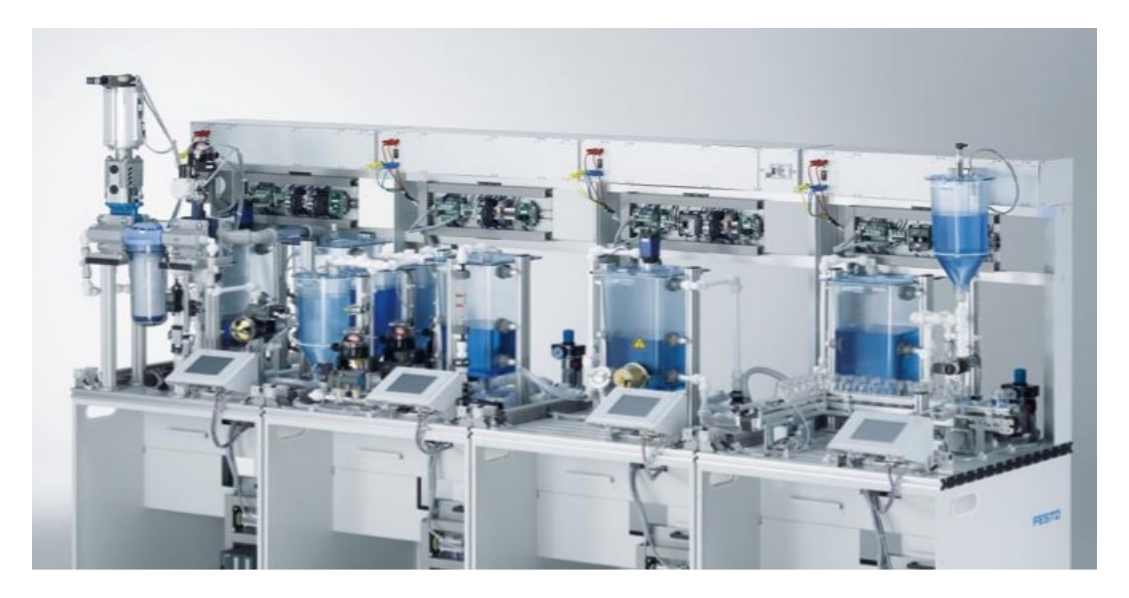

Figure 2.1 : Système complet MPS® PA. [12]

 Le système MPS PA complet permet de filtrer le liquide initialement aspiré. La cuve passe par différents distributeurs de processus puis par des filtres atteindre le deuxième réservoir, le liquide filtré est envoyé à la station de mélange, la station de mélange peut mélangez différentes recettes à partir de 3 réservoirs. Le mélange final est aspiré par la pompe et envoyé à la station de réacteur. La station de réacteur peut ajuster la température du liquide selon la formule choisie, ce qui est possible appliquer différents profils de température et différents temps de mélange. Enfin arrivé un dispositif de mesure qui permet de verser des liquides dans des bouteilles.La bouteille est amenée en position de remplissage par une courroie convoyeur. Le séparateur pneumatique sépare les bouteilles. Les bouteilles sont pleines a l'aide du récipient doseur, différents niveaux peuvent être atteints selon la formule choisie. [11]

#### II.3 Le système MPS®PA

 Ce système est purement didactique puisque il est constitué de composants industriels adaptés à une approche didactique pour la formation initiale et continue dans le domaine de l'automatisation de processus axée sur les réalités de l'entreprise, il est de Marque Allemande « Festo Didactic », elle est composée de quatre stations qui sont :

#### II.3.1 La station de filtration

 La filtration membranaire est très actuelle dans le traitement moderne de l'eau. Selon la taille des pores, dans ce principe la station de filtrage fait le traitement de l'eau.

 La station de filtrage combine le système de régulation avec des capteurs numériques et analogiques et des moteurs électriques. La régulation de la pression est assurée par l'API et le régulateur. Le liquide à filtrer entre dans le filtre de la fosse septique à travers la pompe. Le liquide filtré achemine le réservoir d'eau propre par la vanne. Il peut ensuite être pompé vers la station suivante ou renvoyé dans le réservoir d'eau sale. Lors du rinçage, il remplir complètement le filtre par le liquide notre cas l'eau, puis injectez de l'air comprimé. Le liquide contenant les impuretés dissoutes est ensuite renvoyé dans la fosse septique. [11]

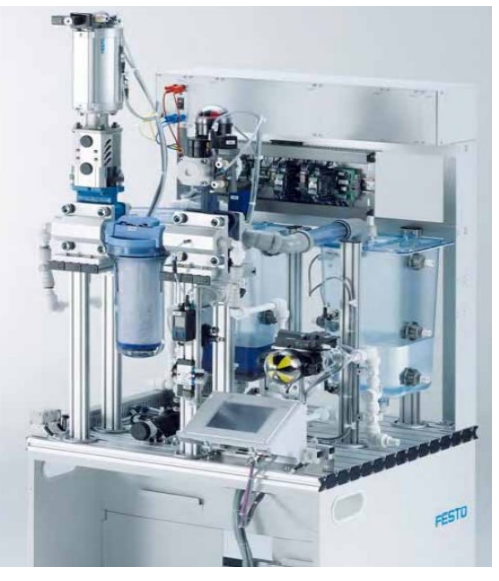

Figure 2.2 : station de filtration [12]

#### II.3.2 La station de mélange

 Développer différentes recettes à partir de 3 réservoirs. À l'ouverture du robinet à boisseau sphérique à 2 voies considéré, la pompe transporte le liquide de l'un des 3 réservoirs vers réservoir principal avec réglage du débit. La deuxième pompe est utilisée pour transporter le mélange préparé jusqu'à la station suivante ou remettez-le dans le réservoir.

 Les 3 produits de départ sont mélangés à vitesse constante selon la recette déterminée. Cette débit est mesuré par le capteur électronique de la turbine et affiché en outre par le débitmètre flotté. Le signal de sortie du capteur de débit est converti en un signal standard 0-10 V. Le comparateur intégré à l'origine dans la station permet de la piloter également en mode binaire. Le régulateur ajuste le débit nécessaire à travers la pompe analogique pour atteindre utiliser des régulateurs tout ou rien simples ou divers régulateurs continus, tels que P, PI ou PID. Par conséquent, les connaissances réglementaires peuvent être fournies et expliquées dans différentes niveau. [11]

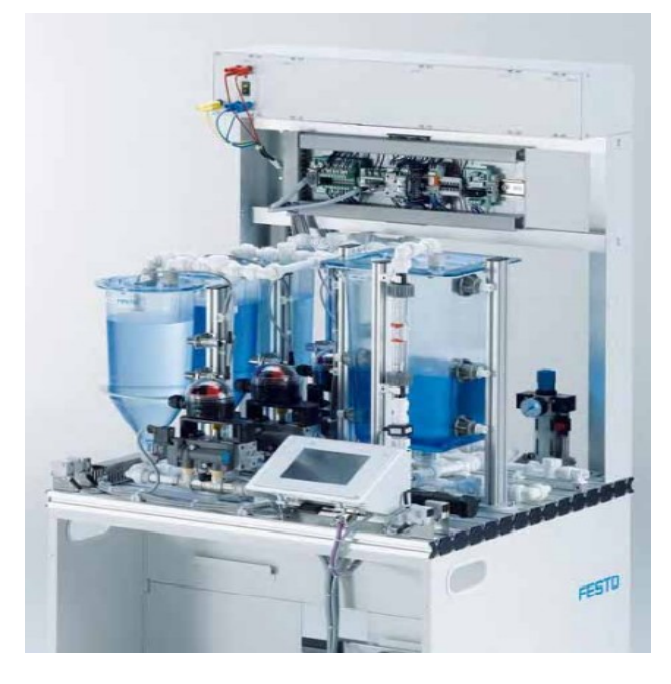

Figure 2.3 : station de mélange [12]

#### II.3.3 Station de réacteur

 La station de réacteur maintient le liquide à une température donnée. Selon la formule choisie, il utilise différents profils de température et différents temps de mélange. Démarrer la pompe de refroidissement pour refroidir le liquide. Une pompe séparée est utilisée pour transporter le liquide à une certaine température jusqu'à la station suivante.

 Dans cette station, le capteur peut mesurer le niveau de liquide du réservoir de stockage. Il est donc possible de réaliser des tâches de contrôle simples pour surveiller les pompes. Le réglage de la température permet de suivre différentes courbes de température.

La température à laquelle la recette a été mise en œuvre un capteur de température (sonde à résistance Pt100) à travers convertisseur de signal standard 0-10 V. [12]

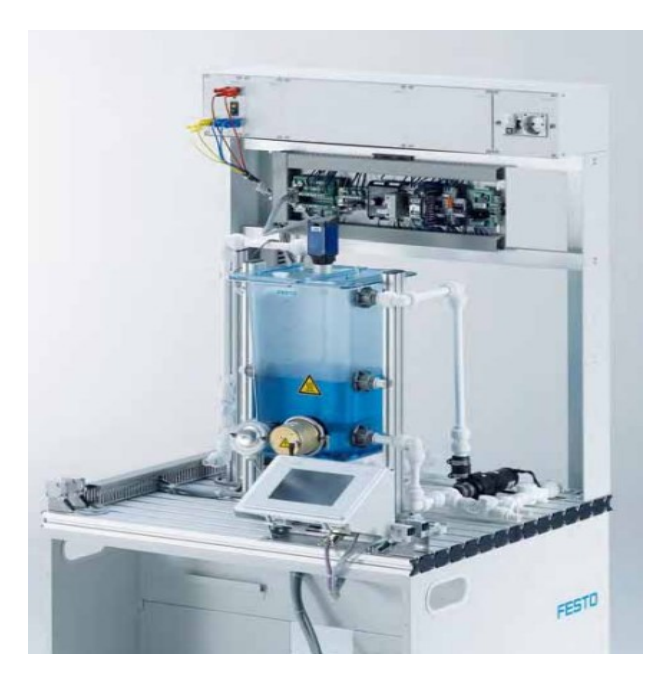

Figure 2.4 : station de réacteur [12]

#### II.3.4 Station de remplissage

 La station de remplissage remplit le liquide dans la flacon. Le liquide est pompé du réservoir dans le réservoir de dosage. Les flacons sont transportés par un tapis roulant jusqu'à la station de remplissage. Un séparateur pneumatique sépare les flacons. Le flacon sera éventuellement rempli d'une certaine quantité de liquide provenant du réservoir doseur (selon la formule choisie).

 Dans la station de conditionnement, le niveau de liquide du réservoir de dosage est mesuré par un capteur de niveau de liquide analogique. Le régulateur ajuste le niveau à la valeur de consigne grâce à une pompe réglable en continu (0-10 V).

 Pendant le processus de remplissage, le niveau de liquide est maintenez-le constant dans le réservoir de dosage pour optimiser la qualité de remplissage. Différents algorithmes de contrôle peuvent être utilisés et optimisés, tels que P, PI ou PID dans l'expérience. Les caractéristiques du système de régulation peuvent être modifiées par la vanne manuelle intégrée d'origine. On peut donc affirmer dans l'environnement que le règlement pratique en formation. [11]

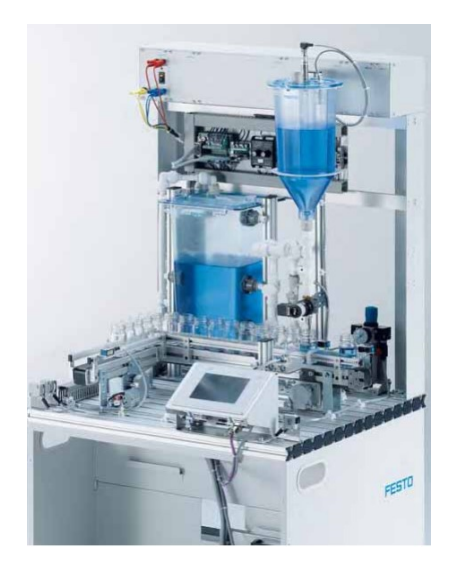

Figure 2.5 : station de remplissage

#### II.3.5 Station choisi :

 On a choisi dans notre projet la station de filtration et appliqué une déférente étude. Alors d'apprêt le titre suivant nous avons faire un description de déferrent composants de station de filtration.

#### II.4 Les composants de station de filtration

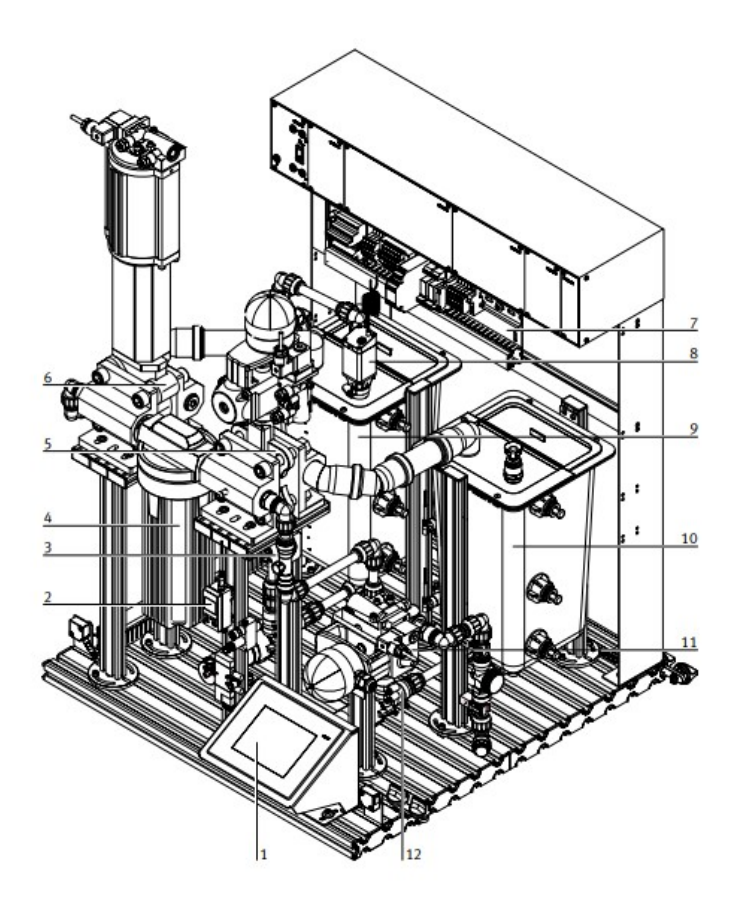

Figure 2.6: Les composants de station de filtration. [12]

 Avant le remplissage, fermez le robinet de vidange. Sous le manque de station de sonorisation en aval, boucher le tuyau de raccordement fourni cet effet ne ferme pas le robinet. Remplissez le cuve d'eau avec de l'eau sale directement par le haut. Après le début de l'essai, le liquide est pompé vers le filtre par de l'eau sale. Après filtrage, il passe à travers un filtre dans le cuve d'eau propre soupape. Au cours du deuxième cycle, le liquide est redirigé de la cuve d'eau propre vers le réservoir d'eau sale. Pendant cette opération de rinçage, la pompe de refoulement vers la station aval pompe le liquide à travers le filtre en sens inverse, en passant vanne à boisseau sphérique à trois voies. Le liquide peut être agité séparément le cuve d'eau sale pour éviter la précipitation des impuretés. [12]

 Dans le tableau suivant on a explique les différents composant de station de filtration :

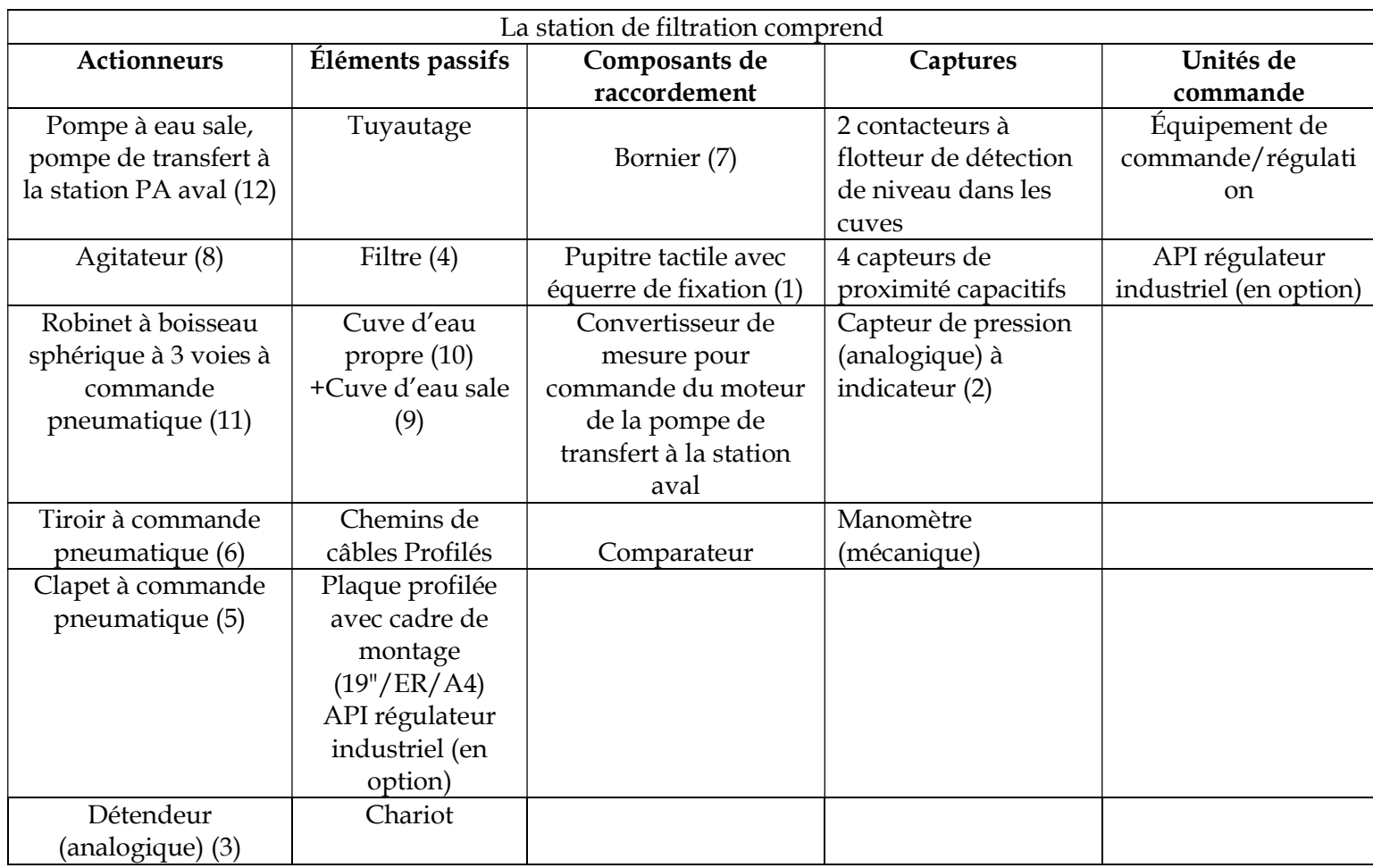

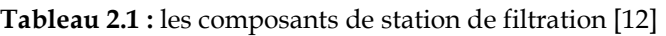

#### II.4.1 Robinet à boisseau sphérique à 3 voies à commande pneumatique

 Le robinet à boisseau sphérique à trois voies est installé à la sortie du réservoir d'eau propre. Les canaux sont deux en un par les actionneurs d'antenne. Par conséquent, le liquide peut être pompé dans les usines en aval ou renvoyé dans le filtre.

 Le régulateur se compose d'un robinet à boisseau sphérique en acier inoxydable (3) avec entraînement semi-rotatif (4), distributeur NAMUR (1) avec électrovanne (2) et boîtier de capteur (5). Le boîtier de capteur est utilisé pour la transmission de signaux électromécaniques position de la vanne pour l'équipement de contrôle et de régulation et instructions visuelles à l'opérateur.

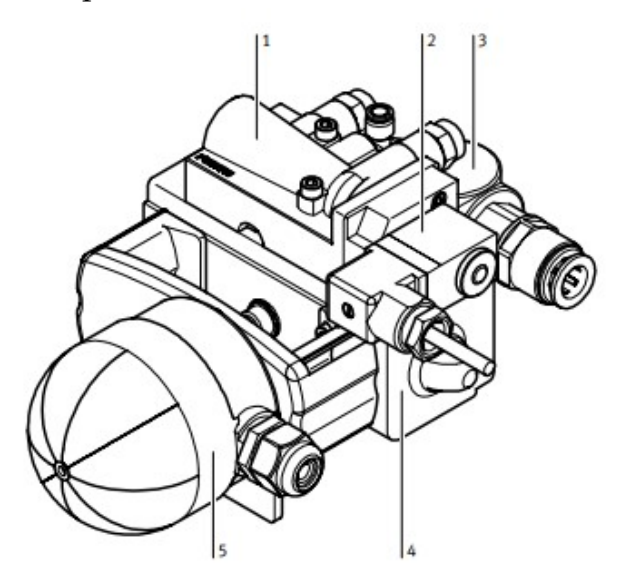

Figure 2.7 : Robinet à boisseau sphérique à 3 voies à commande pneumatique. [12]

#### II.4.2 tiroir à commande pneumatique (Electrovannes )

 Une électrovanne est une vanne à commande électronique. Grâce à ce composant, il peut agir sur l'écoulement du fluide dans la boucle grâce à des signaux électriques

 Le remplissage complet du filtre par le liquide provenant de la cuve à eau sale est contrôlé par l'intermédiaire d'un tiroir à commande pneumatique. Au niveau de la transition du filtre à la cuve d'eau propre, est monté un clapet à commande pneumatique. Ces deux composants ont des dimensions conformes au standard de l'industrie.

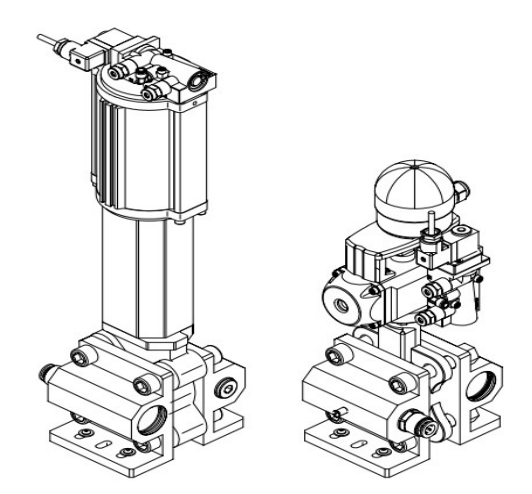

Figure 2.8 : tiroir à commande pneumatique [12]

#### II.4.3 Fonction de la boucle de pression

 Pendant le processus de rinçage, le filtre sera débouché avec de l'air comprimé conditionné.

 L'air est d'abord soufflé à basse pression. Puis souffler de l'air sous pression jusqu'à ce que la pression et le temps spécifiés dans la formule soient atteints. La pression est mesurée par le capteur et convertie en un signal électrique.

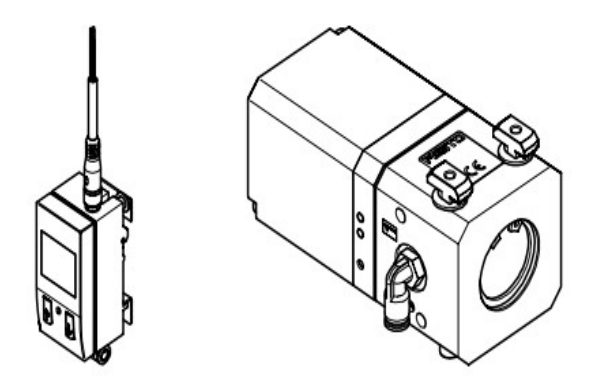

Figure 2.9 : Fonction de la boucle de pression [12]

#### II.4.4 Capteurs de proximité capacitifs

 Les capteurs de proximité capacitifs sont utilisés comme détecteurs de niveau de liquide. Il doit être réglé de manière ou le liquide dans le récipient être détecté sans toucher le récipient, mais sans toucher la paroi du récipient c'est-à-dire garder une distance entre le capteur et le récipient.

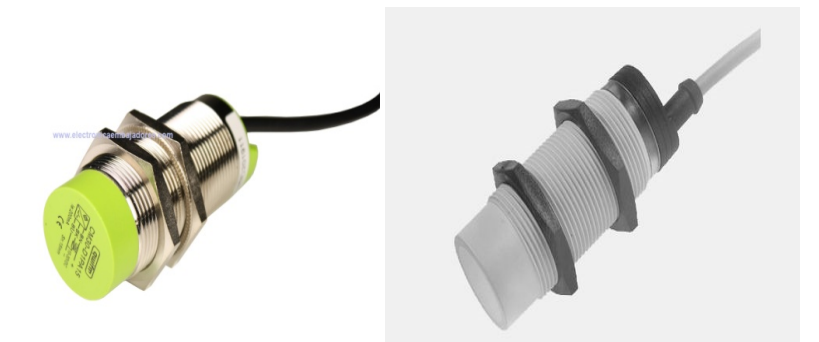

Figure 2.10 : Capteurs de proximité capacitifs [12]

#### II.4.5 Contacteur à flotteur

 La Figure 2.11 représente l'interrupteur à flotteur qui est conçu pour être installé dans le bouchon du réservoir à eau. Si le niveau maximum de liquide dans le réservoir est dépassé, le fil sera déconnecté, après quoi l'alimentation de la pompe à travers le relais sera coupée.

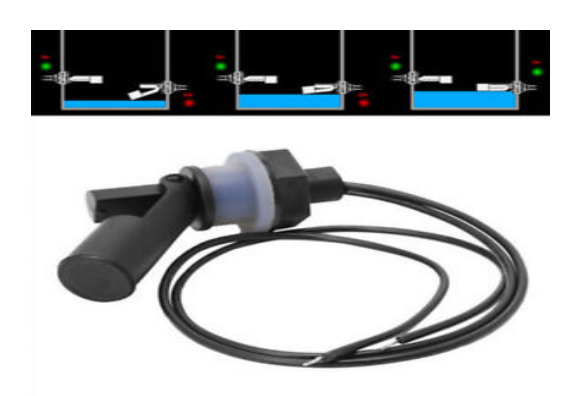

Figure 2.11 : Contacteur à flotteur.

II.4.6 Filtre

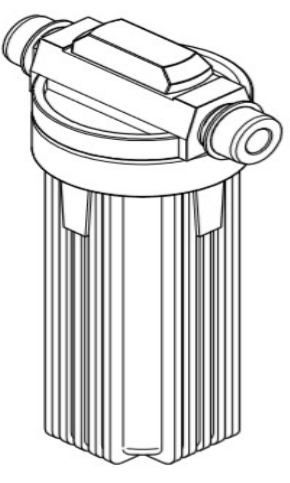

Figure 2.12 : Filtre [12]

Le boîtier de filtre opérationnel est équipé d'une vanne d'arrêt intégrée et d'une

vanne de vidange, avec un élément filtrant à trois étages. Par conséquent, il est possible de filtrer des matériaux allant des grosses impuretés aux particules en suspension dans un liquide. Le débit du filtre est de 13 litres / minute. Le liquide circule sur toute la longueur du filtrant. Avant de commencer le fonctionnement, assurez-vous que la vanne d'arrêt sur la tête de filtre est en état "ON" pour permettre au fluide de passer. [12]

#### II.4.7 Pompe à eau sale/Pompe de transfert à la station aval

 Deux pompes centrifuges assurent la circulation du liquide. La pompe à eau sale pompe le liquide à travers le filtre, puis le pompe dans le réservoir d'eau propre à travers la vanne. La deuxième pompe achemine le liquide vers la station PA aval ou, si le robinet à triple sphère est réglé en conséquence, le renvoie vers le filtre. [12]

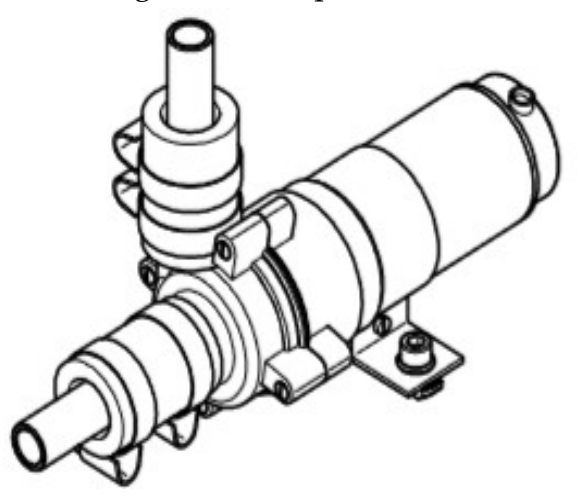

Figure 2.13 : Pompe à eau sale/Pompe de transfert à la station aval [12]

#### II.4.8 Compresseur lubrifié à l'huile, silencieux

 La figure 2.14 représente un compresseur d'air comprimé qui est considéré comme une source d'énergie pour les différents actionneurs pneumatiques. Ce dernier est avec détendeur et purgeur d'eau [4]

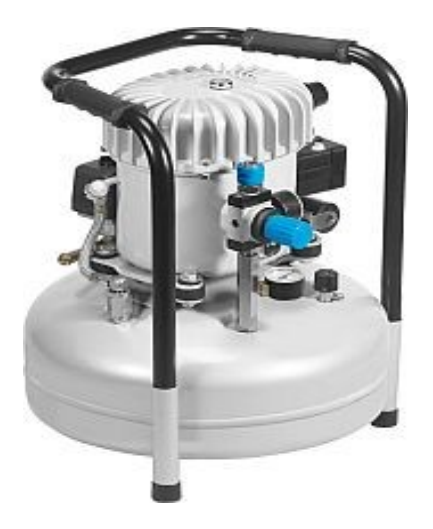

Figure 2.14 : Compresseur lubrifié à l'huile, silencieux. [12]

#### II.4.9 Bornier

 La figure II.15 représente un bornier qui est l'interface pour les signaux d'entrée / sortie analogiques et numériques. Tous les signaux analogiques sont convertis en 0 … 10 V et ils sont S connectés aux bornes d'E/S analogiques. Les signaux binaires (jusqu'à 8 entrées et 8 sorties par station) sont connectés aux bornes d'E / S numérique. Par conséquent, la compatibilité peut être assurée via EasyPort, SimuBox, EduTrainers et les tables API.

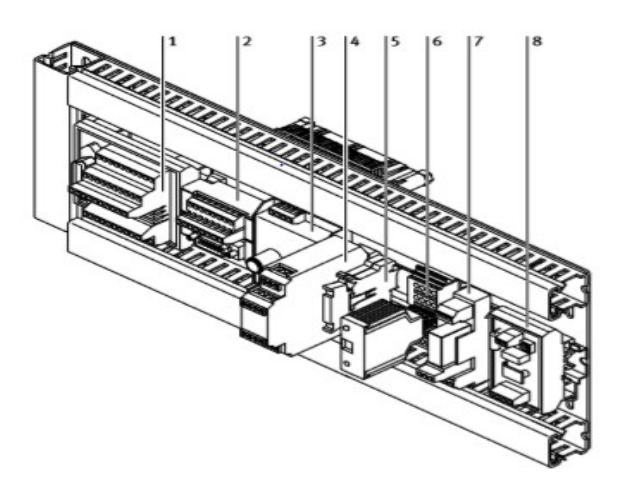

Figure 2.15 : Bornier [12]

- 1) Borne d'E/S (station Syslink) : la connexion d'entrée, par exemple capteur de proximité capacitif et connexion de sortie, par exemples de pompes.
- 2) Terminal analogique (Syslink analogique) : connexion analogique de la valeur réelle x et de la variable réglante y.
- 3) Comparateur : La valeur réelle peut être convertie en un signal numérique par l'intermédiaire des potentiomètres.
- 4) Contrôle moteur : permet le contrôle analogique du moteur (0…10 V correspond à 0…24 V).
## Chapitre II : Présentation de la partie MPS ® PA du système MPS AFB

- 5) Cavalier : à la livraison (cavalier = "analogique"), régulateur (pompe,chauffage, etc.) est commandée par voie analogique (borne analogique UA1). Changer la disposition des cavaliers de "analogique" à "numérique" peut également contrôler les régulateurs (pompes, chauffage, etc.) en chiffres. (Borne E/S, sortie A0.0)
- 6) Convertisseur de signal : convertit le signal de processus en valeur de tension normalisée (0...10 V).
- 7) Circuit anti-débordement : lorsque le réservoir d'eau déborde, le flotteur ouvrir, relâcher le relais et couper le courant moteur de pompe.
- 8) Limiteur de courant de démarrage : Limitez le courant maximum dans la station (par exemple, lors du démarrage de la pompe). [12]

#### II.4.10 Cuve rectangulaire

 La figure II.16 représente un réservoir rectangulaire a une capacité de 10 L (volume utile) .il est utilisé pour les liquides. Il y a un trou fileté au fond du réservoir pour la vidange. Il y a des culottes filetées et des connecteurs sur le côté pour le remplissage et l'installation du capteur.

 Il y a un trou pour installer le radiateur à l'avant, et l'autre pour le capteur de température. Les pantalons non utilisés doivent être recouverts d'un chapeau. Il y a plusieurs ouvertures ou "capuchons d'extrémité" dans le couvercle. Une buse est prévue pour l'agitateur. Il peut y avoir différents modèles de réservoirs dans le système MPS-PA. [12]

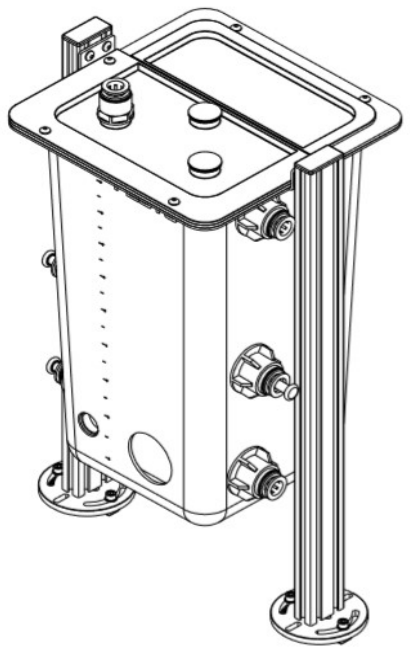

Figure 2.16 : La cuve rectangulaire

## Chapitre II : Présentation de la partie MPS ® PA du système MPS AFB

#### II.5 Description du cycle du processus

 Un liquide chargé est acheminé au filtre par l'intermédiaire d'une pompe. Le liquide, une fois filtré, parvient par un clapet à la cuve d'eau propre. La pompe de transfert à la station aval permet, par l'intermédiaire d'un robinet à boisseau sphérique à 3 voies, soit d'acheminer le liquide à la station PA aval, soit de le ré pomper en sens inverse pour rincer le filtre.

 Pendant le processus de rinçage, le filtre sera débouché avec de l'air comprimé conditionné. Les particules dissoutes sont alors ré pompées en même temps que le liquide dans la cuve d'eau sale. [12]

#### II.5.1 Filtration sans station aval en mode AUTO

#### II.5.1.1 État initial

- $\checkmark$  L'eau dans le réservoir d'eau sale (maximum 6 litres), le fond est proche du capteur (Minimum) activation.
- $\checkmark$  Le réservoir d'eau de nettoyage n'est pas plein, le capteur de proximité supérieur (maximum) Non commencez.

#### II.5.1.2 Cycle

- $\checkmark$  Le clapet s'ouvre, et le tiroir se ferme.
- L'eau sale est pompée dans le filtre par la pompe à eau sale jusqu'à ce que le réservoir d'eau sale est vide ou le réservoir de solution est plein.

#### II.5.2 Filtration avec station aval en mode AUTO

 La circulation est fondamentalement la même que la filtration automatique sans stations en aval.

 Si la station aval est prête et que le réservoir d'eau propre n'est pas vide, la pompe de refoulement de la station aval refoule le liquide dans la station aval via un robinet à boisseau sphérique à trois voies

#### II.5.3 Rinçage en mode AUTO

- a) Fermez le robinet, ouvrez le tiroir et tournez le robinet à tournant sphérique en position « rinçage ».
- b) Mettre en marche la pompe de refoulement de la station aval.
- c) Après 3 secondes (minuterie), insuffler de l'air à basse pression régulée (500 mbar) à travers le détendeur jusqu'à ce que 10 secondes (minuterie) se soient écoulées.
- d) Insuffler de l'air à une pression plus élevée jusqu'à ce que le temps spécifié soit écoulé (ajuster la pression et le temps selon la recette).
- e) Coupez l'air, arrêtez la pompe, fermez le tiroir, ouvrez la vanne et déplacez la vanne à bille vers la « station en aval ». [12]

## Chapitre II : Présentation de la partie MPS ® PA du système MPS AFB

#### II.5.4 Mode manuel

 Tous les actionneurs peuvent être mis au point dans le menu d'affichage manuel sur le panneau tactile (bouton à toucher sur l'écran). Afficher toutes les valeurs analogiques et l'état du signal du capteur. En mode manuel, la station doit être signalée comme occupée pour que le liquide s'écoule de l'eau de la station amont n'est pas pompée dans le réservoir d'eau. La fonction d'arrêt de tous les actionneurs est toujours active en même temps. [12]

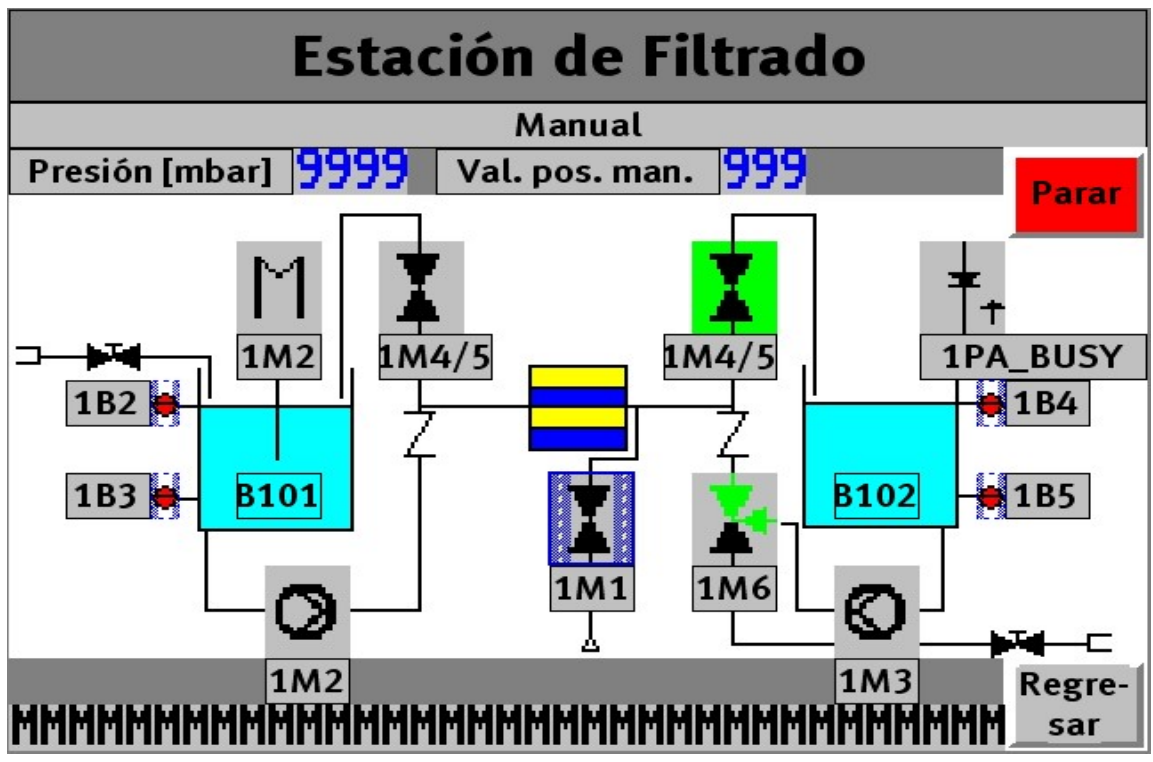

Figure 2.16 : écran de mode Manuel

## II.6 Conclusion:

 Le Festo MPS® PA comprend deux variables de contrôle; niveau et la température, les deux processus permettent de compléter l'éducation par le développement de pratiques expérimentales liées à l'ingénierie de contrôle et à la modélisation des systèmes.

 Dans ce travail de recherche, le poste de travail Festo flexible et fiable a été conçu et mis en œuvre en un environnement de réalité virtuelle immersive pour la formation en ingénierie de contrôle.

Le virtuel poste de travail tient compte du comportement dynamique des variables réelles du poste de travail.

# Chapitre III

## Présentation des outils et logiciels utiliser

#### III.1 Introduction

 Le fonctionnement des machines, équipements et des processus dans les domaines de fabrication, avec leurs alimentations électriques, composants de contrôle, surveillance sont également nécessaires afin de gérer, commander et superviser nos production. [13]

 Dans ce chapitre nous allons expliquer les différentes Outils software à utiliser dans nos parcours de ce modeste travail afin d'atteindre notre cible de ce projet fin d'étude.

#### III.2 Logiciel de programmation « TIA PORTAL V15 »

 L'abréviation TIA portal veut dire (Totally Integrated Automation) cette outil est considéré la dernière évolution des logiciels de travail Siemens. elle peut réaliser la mise en œuvre de solutions d'automatisation grâce à un système d'ingénierie intégré, la plate-forme combine la programmation des différents dispositifs d'une installation. Nous pouvons donc programmer et configurer des systèmes sous des cahiers de charge bien déterminé sur un automate, en plus de l'automate, il a la possibilité des dispositifs HMI, les variations…etc [19]

 La plate-forme de développement Siemens TIA Portal permet de gagner beaucoup de temps lors du développement de systèmes d'automatisation. Il s'agit d'une plateforme tout-en-un, comprenant le logiciel Step 7 professionnel pour la programmation des API et Wincc Flexible pour l'interface homme-machine & SCADA. [17]

Chaque type d'automate a cinq langages de programmation qui sont commun entre eux : trois langages graphiques (grafcet,LADDER ,Logigramme) et deux textuel(List, CL). Dans notre travail nous intéressons au langage graphique grafcet.

#### III.2.1 Grafcet

 La GRAFCET (Graphe Fonctionnel Commandes Étapes et Transitions) est un langage graphique permettant de définir le comportement séquentiel du système d'automatisation à partir des éléments suivants Connaissance des mesures à prendre par rapport aux variables de sortie, ainsi les événements qui peuvent faire le transfert d'une situation à une autre. [11]

#### III.2.2 Vue du portail et vue du projet

 Lorsque vous démarrez TIA Portal, l'environnement de travail est divisé en deux types de Vue :

 $\checkmark$  Vue du portail: elle se concentre sur la tâche à effectuer et la vitesse d'apprentissage est très rapide.

 $\checkmark$  Vue du projet : elle contient une arborescence, qui contient divers éléments du projet, ouvrez les éditeurs requis en fonction de la tâche à effectuer: données, paramètres et éditeurs. Ils peuvent être visualisés dans une seule vue. [15]

#### III.2.2.1 Vue du portail

 Chaque portail permet de traiter une catégorie de tâche (actions), la fenêtre affiche la liste des actions pouvant être réalisées pour la tâche sélectionnée, la figure ci-dessous représente une vue du portail.

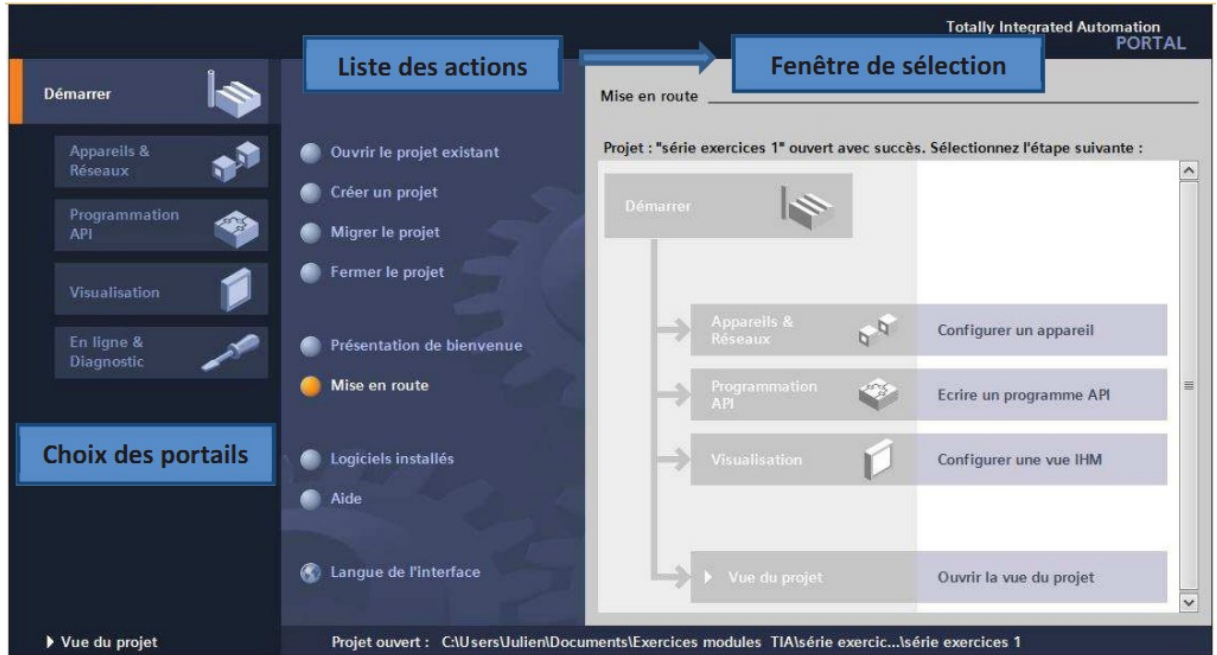

Figure 3.1 : Vue du portail [14]

#### III.2.2.2 Vue du projet

 Elle contient une arborescence avec différents éléments du projet. L'éditeur requis sera ouvert en fonction de la tâche à accomplir. Les données, paramètres et les éditeurs peuvent être visualisés dans une seule vue. La figure ci-dessous représente la vue du projet. [14]

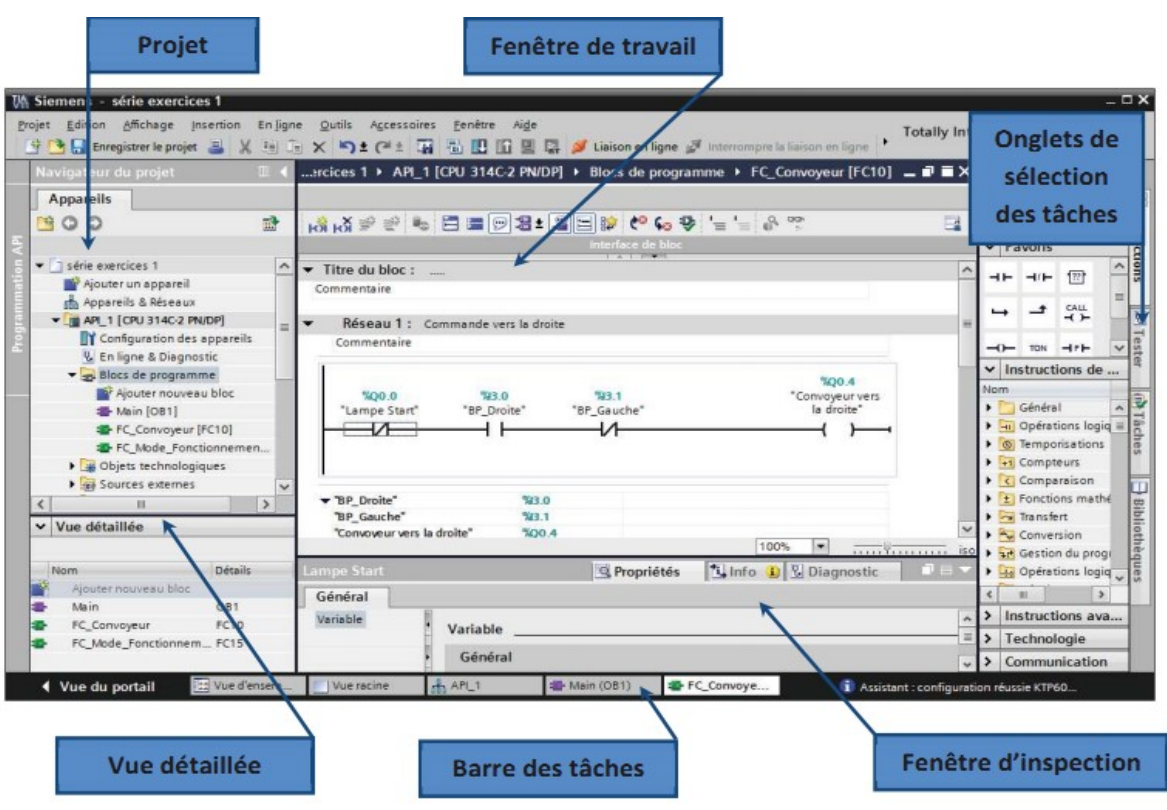

Figure 3.2 : Vue de projet [4]

- $\checkmark$  La fenêtre de travail (ou bien Espace de travail): elle nous permet de visualiser les objets sélectionnés dans le projet en traitement. elle peut agir sur les composants matériels, les blocs de programme, les tableaux de variables, interface Homme-Machine (IHM).
- $\checkmark$  La fenêtre d'inspection: elle nous permet d'afficher des informations supplémentaires sur: objet sélectionné ou opération en cours d'exécution (propriété de l'équipement sélectionné, un message d'erreur apparaît lors de la compilation du bloc de programme ...).
- $\checkmark$  Les angles de sélection des tâches : Le contenu varie selon le sujet Sélectionnez (configuration matérielle →bibliothèque de composants, bloc de programme→ Notice de programmation). Cet environnement de travail contient beaucoup de données. Peut être caché ou Réduire certaines fenêtres lorsqu'elles ne sont pas utilisées. [15]

 Donc l'atelier de développement intégré TIA Portal se compose de Step7 professionnel, qui permet la programmation de l'automate Siemens, tandis que WinCC permet la programmation du système d'affichage et de surveillance. [13]

#### III.2.3 Création & configuration d'une station de travail:

#### III.2.3.1 Création d'un projet :

 Pour créer un projet dans la vue du portail, vous devez sélectionner l'action "Créer un projet". Vous pouvez nommer le projet, choisir un chemin de sauvegarde, indiquer des commentaires ou définir l'auteur du projet.

Après avoir la saisie de ces informations, cliquez simplement sur le bouton "Créer" [16]

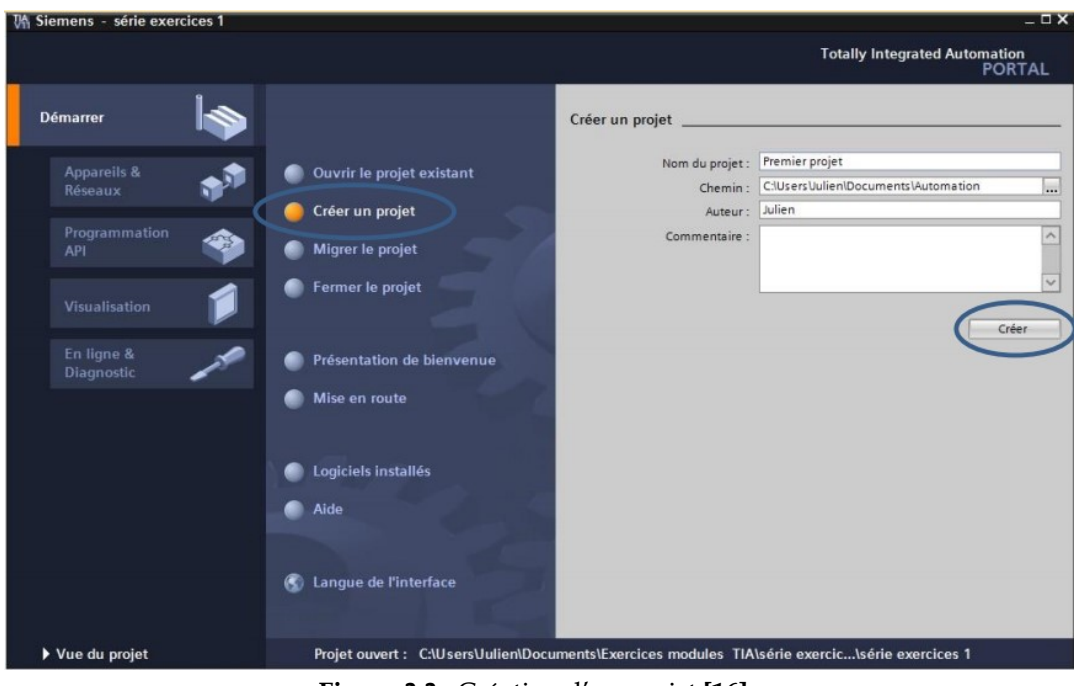

Figure 3.3 : Création d'un projet [16]

#### III.2.3.2 Configuration et paramétrage du matériel :

Après avoir créé le projet, nous pouvons configurer la station de travail.

La première étape consiste à définir le matériel existant. Pour ce faire, vous pouvez parcourir la vue du projet et cliquer sur "Ajouter un appareil" dans le navigateur du projet.

 Une liste d'élément peut être ajoutés (API, IHM, système PC) apparaît. Nous commencerons par sélectionner notre CPU puis nous ajouterons d'autres modules (alimentation, E / S TOR ou analogiques, module de communication AS-i, etc.). [16]

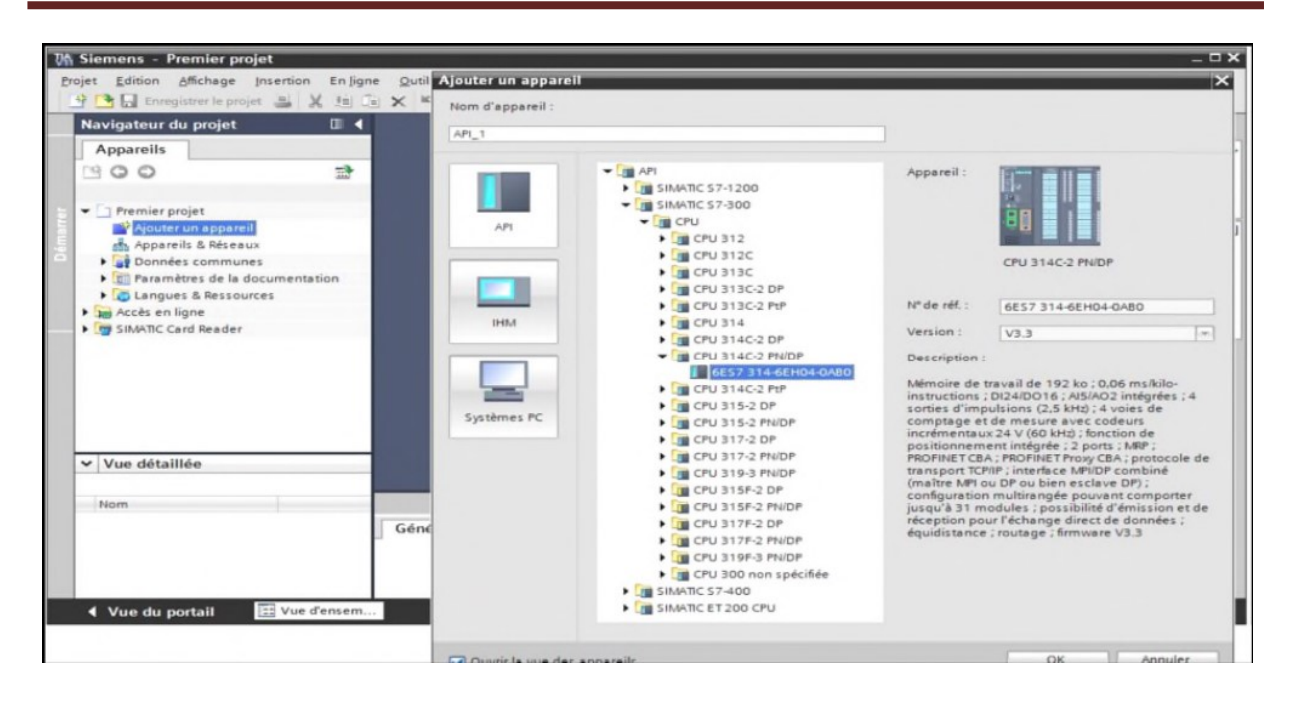

Figure 3.4 : configuration et paramétrage du matériel.

 Vous pouvez utiliser le catalogue pour ajouter des modules complémentaires d'API. Si vous souhaitez ajouter un écran ou un autre API, vous devez revenir à la commande "Ajouter un appareil" dans le navigateur du projet ; lorsque vous sélectionnez l'élément à insérer dans le projet.

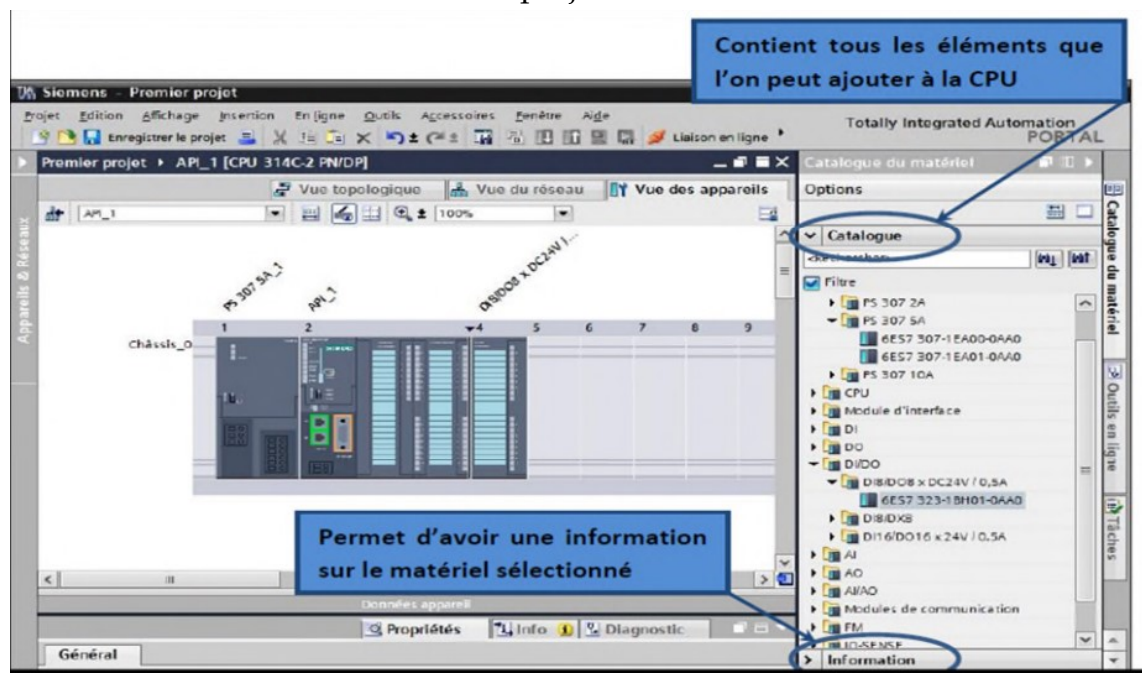

Figure 3.5 : configuration et paramétrage du matériel.

#### III.2.4 Adressage E / S :

 Afin de mettre ou bien modifier l'adressage des entrées et sorties(TOR ;Numérique, Analogique) selon des besoins dans le cahier de charge dans la configuration matérielle, donc nous allons à la partie "Appareils et réseaux" dans le navigateur de projet.

 Donc il suffit juste dans la fenêtre de travail, d'assurer que vous êtes dans l'angle "Vue de l'appareil" et sélectionnez le périphérique souhaité.

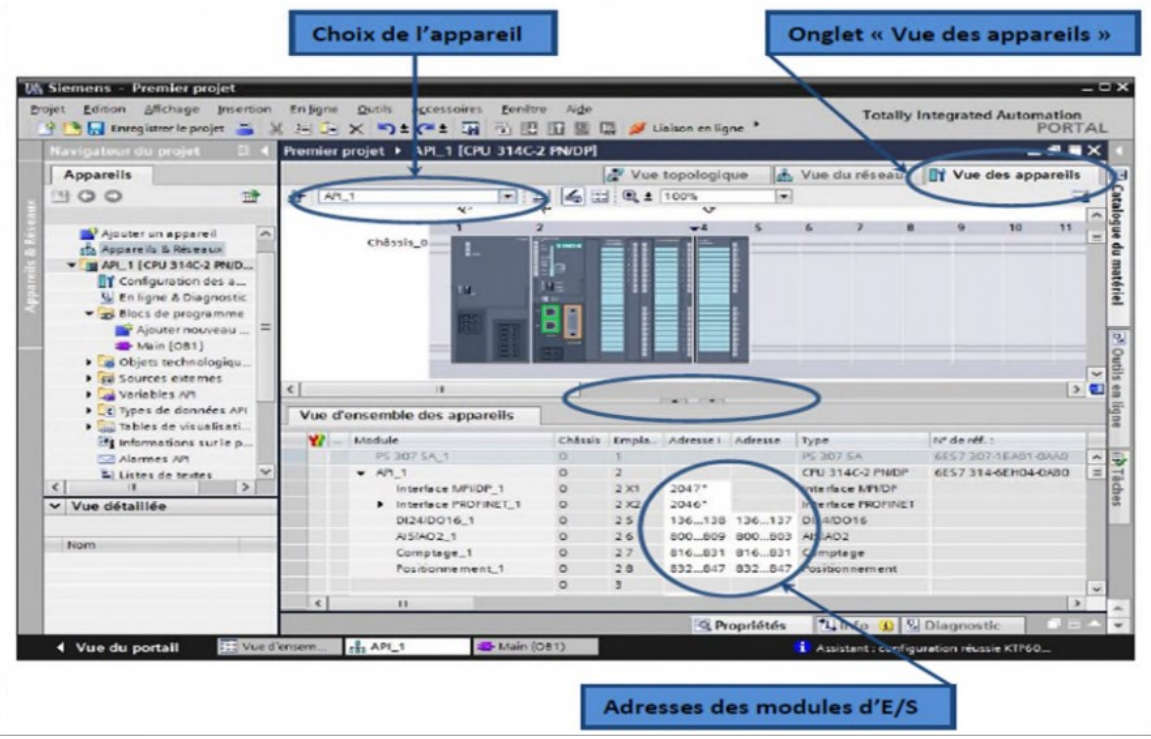

Figure 3.6 : Adressage E / S

 Nous sélectionnons la CPU, puis nous utilisons les deux petites flèches (voir photo) pour ouvrir l'angle "Device Overview" (n'hésitez pas à masquer certaines fenêtres et à en réorganiser d'autres). Affichez les adresses d'entrée et de sortie. Vous pouvez les modifier en entrant de nouvelles valeurs dans les cases correspondantes.

#### III.2.5 Mémento de cadence : vérifier le titre

 Une fois la CPU déterminée, nous pouvons définir le mémento de cadence. Pour cela nous Sélectionnons la CPU dans la fenêtre "Vue des appareils" et l'angle "propriété" Dans la fenêtre d'inspection, menu "Général", nous sélectionnons l'option "Mémento de cadence ", puis nous Cochons la case "Mémento de cadence", puis nous sélectionnons l'octet de la cadence utiliser.

 Dans la fenêtre de travail, il faut assurer que nous sommes dans l'angle « Vue de l'appareil » et de sélectionner l'appareil voulu, la figure ci dessous est une représentation du mémento de cadence. [15]

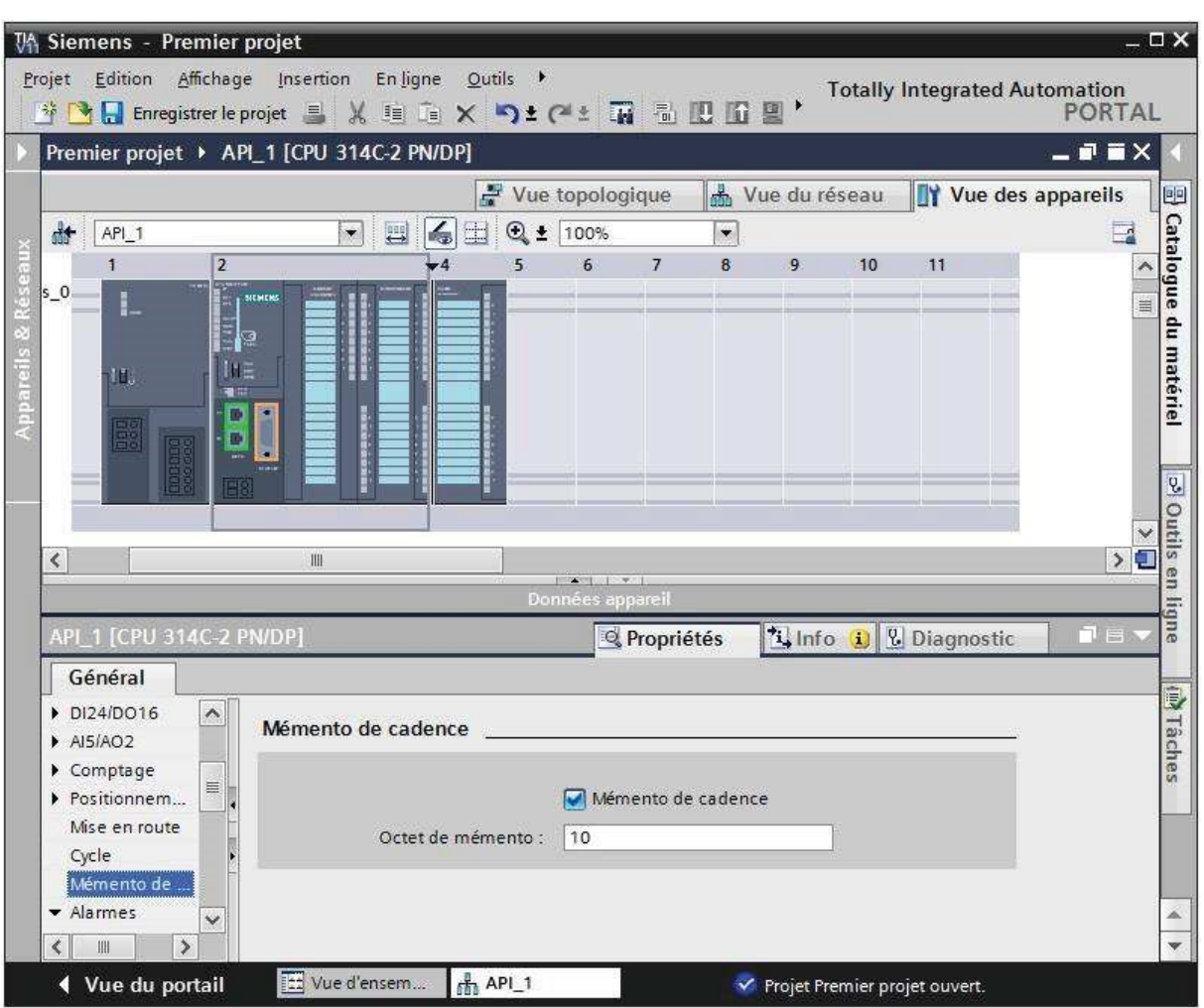

Figure 3.7 : Mémento de cadence.

#### III.2.6 Adresse Ethernet de la CPU :

 Toujours dans les propriétés de la CPU, vous pouvez définir l'adresse Ethernet de ce dernière. Un double-clique sur le connecteur Ethernet de la station ouvrira une fenêtre d'inspection nous permettre de définir ses propriétés.

 Pour établir une connexion entre la CPU et la console de programmation, les deux appareils doivent être dans une plage réseau commune sauf un changement dans l'adresse machine. Nous utiliserons la plage adresse de l'API 192.168.2.Numéro de l'API (adresse machine). [15]

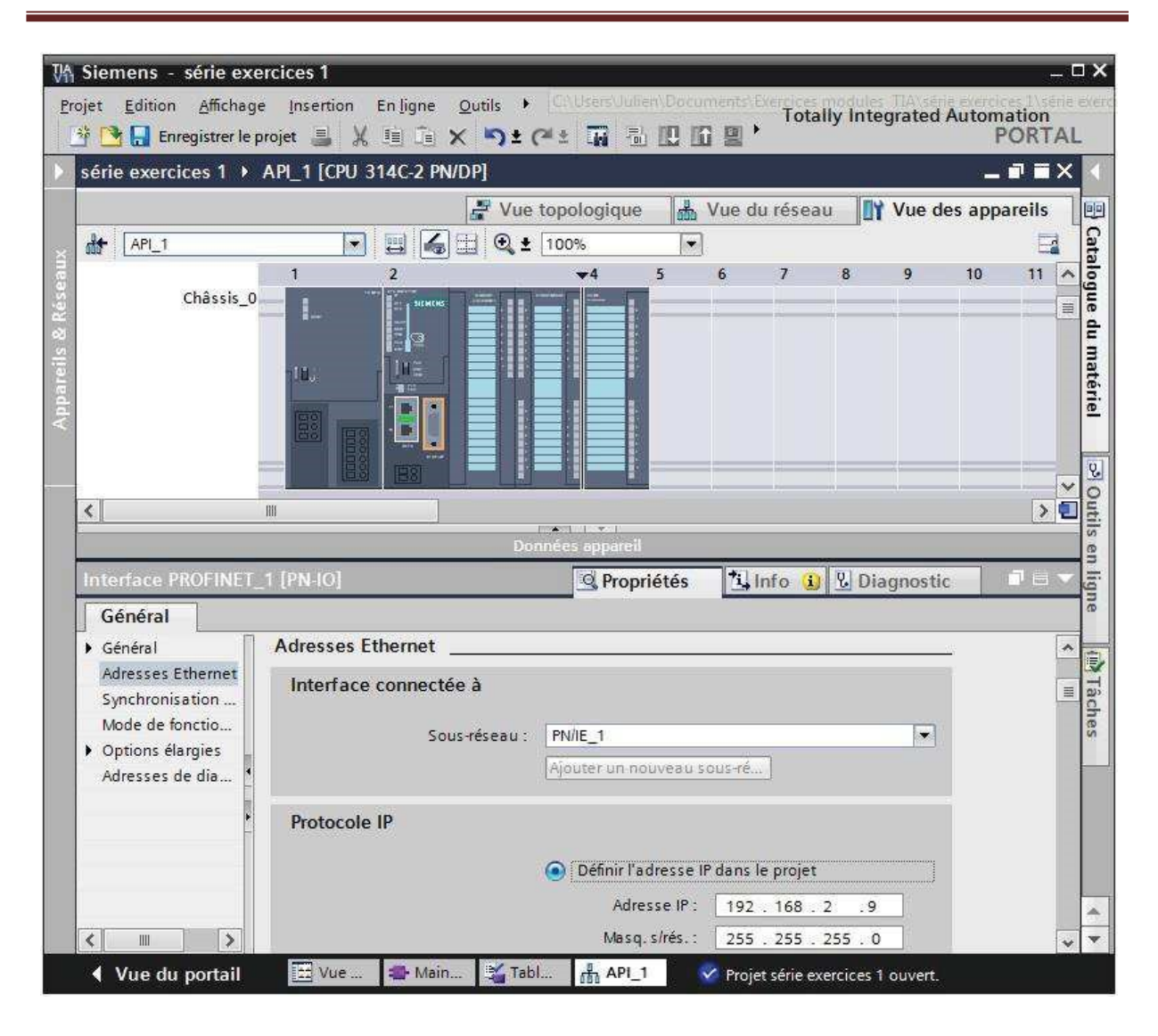

Figure 3.8 : Adresse Ethernet de la CPU

#### III.2.7 Compilation & chargement de la configuration matérielle :

 Une fois la configuration matérielle réalisée, il faut la compiler et la charger dans l'automate, la compilation se fait à l'aide de l'icône « compiler » de la barre de tâche. Nous sélectionnons l'API dans le projet puis un cliquer sur l'icône « compiler ». Avec cette méthode, nous effectuons une compilation matérielle et logicielle. Une autre solution pour compiler via un clic droit sur l'API dans la fenêtre du projet et de choisir l'option Compiler « Configuration matérielle et logicielle », La figure ci-dessous représente l'étape de compilation et chargement de la configuration matérielle. [15]

|                                                                                                    |                |                                             | → ● ■ Enregistrer le projet ■ ※ 画画 × り± (※± 丽 画 四面 團 鳳 ジ Liaison en ligne '<br>PORTAL |
|----------------------------------------------------------------------------------------------------|----------------|---------------------------------------------|---------------------------------------------------------------------------------------|
| Navigateur du projet                                                                                                    | $\mathbb{R}$ 4 |                                             | érie exercices 1 > APL 1 [CPU 314C-2 PN/DP]                                           |
| Appareils                                                                                                    |                |                                             | <b>TY</b> Vue des appareils<br>Vue du réseau<br>Vue topologique                       |
| 900                                                                                                    | 럂              | 肿<br>API_1                                  | 4 ± 0.1 100%<br>$\bullet$<br>$\overline{\phantom{a}}$                                 |
|                                                                                                    |                |                                             | 5<br>$-4$<br>۸                                                                        |
| > série exercices 1<br>Ajouter un appareil<br>Appareils & Réseaux<br>API_1 [CPU 314C-2 PN/DP]<br>Données communes<br>Fill Paramètres de la documentation<br>Langues & Ressources<br>In Accès en ligne |                | Châssis_0                                   | u<br>ш                                                                                |
| I my SIMATIC Card Reader                                                                                                    |                |                                             |                                                                                       |
|                                                                                                    |                | $\mathbb{H}$<br>¢                           | $\rightarrow \Box$                                                                    |
|                                                                                                    |                |                                             | PART I V L<br>Données appareil                                                        |
|                                                                                                    |                | Interface PROFINET_1 [PN-IO]                | tinfo il & Diagnostic<br><sup>Q</sup> Propriétés                                      |
|                                                                                                    |                | Général                                     |                                                                                       |
|                                                                                                    |                | Général                                     | ۸                                                                                     |
|                                                                                                    |                | Adresses Ethernet                           | <b>Adresses Ethernet</b><br>m                                                         |
| $\mathbf{II}$<br>$\leftarrow$                                                                                                    | $\rightarrow$  | Synchronisation                             | Interface connectée à                                                                 |
| v Vue détaillée                                                                                                    |                | Mode de fonctio                             |                                                                                       |
|                                                                                                    |                | <b>D</b> Options élargies                   | Sous-réseau :<br>PN/IE 1<br>$\bullet$                                                 |
|                                                                                                    |                | Adresses de dia                             | Ajouter un nouveau sous-ré.                                                           |
| Nom                                                                                                    | ۸              |                                             |                                                                                       |
| Blocs de programme                                                                                                    |                |                                             |                                                                                       |
| Objets technologiques                                                                                                    | $\equiv$       |                                             | Protocole IP                                                                          |
| Sources externes                                                                                                    |                |                                             |                                                                                       |
| z.<br>Variables API<br>Types de données API<br>d                                                                                                    |                | $\rightarrow$<br>$\epsilon$<br>$\mathbf{m}$ | Définir l'adresse IP dans le projet<br>Adresse IP : 197 168                           |

Figure 3.9 : Compilation & chargement de la configuration matérielle [5]

 Pour charger la configuration dans l'automate, cliquez sur " charger dans l'appareil " La fenêtre ci-dessous s'ouvre et vous devez sélectionner le mode de connexion (PN/IE, Profibus, MPI). Si vous choisissez le mode PN/IE, l'API doit avoir une adresse IP.

 La figure ci-dessous représente aussi l'étape de compilation et de chargement de la configuration matérielle. [15]

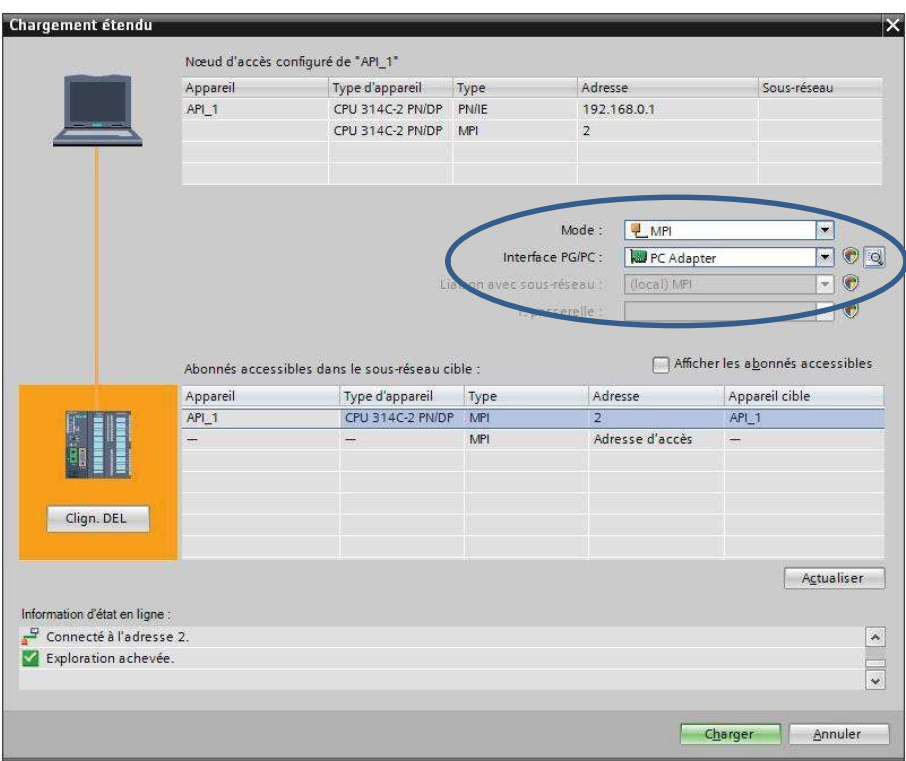

Figure 3.10 : Compilation & chargement de la configuration matérielle.

 Pour la première connexion ou pour charger l'adresse IP requise dans la CPU, plus sélectionnez facilement la méthode de connexion MPI et connectez le PC à la CPU via le "PC Adapter". Si le programme trouve un périphérique, il apparaîtra dans la liste en bas de la fenêtre.

 La touche « Clign. DEL » est utilisé pour faire clignoter la LED de l'appareil pour vous assurer que vous êtes connecté à l'équipement requis, la figure ci-dessous est la deuxième représentation des phases de compilation et de chargement de la configuration matériel. [15]

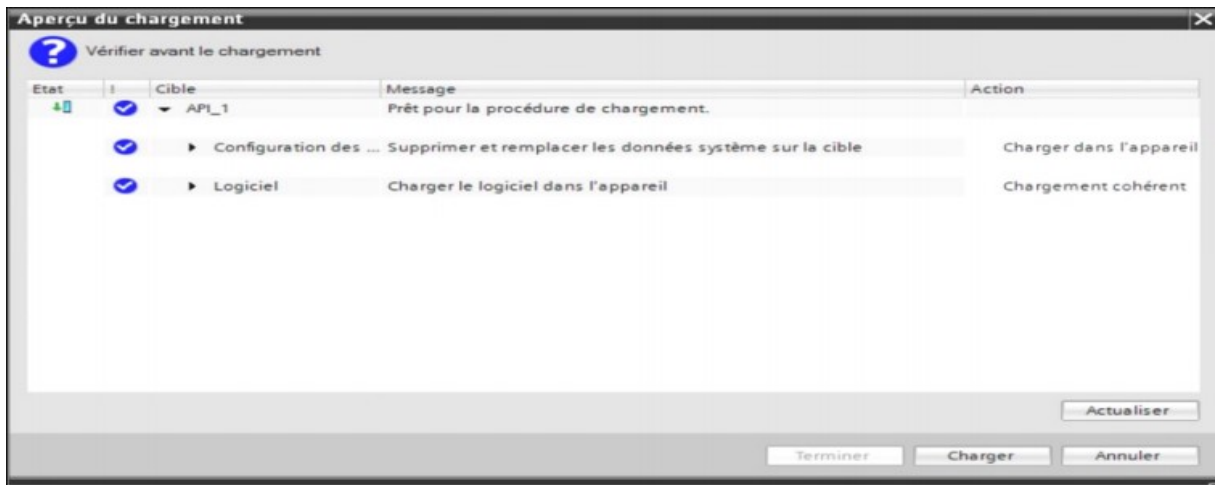

Figure 3.11 : Compilation & chargement de la configuration matérielle.

 Une fois la configuration terminée, vous pouvez charger tout le contenu dans l'appareil, un avertissement / confirmation peut être nécessaire pendant cette opération. S'il y a des erreur détectés, ils seront visibles à travers cette fenêtre. Le programme ne peut pas être chargé tant que l'erreur persiste.

 Les experts en automatisation doivent les corriger en modifiant le programme ou la configuration matérielle, la figure suivante montre les étapes de compilation et de chargement configuration matérielle. [16]

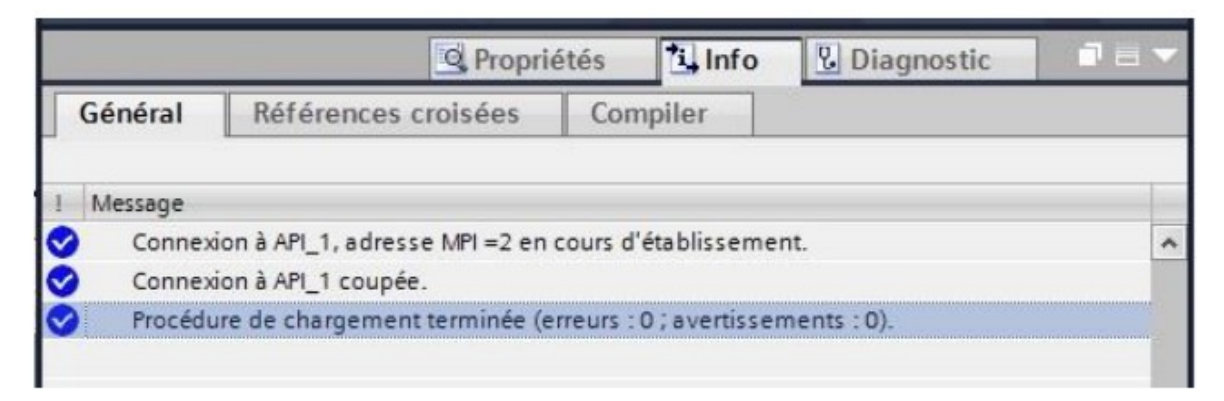

Figure 3.12 : Compilation et chargement de la configuration matérielle

#### III.3 WinCC Flexible :

#### III.3.1 Définition :

 WinCC est le logiciel phare de Siemens, qui permet de créer des interfaces homme-machine sur des écrans tactiles (IHM).Le logiciel Simatic WinCC Flexible Advanced est idéal pour une utilisation en tant que logiciel IHM dans toutes les applications dans lesquelles le contrôle et la surveillance de l'opérateur sont requis sur site. [20]

WinCC V15 réunit les avantages suivants :

- Simplicité.
- Ouverture.
- Flexibilité.

 Wincc Runtime advanced nous permet de visualiser le procès et de concevoir l'interface graphique destinée à l'operateur :

- Win cc permet à l'opérateur de surveiller le processus. Pour cette raison, ce dernier peut être visualisé comme les graphiques à l'écran seront mis à jour dès que l'état du processus change.
- Wincc permet à l'opérateur de contrôler le processus. Depuis l'interface utilisateur par exemple, il peut saisir des points de consigne graphiquement ou ouvrir des vannes.

37

- $\perp$  Lorsque l'état du processus devient critique, une alarme se déclenche automatiquement, l'écran affiche une alarme en cas de franchissement d'un seuil défini.
- Assister l'opérateur pour contrôler le processus de production (interface IHM dynamique, etc.)
- Visualisation de l'état et de l'évolution des dispositifs de contrôle de processus automatisés, avec des indications anormales (alarmes)
- Collecter et archiver des informations en temps réel sur le processus à partir de sites distants (machines, ateliers, usines, etc.)
- Aider l'opérateur au travail (séquence d'opération/lot, formule/réception) et à la prise de décision (suggestion de paramètres, signal de valeur d'erreur, aide à la résolution de problème, etc.).

#### III.3.2 Étapes de mise en œuvre :

 Pour créer une interface homme-machine, vous devez d'abord être familiarisé avec les éléments de l'installation et le logiciel de programmation automate utilisé. Nous avons créé interface pour la surveillance avec le logiciel WinCC V15 [19]

#### III.3.3 Etablir une liaison directe :

 La première chose à faire est d'établir une connexion directe entre WinCC et notre contrôleur. De cette manière, WinCC peut lire les données de la mémoire du contrôleur.

#### III.3.4 Création de la table des variables :

 La connexion entre notre projet WinCC et le contrôleur est maintenant établie. Nous pouvons accéder à toutes les zones de stockage de l'automate.

- **Mémoire entrée/sortie.**
- Mémento.
- Bloc de données.

 Les variables sont utilisées pour la communication, c'est-à-dire que les données sont échangées entre les composants du processus d'automatisation ou entre le pupitre opérateur et l'automate.

 Afin de faire correspondre les données du projet de programmation avec les données du projet de supervision, vous pouvez créer une table de correspondance des données via l'angle variable.

Chaque ligne correspond à une variable de WinCC. Elle est spécifiée par :

 $\checkmark$  Son nom.

- $\checkmark$  La liaison vers l'automate.
- $\checkmark$  Son type.
- Et le taux de rafraîchissement de celle-ci.

 Le taux de rafraîchissement est le temps que doit mettre WinCC entre deux lectures dans la mémoire de l'automate. [19]

### III.4 Logiciel FluidLab :

 Ce logiciel est exclusivement destiné à la formation initiale et continue dans le domaine de l'automatisation de processus et des communications.

 Le FluidLab-PA est le logiciel utilisé avec MPS PA Edukit et MPS PA Station de travail compacte.

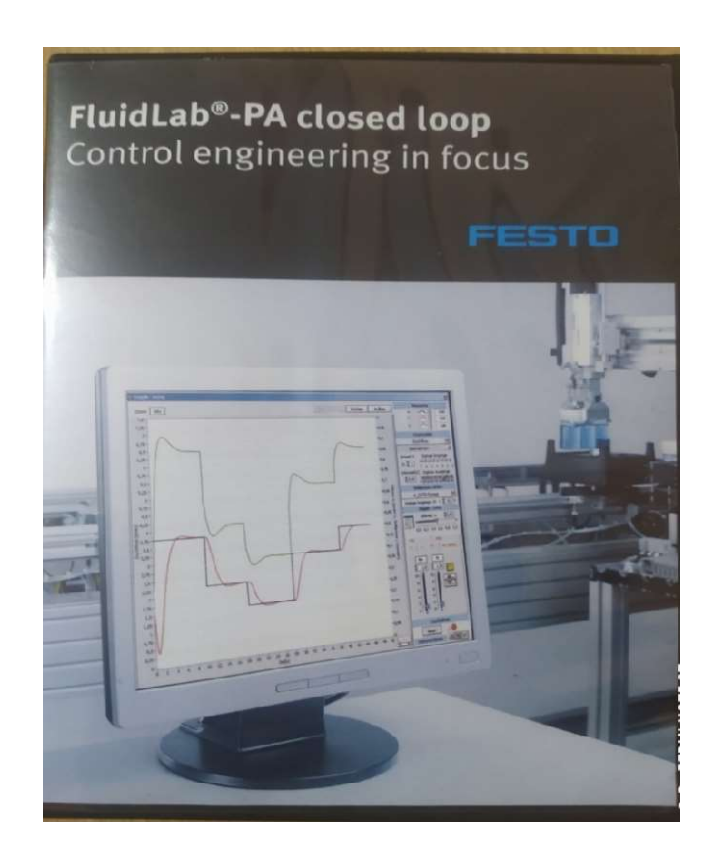

Figure 3.13 : Logiciel FluidLab

 Le logiciel FluidLab®-PA permet, en relation avec EasyPort numérique/analogique, de mesurer et d'analyser les signaux de 8 entrées TOR, de 4 entrées analogiques et de 2 sorties TOR.

Les trois fonctions principales ci-après sont intégrées à FluidLab®-PA. :

M comme mesure, acquisition et traitement de 8 signaux d'entrée numériques et de 4 signaux d'entrée analogiques.

- C comme commande tout ou rien ou progressive de 8 sorties numériques et 2 sorties analogiques.
- R comme régulation, fonctions de régulation sélectionnables à loisir, telles que **R** comme régulation, fonctions de ré<br>régulateur TOR, P, I, PI et PID. [18]

III.4.1 Les fonctions spécifiques d'une station réalisables avec le logiciel FluidLab®- $PA:$ 

- Mise en service simple des stations MPS®PA
- Analyse des composants du processus et boucles de régulation d'une station

MPS® PA

- Observer et analyser le cycle de processus du poste de travail
- Malyse des composants du processus et boucles de régulation d'une station<br>
F& PA<br>
Ne Observer et analyser le cycle de processus du poste de travail<br>
Expérimentation, configuration et optimisation de la réglementation (tout agences de régulation ou pas du tout, P. PI ou PID)
- Analyse du comportement d'une boucle de régulation

● Analyse du comportement d'une boucle de régulation<br>Vous pouvez réaliser sur les stations MPS® PA les systèmes régulés suivants :

- $\checkmark$  Station de filtration MPS® PA Régulation de pression
- Station de mélange MPS® PA Régulation de débit

@ 2014 ADIRO & Festo Didactic GmbH & Co. Version:3.2

- $\checkmark$  Station réacteur MPS® PA Régulation de température
- $\checkmark$  Station de conditionnement MPS® PA Régulation de niveau. [18]

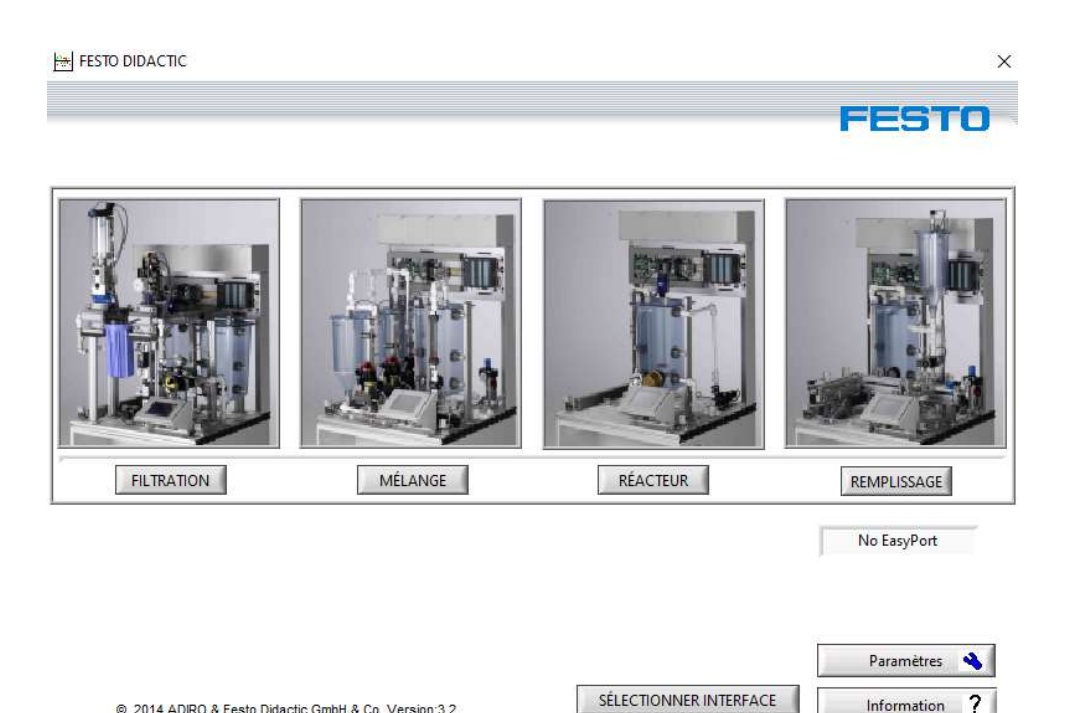

Figure 3.14: Fenêtre d'accueil FluidLab®-PA.

Langue

#### III.4.2 Dangers lors de l'utilisation de FluidLab®-PA :

 FluidLab®-PA est conçu conformément à l'état de l'art et aux règles techniques reconnues en matière de sécurité. Son utilisation peut néanmoins mettre en danger la vie et la santé de l'utilisateur ou d'un tiers et affectent l'intégrité de la machine ou d'autres produits.

FluidLab®-PA ne doit être utilisé que:

- pour l'usage prévu, et
- En parfait état de sécurité.

 La condition de base fonctionnement du système FluidLab®-PA est de bien connaître les consignes élémentaires et prescriptions de sécurité.

 Ces instructions de service contiennent les principales instructions d'utilisation du logiciel FluidLab®-PA en toute sécurité. Les consignes de sécurité, notamment, doivent être respectées par tous ceux qui utilisent FluidLab®-PA.

 Toutes les personnes doivent suivre les consignes de sécurité, en particulier utilisez FluidLab®-PA.

#### III.5 EasyPort USB:

III.5.1 Qu'est-ce que l'EasyPort USB?

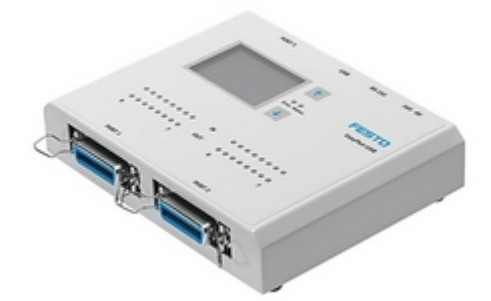

Figure 3.15: EasyPort USB

 Interface de processus USB EasyPort pour la transmission signal de processus bidirectionnel entre les processus de contrôle véritable technologie ultra basse tension  $(24 V =)$  et un PC. Afin d'exclure traiter les commentaires sur PC et transférer les données entre eux (EasyPort USB et PC ) utilisent systématiquement l'interface pour séparation actuelle. [18]

Les possibilités d'utilisation de l'EasyPort USB sont multiples:

- Contrôler le processus de commande réel via les commandes Exécuter par PC
- Commande d'un modèle de processus simulé par un API réel
- Régulation d'un processus réel par un programme tournant sur le PC
- Acquisition et dépouillement de mesures effectuées sur un processus réel.

 Dans toutes ces applications, EasyPort USB connecte le monde réel à Le monde logiciel du PC.

 L'interface de processus EasyPort USB dispose de 16 entrées et 16 sorties numériques (TOR) ainsi que de 4 entrées et 2 sorties analogiques.

 Pour l'échange des signaux de processus entre l'EasyPort USB et le logiciel du PC, nous disposons du serveur OPC EzOPC ou du contrôle ActiveX de l'EasyPort USB.

#### III.5.2 Présentation et fonctionnement :

#### III.5.2.1 Présentation de l'EasyPort USB

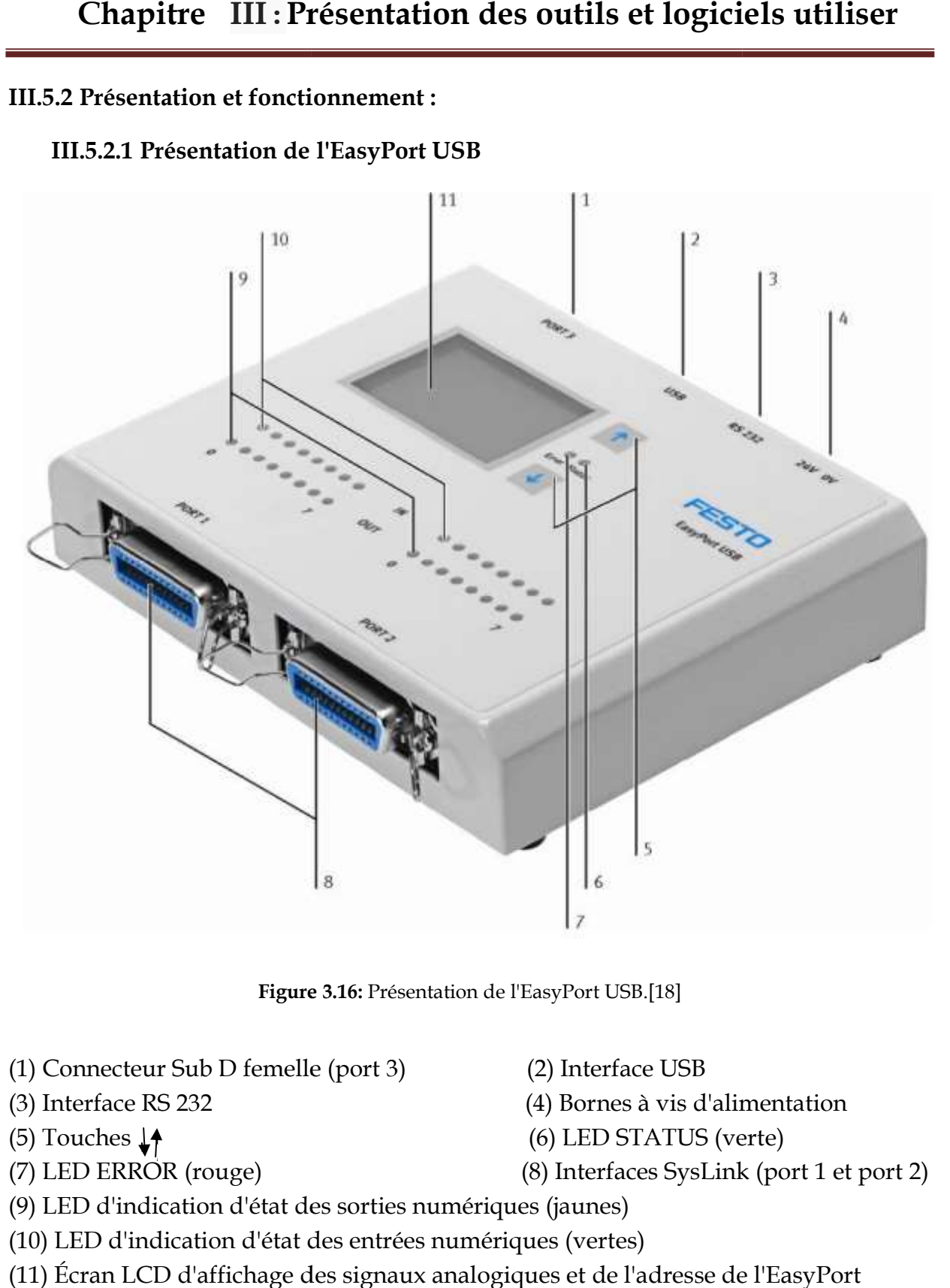

Figure 3.16: Figure 3.16: Présentation de l'EasyPort USB.[18]

- (1) Connecteur Sub D femelle (port 3) ) (2) Interface USB
- (3) Interface RS 232
- (5) Touches  $\downarrow$
- (7) LED ERROR (rouge)

(4) Bornes à vis d'alimentation

- (6) LED STATUS (verte)
- (8) Interfaces SysLink (port 1 et port 2)
- (9) LED d'indication d'état des sorties numériques (jaunes)
- (10) LED d'indication d'état des entrées numériques (vertes)
- (11) Écran LCD d'affichage des signaux analogiques et de l'adresse de l'Easy

#### III.5.2.2 L'interface de processus USB EasyPort comprend: vérifier num de titre

- Deux interfaces SysLink pour la lecture de 8 signaux d'entrée Transmission de signaux numériques et de 8 signaux de sortie Numéro (TOR). L'entrée 0 de chaque interface SysLink peut également être utilisée comme entrée Comptage rapide.
- Connecteur Sub D pour lire 4 signaux d'entrée Transmission de signaux de sortie analogiques et de 2 signaux de sortie analogiques.
- Interface série USB 2.0 et RS 232 pour le couplage EasyPort USB vers PC.
- $\triangleright$  Deux bornes à vis pour alimentation 24 V CC.
- 16 LED (vertes) indiquent l'état des entrées numériques.
- 16 LED (jaunes) indiquent l'état de la sortie numérique.
- $\triangleright$  Écran LCD pour afficher le signal analogique sélectionné. Paramètres d'affichage: voie, unité, tendance et valeur mesurée (4 numéro).
- Deux boutons pour régler les canaux analogiques et sélectionner les unités Valeur analogique physique et réglage d'adresse EasyPort USB. [18]

#### III.5.3 Éléments de commande :

Le panneau de commande de l'EasyPort USB comprend les éléments suivants :

LED d'erreur :

 Lorsqu'un court-circuit est détecté sur l'une des sorties, la LED rouge qui représente le voyant d'erreur sera est allumé.

LED statut :

La LED verte "état" indique deux Cas:

- Clignotant à 1 Hz: État après la mise sous tension; le module USB EasyPort n'ont pas encore communiqué.
- Clignotement modulé: Le module USB EasyPort a été résolu. L'adresse est indiquée dans la cadence de 2 s dépend du nombre de signaux optiques.
- Ecran LCD

 La première ligne indique la tension d'entrée ou de sortie du signal Sélection analogique, en tant que valeur, en plus, graphique à barres. La deuxième ligne indique le numéro de canal et la direction du signal. On a : In = signal d'entrée, Out = signal de sortie.

 $\div$  LED IN 0...7

Indication d'état des entrées numériques (TOR) par LED vertes.

#### $\div$  LED OUT 0...7

Indication d'état des sorties numériques (TOR) par LED Orange.

#### Touche

- $\ddot{\phi}$  La touche permet de sélectionner la chaîne analogique affichée à l'écran.
- Les numéros de canaux Ch possibles du signal d'entrée sont : 0...3.
- $\ddot{\phi}$  Les numéros de canal Ch possibles du signal de sortie sont : 0 ... 1.
- $\ddot{\phi}$  La touche permet de sélectionner différentes unités physiques.

(Les unités fournies sont : V, bar, PSI, MPa, l/min, °C.)

 Appuyez sur deux touches fléchées en même temps pour activer paramètres d'adresse.[18]

#### III.5.4 Connexion de l'EasyPort USB au PC et au processus :

 La connexion entre le PC et l'interface de processus EasyPort USB permet d'appeler une interface RS 232 à séparation galvanique ou à une interface USB .

- $\checkmark$  Si vous utilisez l'interface USB pour la communication, connectez-vous au PC utilisez le câble USB fourni avec EasyPort USB.
- $\checkmark$  Si vous souhaitez utiliser l'interface série pour la communication, alors utiliser comme câble de liaison n'importe quel câble série usuel du commerce à connecteurs à 9 contacts. [18]

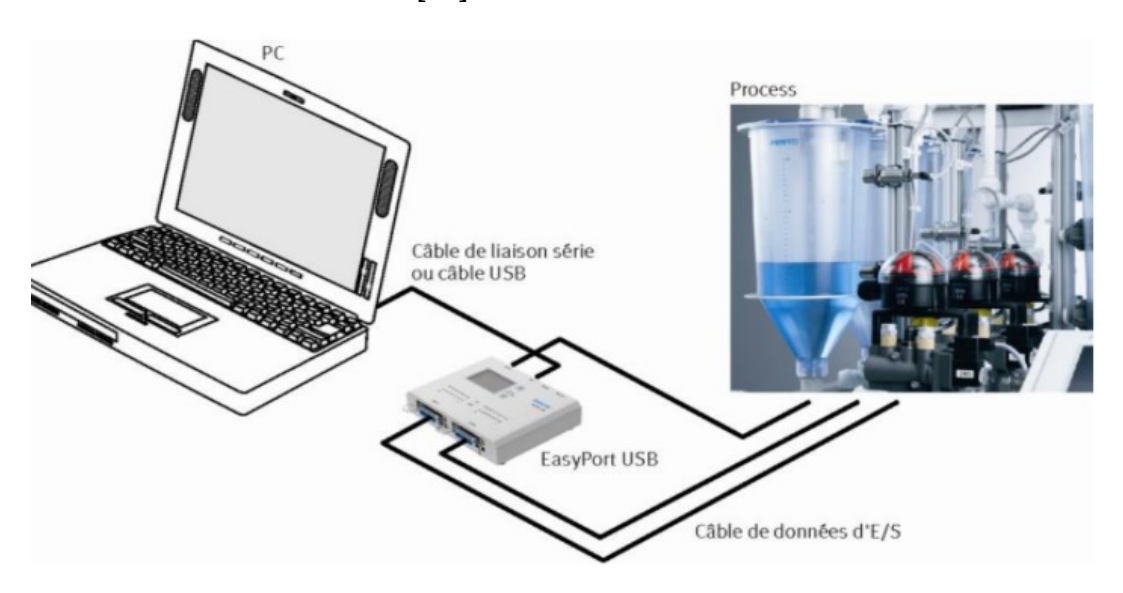

Figure 3.17 : Connexion de l'EasyPort USB au PC et au processus.

#### III.5.5 Interfaces logicielles avec l'EasyPort USB :

 Selon la manière dont EasyPort USB est intégré à votre application, Il existe différents niveaux de droits d'accès pour exécuter ces instructions : Écriture et lecture. Dans notre projet nous avons utilisé l'EzOPC.

#### III.5.5.1 l'EzOPC :

 C'est un serveur OPC qui nous une liaison de communication avec produits Festo Didactic pour applications spéciales préparé pour cela.

#### III.5.5.2 Communication via EzOPC :

EzOPC est un serveur OPC qui fournit des liaisons de données :

- Grâce à l'interface de traitement USB EasyPort,
- Clients OPC de Festo Didactic : COSIMIR, CIROS, FluidSIM, FluidLab,
- Utilisez le simulateur d'API Siemens S7-PLCSIM,
- Utilisation avec le serveur OPC CoDeSys V2.0 de 3S Software.

 OPC est l'acronyme d'open connectivité via open standards .l' interface standard bien connue dans le domaine de l'automatisation. Il assure applications Windows et équipement d'automatisation.

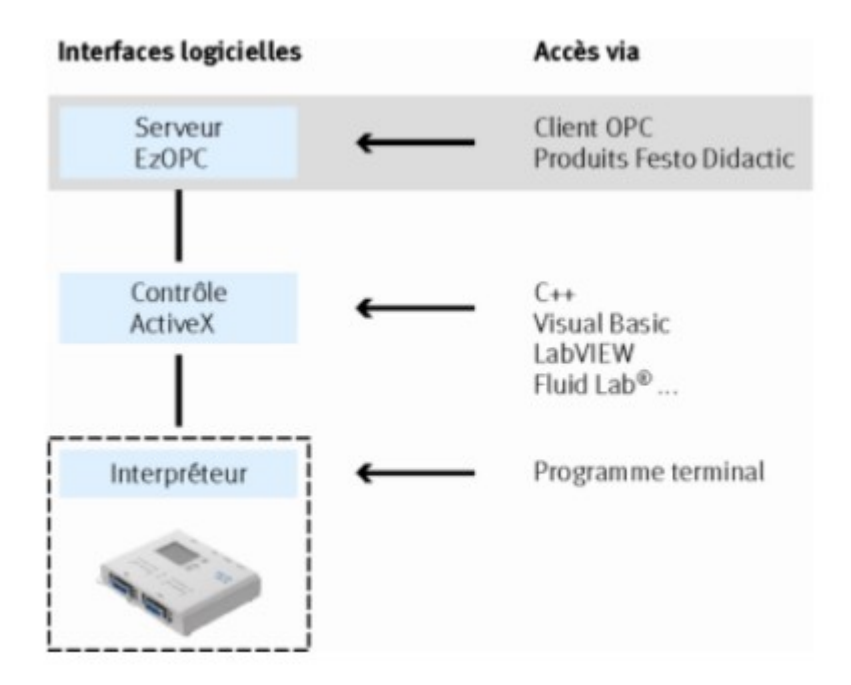

Figure 3.18 : Interface logicielle : EzOPC.

#### III.5.5.3 Interfaces logicielles avec l'EasyPort USB :

 L'interface utilisateur graphique EzOPC vous permet de créer facilement liaison de données entre certains interlocuteurs une application spécialement préparée pour cela. Vous sélectionnez un contact, la plage d'entrée / sortie que vous souhaitez permuter votre signal. À ce stade, la configuration est terminée. EzOPC charge ensuite échangez automatiquement des données entre interlocuteurs. [18]

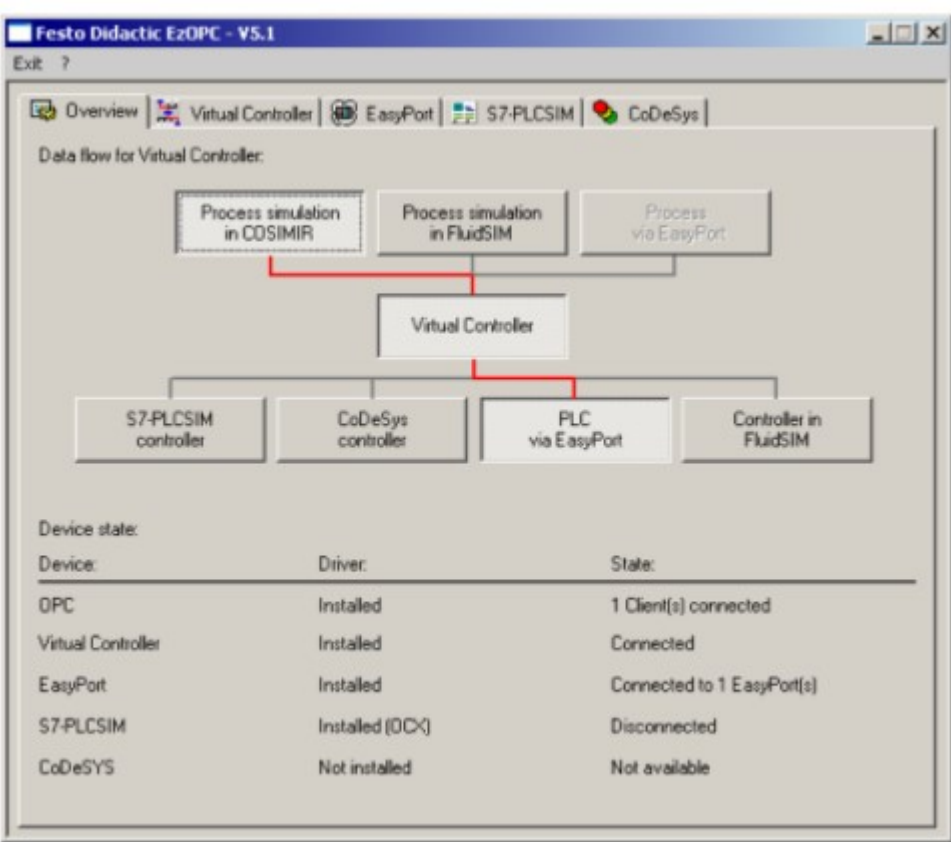

Figure 3. 19 : Exemple de configuration

#### III.6 Conclusion:

 La modélisation et la simulation des systèmes de production sont des outils très importants. L'industrie et les chercheurs les utilisent de plus en plus. Pour ces enfin, l'intérêt principal est de pouvoir travailler sur un système de production virtuel, son comportement peut être très proche du système réel, et le coût est faible, et il n'y a pas d'impact risque.

## Chapitre IV

## Modélisation et simulation de la station étudiée: Station MPS PA du laboratoire MELT

## IV.1 Introduction

Dans ce chapitre, nous présenterons notre travail qui comporte deux parties :

- La première est liée à la modélisation graphique dans laquelle les modèles sur le programme TIA Portal sont implémentés afin de simuler cette modélisation graphique par le langage GRAFCET sous le PLCSIM dédié à ce programme. Cette simulation vise à faciliter la compréhension du système en donnant une vue plus lisible et en activant et désactivant les différentes phases du système.
- Dans la deuxième partie, nous avons modélisé puis simulé cette station de filtration (MPS PA) à l'aide de WinCC pour comprendre et maîtriser le fonctionnement d'une station.

 Avant de prendre la décision de la simulation avec TIA Portal nous voulions apprendre le FluidLab pendant des années alors qu'il était au laboratoire MELT, nous voulions l'apprendre car il était nouveau dans notre domaine.

 Après l'avoir installé et lu de nombreux fichiers dessus et après l'avoir essayé sur le terrain, nous avons découvert qu'il était fait pour mesurer et contrôler les différentes grandeurs comme la pression et la température, comme le montre la figure suivante.

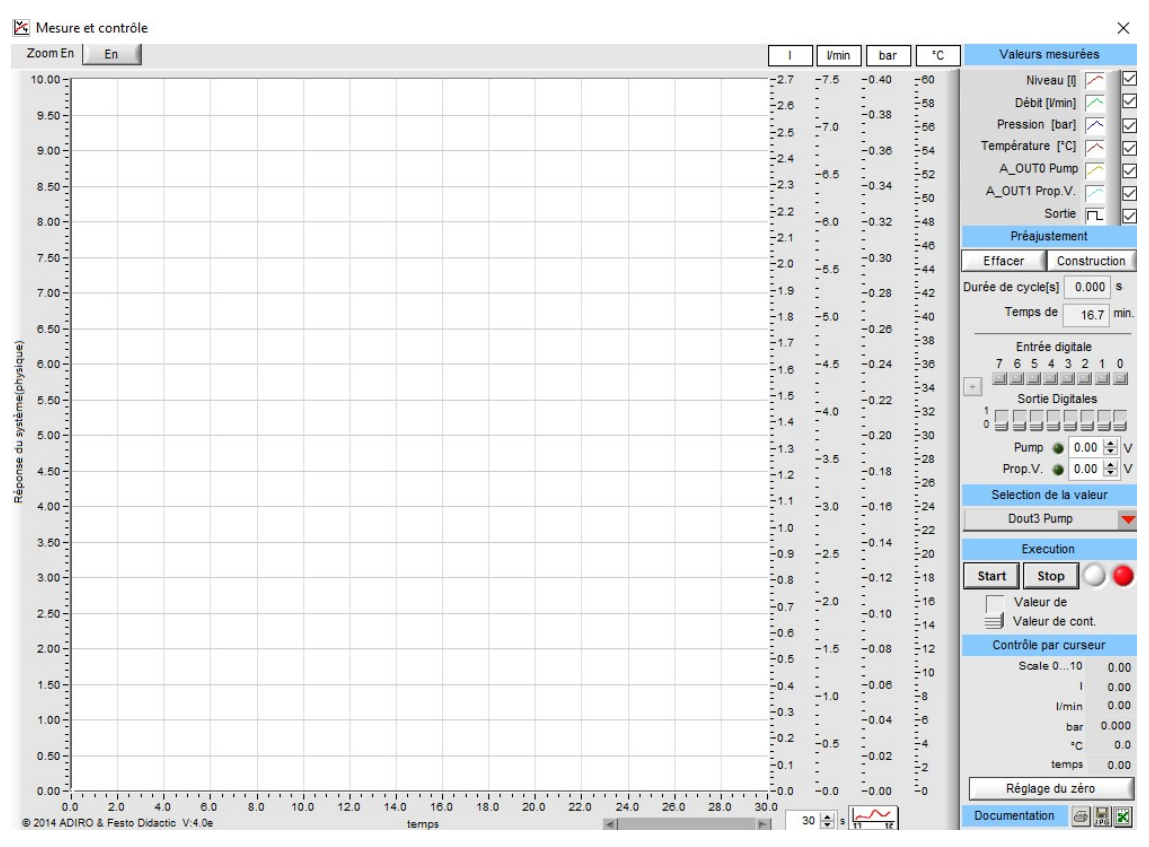

Figure 4.1 : Mesure et contrôle dans FluidLab

Nous avons également appris que le FluidLab ne fonctionne qu'avec les stations MPS

## Chapitre IV: Modélisation et simulation de la station étudier de Station MPS PA du laboratoire MELT

 $\times$ 

PA et en utilisant l'EasyPort.

**FESTO DIDACTIC** 

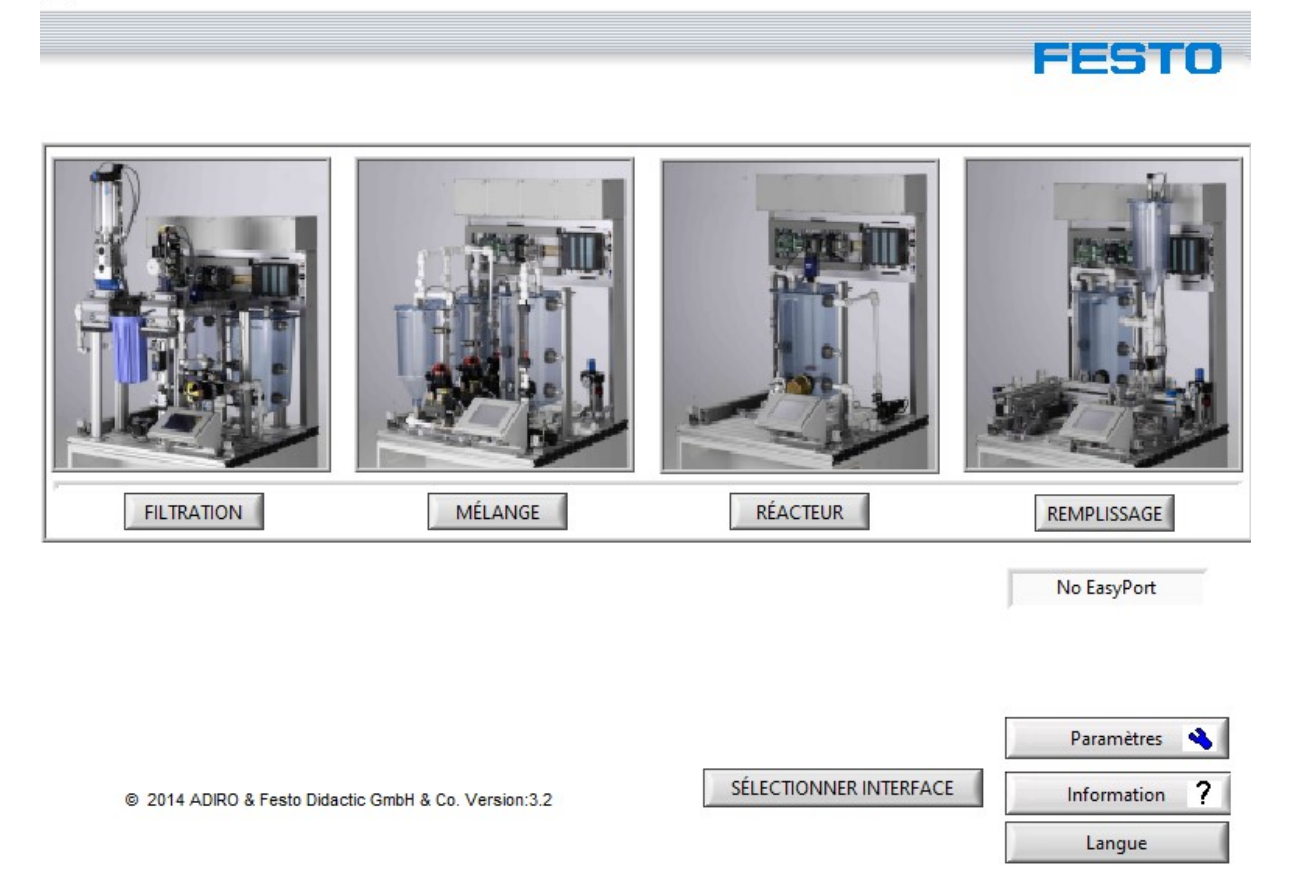

Figure 4.2 : Différentes stations MPS PA dans FluidLab

 Nous avons également appris que le FluidLab contient un programme installé et non modifiable pour apprendre à manipuler les stations MPS PA.

### Chapitre IV: Modélisation et simulation de la station étudier de Station MPS PA du laboratoire MELT

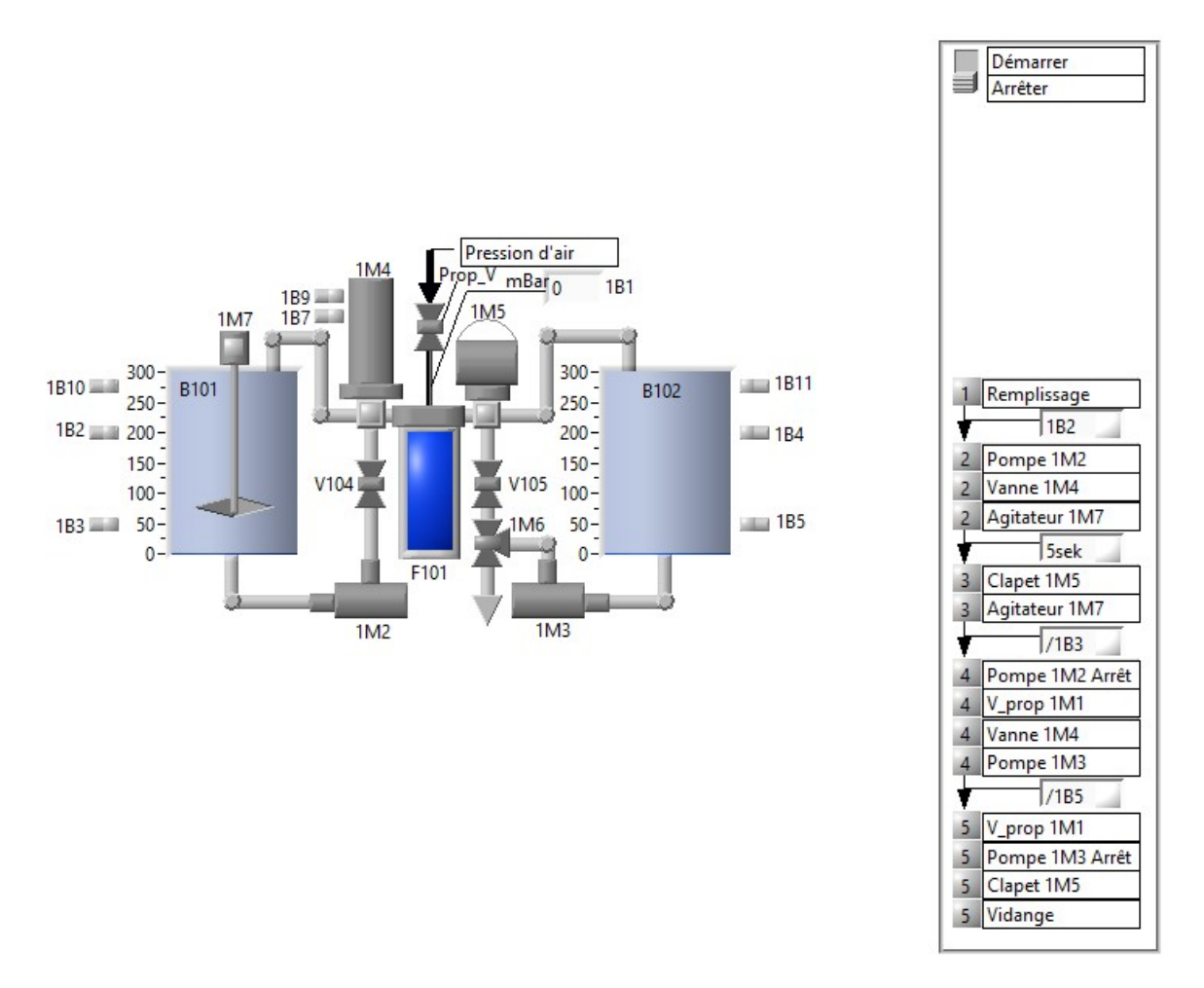

Figure 4.3 : Modélisation de station de filtration dans FluidLab

 Pour toute cette raison, nous avons décidé avec nos encadrants de développer notre propre programme sur Step7 de Tia Portal donc il fallait en premier lieu étudier en détail la station en question qui la station de filtration.

#### IV.2 Station de filtration:

 La filtration membranaire est très actuelle dans le traitement moderne de l'eau selon la taille des pores. Ce principe est utilisé dans le traitement de l'eau.

La station de filtrage combine le système de régulation avec des capteurs numériques et analogiques et des moteurs électriques. La régulation de la pression est assurée par le régulateur d'API. Le liquide à filtrer entre dans le filtre de la fosse septique à travers la pompe. Le liquide filtré entre dans le réservoir d'eau propre par la vanne. Il peut ensuite être pompé vers la station suivante ou renvoyé dans le réservoir d'eau sale.

Lors du rinçage, il faut remplir d'abord complètement le filtre de liquide, puis

dévissez-le pour évacuer l'air emprisonné. Le liquide contenant les impuretés dissoutes est ensuite renvoyé dans la fosse septique

## IV.3 Modélisation et simulation du système sur Step7 de Tia Portal avec langage GRAFCET:

#### IV.3.1 Définition de Step7 :

La plateforme de développement Siemens TIA Portal permet de gagner beaucoup de temps lors du développement de systèmes d'automatisation. Il s'agit d'une plateforme toutenun, comprenant le logiciel Step 7 pour la programmation API et Wincc Flexible<br>pour l'interface homme machine. [17] pour l'interface homme machine

#### IV.3.2 Définition du GRAFCET :

 Le GRAFCET (Graphe Fonctionnel de Commandes Étapes Transitions) est un langage graphique permettant de définir le comportement séquentiel du système d'automatisation à partir des éléments suivants Connaissance des mesures à prendre par rapport aux variables de sortie, et Les événements qui peuvent permettre le transfert d'une situation à une autre, et Variable d'entrée. [11] Le GRAFCET (Graphe Fonctionnel de Commandes Étapes Tran<br>langage graphique permettant de définir le comportement séquen<br>d'automatisation à partir des éléments suivants Connaissance des<br>par rapport aux variables de sortie, e

#### IV.4 Simulation du programme sur TIA Portal :

#### IV.4.1 Démarrage du logiciel TIA Portal : TIA Portal

Pour démarrer logiciel TIA Portal il faut double clic sur l'icône présent sur le bureau. démarrer logiciel TIA

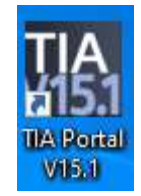

Figure 4.4 : Icône du logiciel TIA Portal

#### IV.4.2 Création d'un nouveau projet :

La première des choses à faire est de créer un nouveau projet. Pour cela, il faut suivre<br>
les étapes suivantes<br>
1) Cliquez sur new Project<br>
2) Complétez les données nécessaires<br>
3) Cliquez sur le bouton Create. les étapes suivantes

- 1) Cliquez sur new Project
- 2) Complétez les données nécessaires
- 3) Cliquez sur le bouton Create.

51

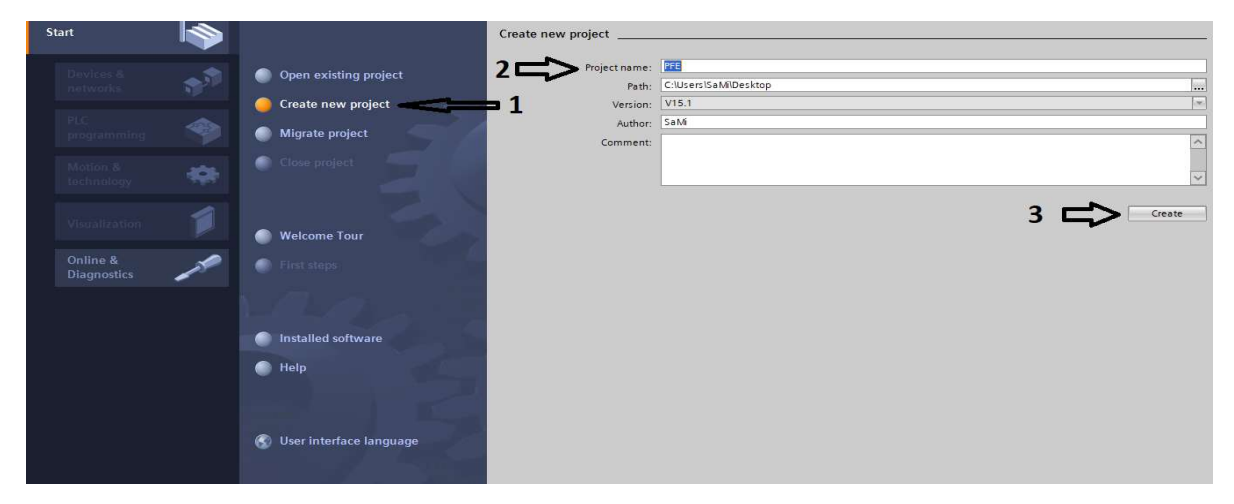

Figure 4.5: Nouvel projet crée

#### IV.4.3 Configuration de la CPU :

Ensuite, il faut ajouter un contrôleur en cliquant sur « Write PLC program ». Dans notre cas, on a choisi le contrôleur CPU314C-PN/DP de la Figure 4.7.

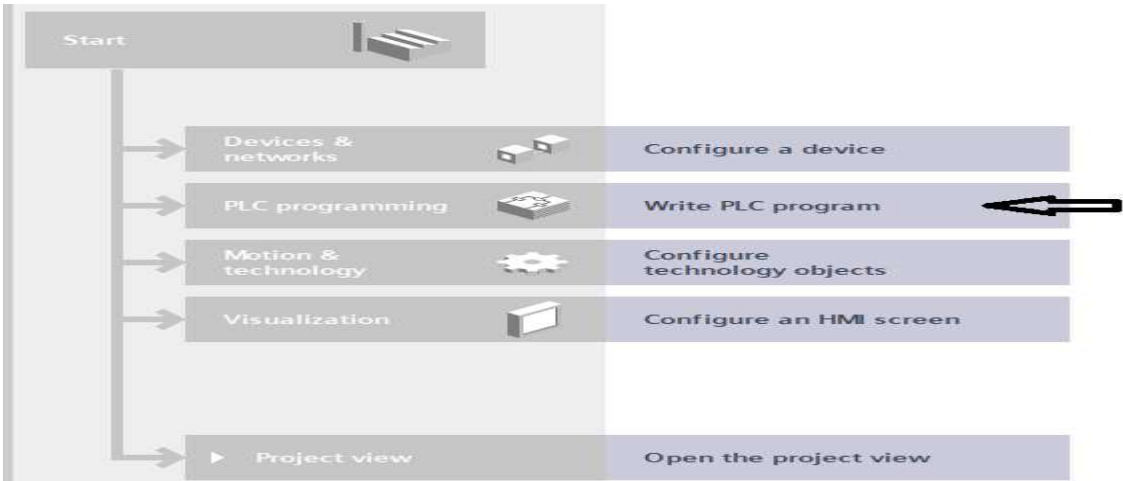

Figure 4.6 : Nouveau projet crée

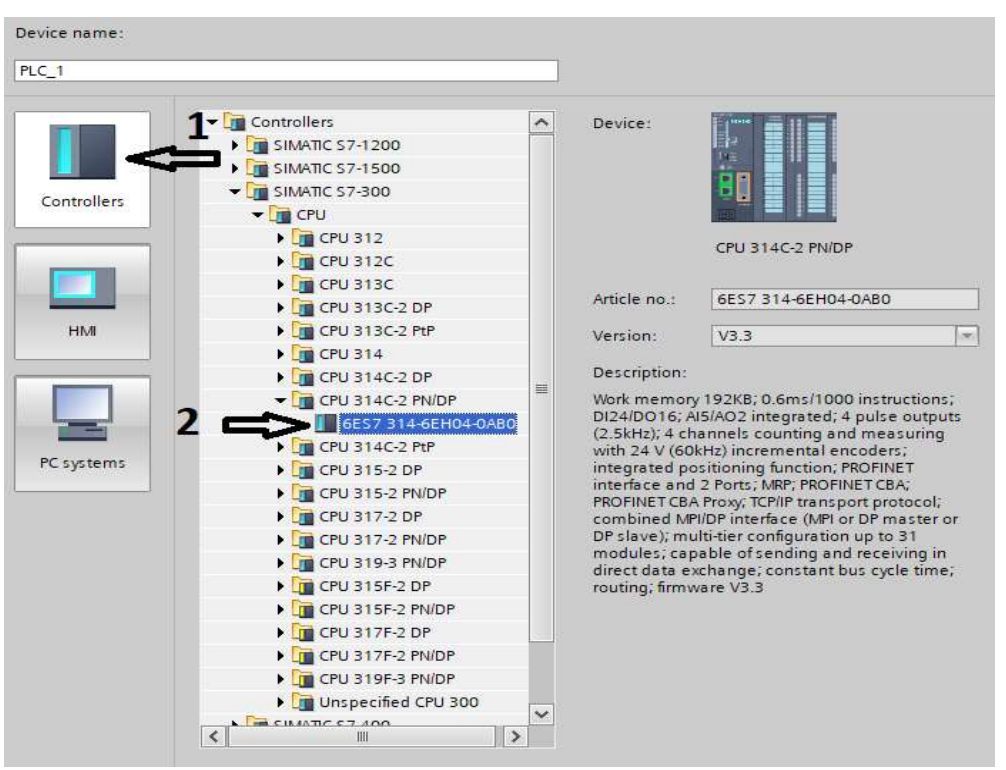

Figure 4.7 : Choix de la CPU

#### IV.4.4 Configuration du Langage GRAFCET :

Pour ajouter un GRAFCET dans le projet, il faut ajouter un bloc fonctionnel au programme de l'automate. N'oubliez pas de choisir le langage GRAPH avant d'ajouter de choisir d'ajouter le bloc.

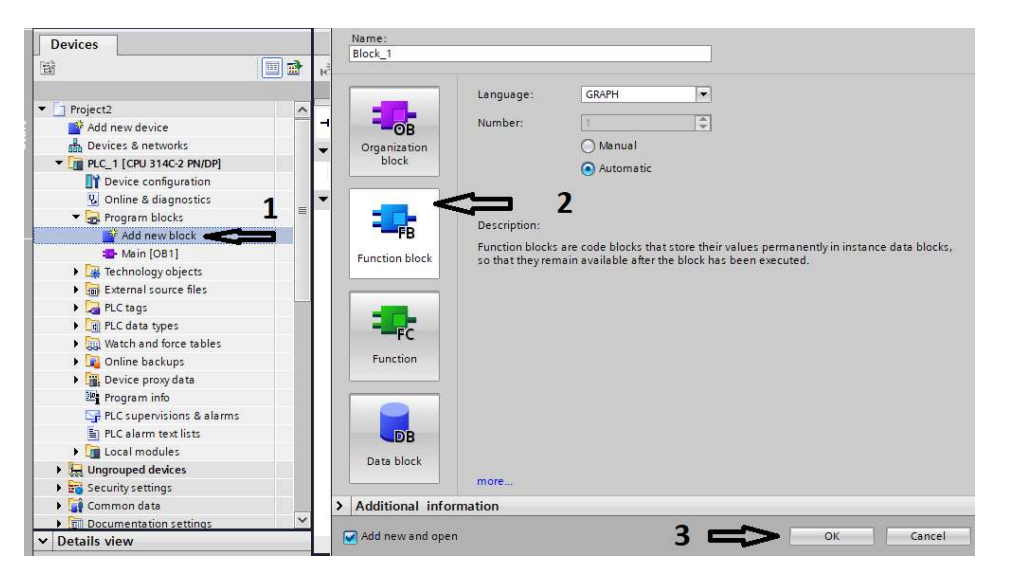

Figure 4.8 : Programmation sous langage GRAFCET

#### IV.4.5 Déclarations des variables :

 Afin de faciliter la programmation, il est intéressant de créer une table de variables en clique sur variable API table de variable. La table des variables s'affiche. Remplir la table par les différentes variables du programme modélisé. Afin de faciliter la programmation, il est intéressant de créer une table de variable:<br>clique sur variable API table de variable. La table des variables s'affiche. Remplir<br>le par les différentes variables du programme modé

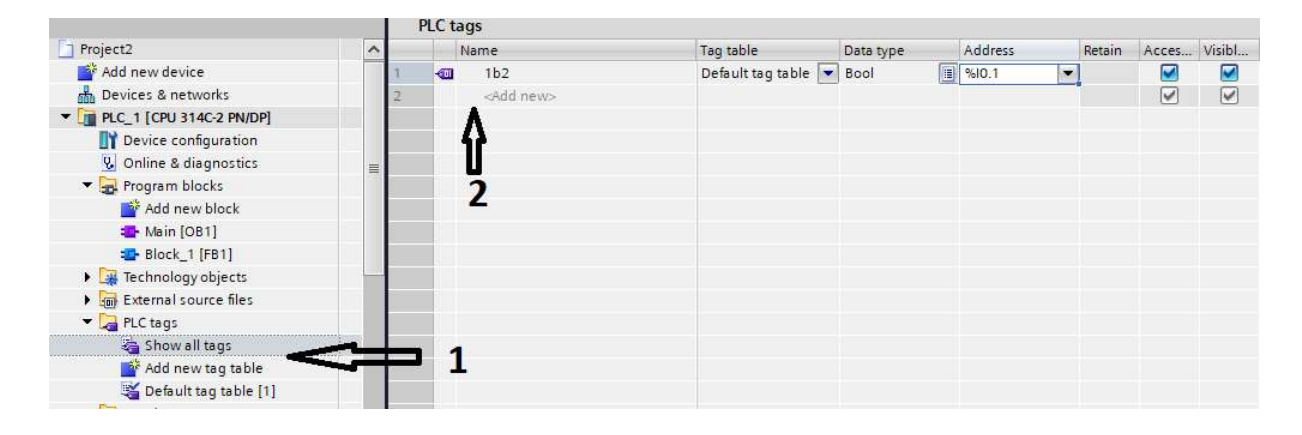

Figure 4.9 : Création table de variable

#### IV.4.6 Modélisation et la simulation du système:

Une fois que nous avons mis en place un programme et créé toutes les variables, nous créons maintenant notre programme de GRAFCET.

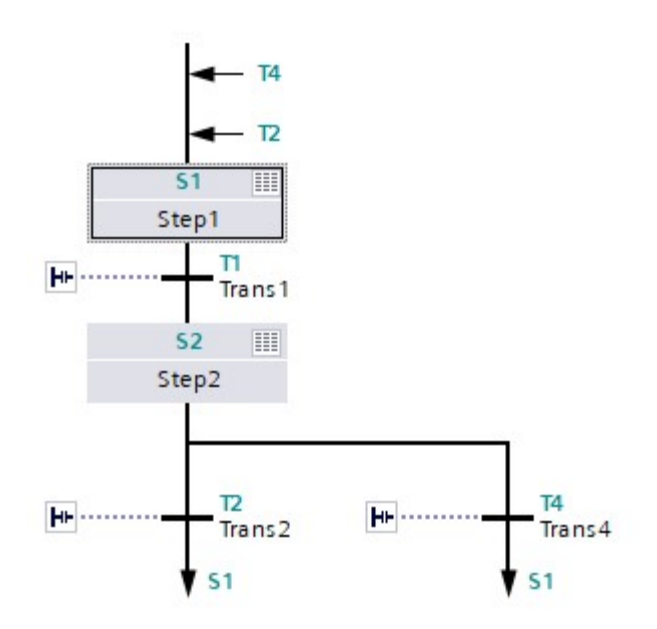

Figure 4.10 : Création de GRAFCET

### Chapitre IV: Modélisation et simulation de la station étudier de Station MPS PA du laboratoire MELT

#### IV.5 Explication de certains blocs utilisé :

#### IV.5.1 Main OB :

 S7 fournit jusqu'à huit OB (OB 10 à OB 17) qui peuvent être démarrés une fois ou périodiquement. Vous pouvez paramétrer votre CPU de manière à ce que ces OB soient traités aux intervalles suivants : 01 fois toutes les minutes, toutes les heures, chaque jour, chaque semaine, chaque mois, chaque année ou fin de mois.

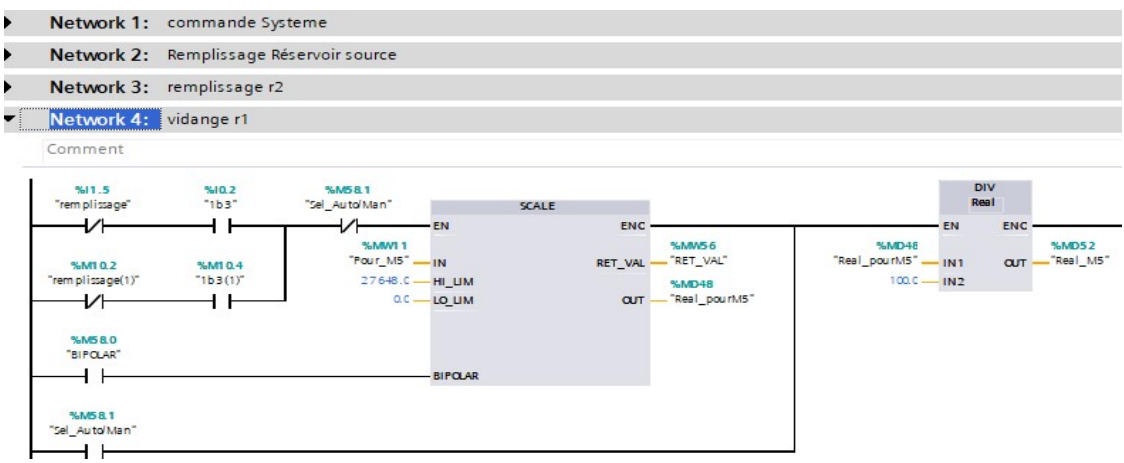

Figure 4.11: Bloc Main OB

 Dans le bloc Main OB nous avons utilisé beaucoup de "Basic instructions "selon nos besoins, nous vous les avons expliqués comme suit :

#### IV.5.1.1 SCALE:

 Utilisez l'instruction "Scale" pour convertir l'entier du paramètre IN en un nombre à virgule flottante (en Réel), qui peut être mis à l'échelle en unités physiques entre une limite basse et une limite haute. Vous pouvez utiliser les paramètres LO\_LIM et HI\_LIM pour spécifier la limite inférieure et la limite supérieure de la plage de valeurs à laquelle la valeur d'entrée est mise à l'échelle. Le résultat de l'instruction est obtenu au niveau du paramètre « OUT ».

 Dans les normes internationales, chaque capteur ne dépasse pas 11. 852 V. Pour le protéger, tous les capteurs sur le marché ne dépasse pas 10 V.

 Dans le Step7 de TIA Portal, le résultat de conversion est stocké dans un registre de 15 bits. Par conséquent, la valeur maximale obtenue est  $(011111111111111112)=32767$ qui correspond à la valeur analogique maximale qui est de 11.852V En appliquant une simple règle de trois,

> $32767 \Rightarrow 11.852V$  $x \Rightarrow 10V$

> > 55

Après calcul, la valeur de HI\_LIM est « 27648 » et la valeur « 0 » est affecté à LO\_LIM dans SCALE.

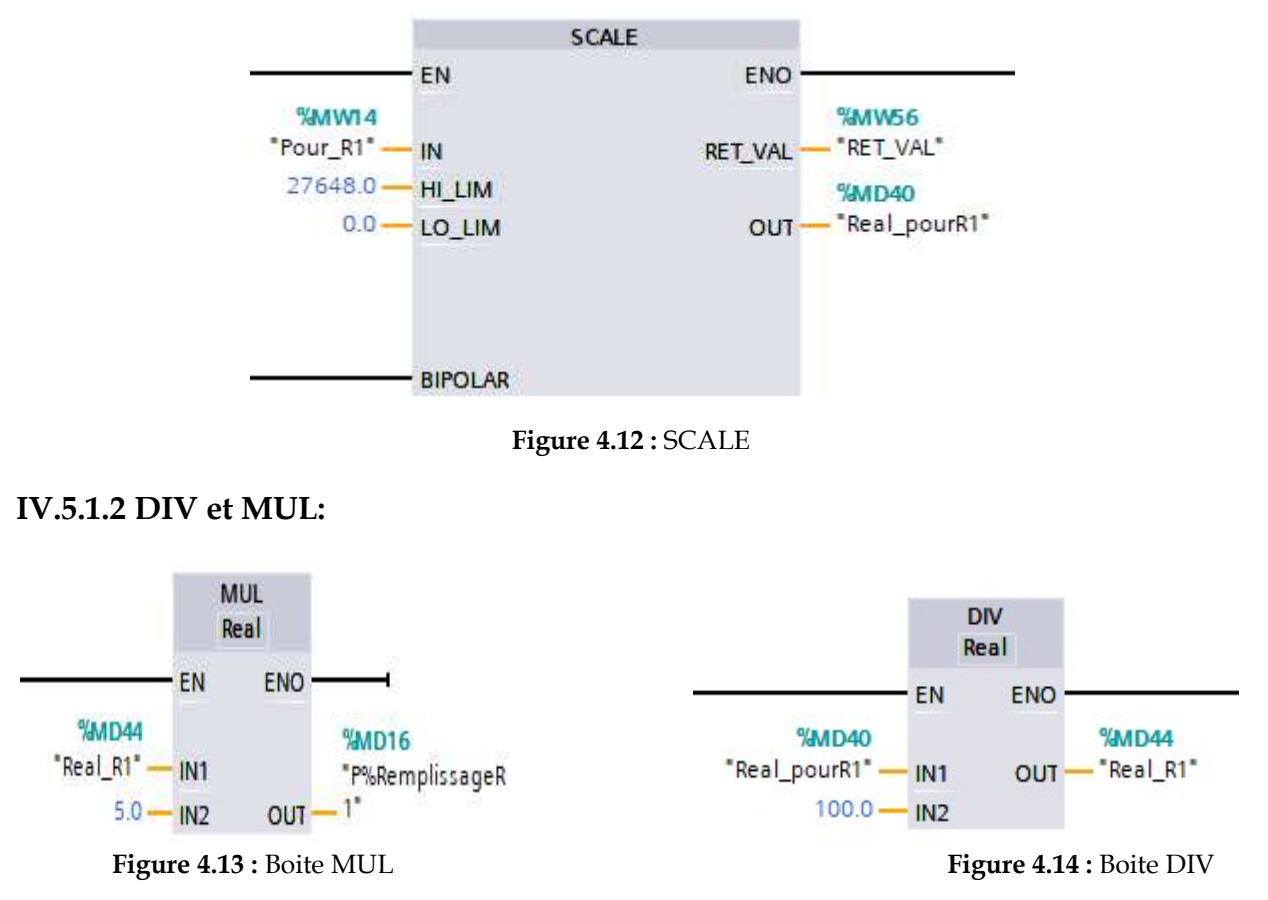

Nous l'avons utilisé pour convertir la valeur de SCALE en pourcentage puis obtenir la la valeur ajoutée dans le bag graphe.

#### IV.5.2 Fonction blocks (FB) :

Les blocs fonctionnels sont des blocs de code qui stockent leurs paramètres d'entrée, de sortie et d'entrée-sortie de manière permanente dans des blocs de données d'instance, de sorte qu'ils restent disponibles même après l'exécution du bloc. Par conséquent, ils sont également appelés blocs "avec mémoire". blocs fonctionnels sont des blocs de code qui stockent leurs paramètres<br>prtie et d'entrée-sortie de manière permanente dans des blocs de<br>ance, de sorte qu'ils restent disponibles même après l'exécution du l<br>quent, ils sont Figure 4.13 : Boite MUL<br>
Figure 4.14 : Boite DIV<br>
ons utilisé pour convertir la valeur de SCALE en pourcentage puis obtenir l<br>
utée dans le bag graphe.<br>
ction blocks (FB) :<br>
s fonctionnels sont des blocs de code qui stocke

 Les blocs fonctions peuvent également fonctionner avec des variables temporaires. Les variables temporaires ne seront pas stockées dans le DB d'instance, mais ne sont disponibles que pour un cycle.

Dans ce bloc, nous avons développé notre GRAFCET, comme le montre la figure cidessous.

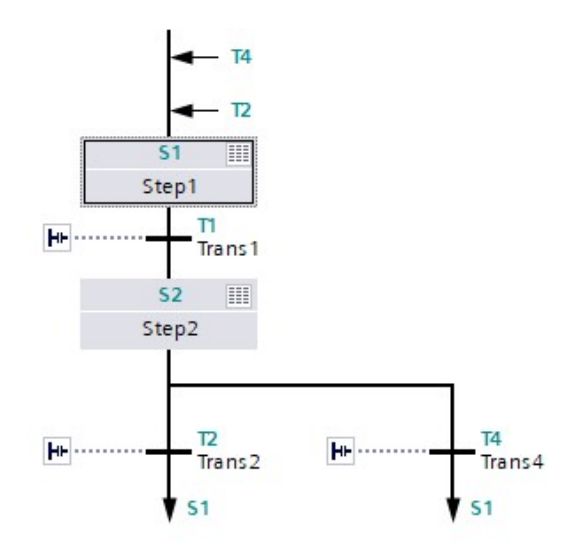

Figure 4.15 : blocks (FB)

#### IV.5.3 Bloc organisationnel Cyclic Interrupt (OB 30 to OB 38) :

S7 met à disposition jusqu'à neuf OB cyclique (OB 30 à OB 38). Vous pouvez l'utiliser pour démarrer des programmes après des phases de temps équidistantes. Le tableau suivant indique les valeurs par défaut pour le télégramme temporel et les classes de priorité pour les OB d'alarme cyclique. Dans notre programme nous avons choisi « Cyclic Interrupt OB 32 pour démarrer des programme:<br>uivant indique les valeurs par c<br>e priorité pour les OB d'alarme<br>Cyclic Interrupt OB 32 ».

Dans le bloc cyclique OB 32, nous avons utilisé beaucoup de "Basic instructions" selon nos besoins, nous vous les avons expliqués comme suit :

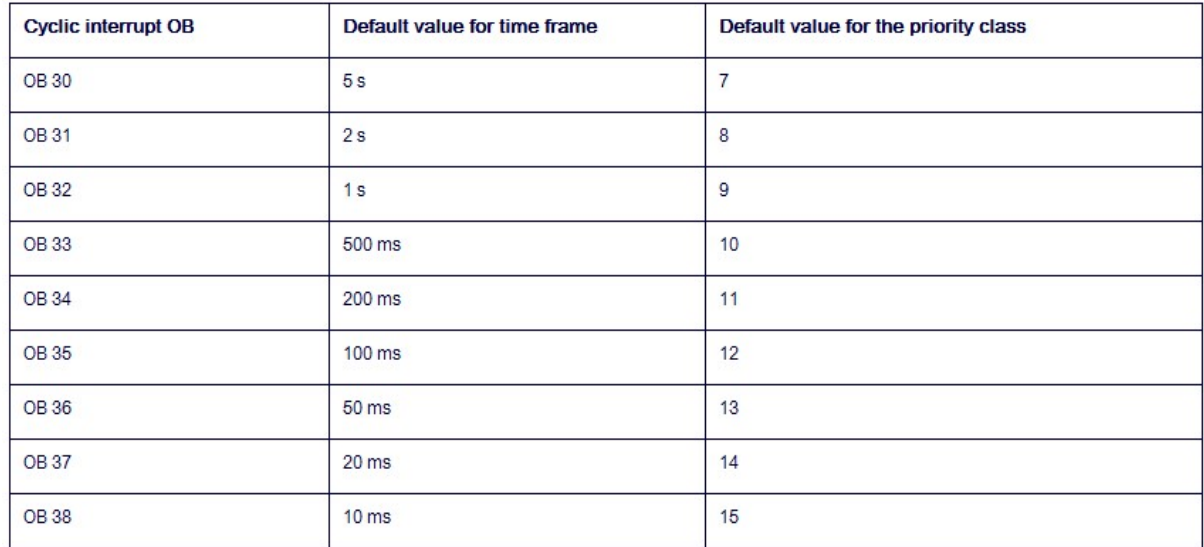

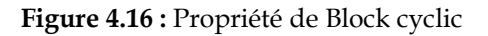

57
#### IV.5.3.1 ADD :

 Vous pouvez utiliser l'instruction "Add" pour additionner la valeur à l'entrée IN1 et Vous pouvez utiliser l'instruction "Add" pour additior<br>la valeur à l'entrée IN2 et interroger la somme à la sortie

OUT (OUT := IN1+IN2). Un maximum de 2 entrées peut être spécifié.

OUT (OUT := IN1+IN2). Un maximum de 2 entrées peut être spécifié.<br>La sortie de validation ENO a l'état logique « 0 » si l'une des conditions suivantes s'applique :

- $\checkmark$  L'entrée de validation EN a l'état logique "0".
- $\checkmark$  Le résultat de l'instruction est en dehors de la plage autorisée pour le<br>type de données spécifié à la sortie OUT.<br> $\checkmark$  Un nombre à virgule flottante a une valeur non valide. type de données spécifié à la sortie OUT.
- $\checkmark$  Un nombre à virgule flottante a une valeur non valide.
- $\checkmark$  Nous l'avons utilisé dans notre programme comme une valeur ajoutée dans le Bag graph graphe pour remplir le réservoir.

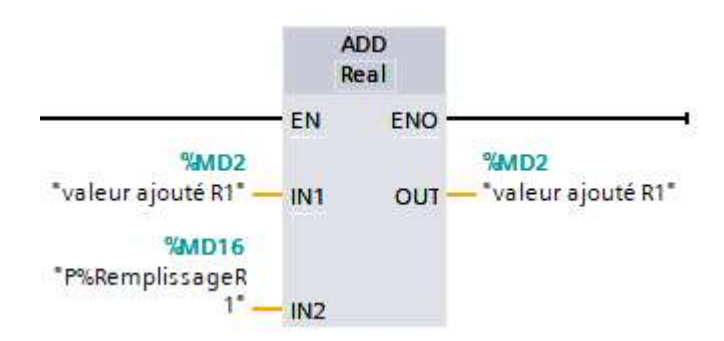

Figure 4.17 : Boite ADD

#### IV.5.4 Insertion d'objet technologique « « PID Control »:

 L' d'objet technologique « « PID Control, CONT\_C » est utilisée sur les systèmes d'automatisation SIMATIC S7 pour contrôler des processus techniques avec des<br>variables d'entrée et de sortie continues. Vous pouvez affecter des paramètres pour<br>activer ou désactiver des sous-fonctions du régulateur PID et variables d'entrée et de sortie continues. Vous pouvez affecter des paramètres pour activer ou désactiver des sous-fonctions du régulateur PID et l'adapter au processus.<br>En plus des fonctions dans les branches de consigne et de valeur de processus, En plus des fonctions dans les branches de consigne et de valeur de process En plus des fonctions dans les branches de consigne et de valeur de processus,<br>l'instruction implémente un régulateur PID complet avec sortie de valeur de sortie

continue et la possibilité d'influencer manuellement la valeur de la valeur de sortie.<br>Vous pouvez utiliser le régulateur comme régulateur à point de consigne f Vous pouvez utiliser le régulateur comme régulateur à point de consigne f fixe PID, ou dans des systèmes de régulation multi-boucles, également comme régulateur de cascade, de mélange ou de rapport. Les fonctions du contrôleur sont basées sur l'algorithme de contrôle PID du contrôleur d'échantillonnage avec un signal analogique, éventuellement étendu en incluant un étage de mise en forme d'impulsions pour générer des signaux de sortie modulés en largeur d'impulsion pour les contrôleurs à deux ou trois étapes avec actionneurs proportionnels. 7 pour contrôler des processus techniques avec des<br>continues. Vous pouvez affecter des paramètres pour<br>fonctions du régulateur PID et l'adapter au processus,<br>les branches de consigne et de valeur de processus,<br>égulateur PI

Dans notre programme nous avons utilisé le régulateur PI afin de remplir le réservoir cible et comme valeur ajoutée dans notre mémoire.

- P: L'action proportionnelle de la valeur de sortie augmente proportionnellement à la commande déviation. cible et comme valeur ajoutée dans notre mémoire.<br> $\bullet \quad P: L' \text{action proportionnelle de la valeur de sorti proportionnellement à la commande déviation.}$ 
	- ◆ I: L'action intégrale de la valeur de sortie augmente jusqu'à ce que l'écart de régulation soit équilibré.

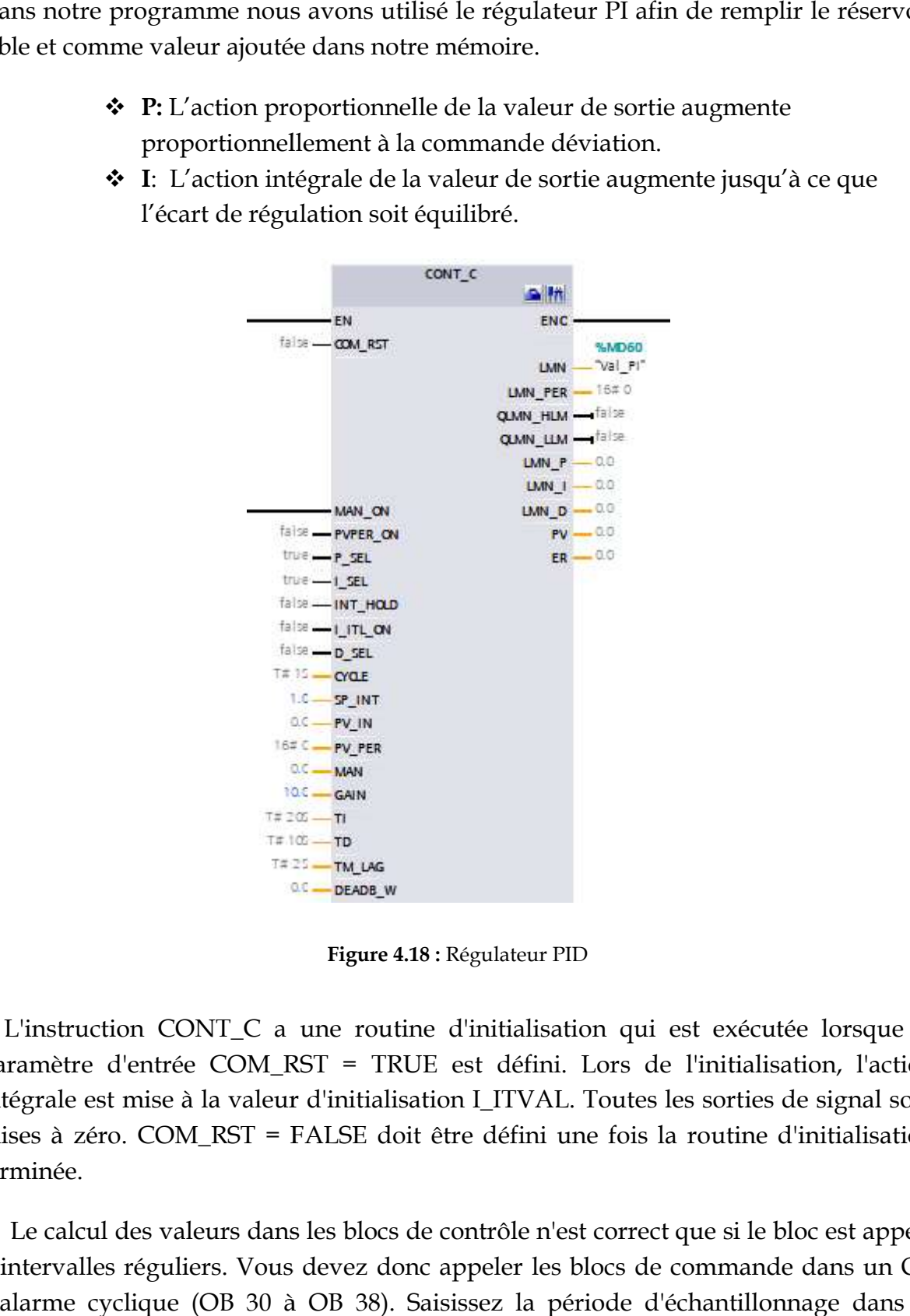

Figure 4.18 : Régulateur PID

 L'instruction CONT\_C a une routine d'initialisation qui est exécutée lorsque le paramètre d'entrée COM\_RST = TRUE est défini. Lors de l'initialisation, l'action intégrale est mise à la valeur d'initialisation I\_ITVAL. Toutes les sorties de signal sont mises à zéro. COM\_RST = FALSE doit être défini une fois la routine d'initialisation terminée. L'instruction CONT\_C a une routine d'initialisation qui est exécutée lorsque le aramètre d'entrée COM\_RST = TRUE est défini. Lors de l'initialisation, l'action tégrale est mise à la valeur d'initialisation I\_ITVAL. Toutes

Le calcul des valeurs dans les blocs de contrôle n'est correct que si le bloc est appelé à intervalles réguliers. Vous devez donc appeler les blocs de commande dans un OB d'alarme cyclique (OB 30 à OB 38). Saisissez la période d'échantillonnage dans le

#### paramètre CYCLE.

 Si vous appelez l'instruction CONT\_C en tant que DB à plusieurs instances, aucun objet technologique n'est créé. Aucune interface de paramétrage ou interface de mise en service n'est disponible. Vous devez paramétrer CONT\_C directement dans le DB multi instance et le mettre en service via une table de surveillance.

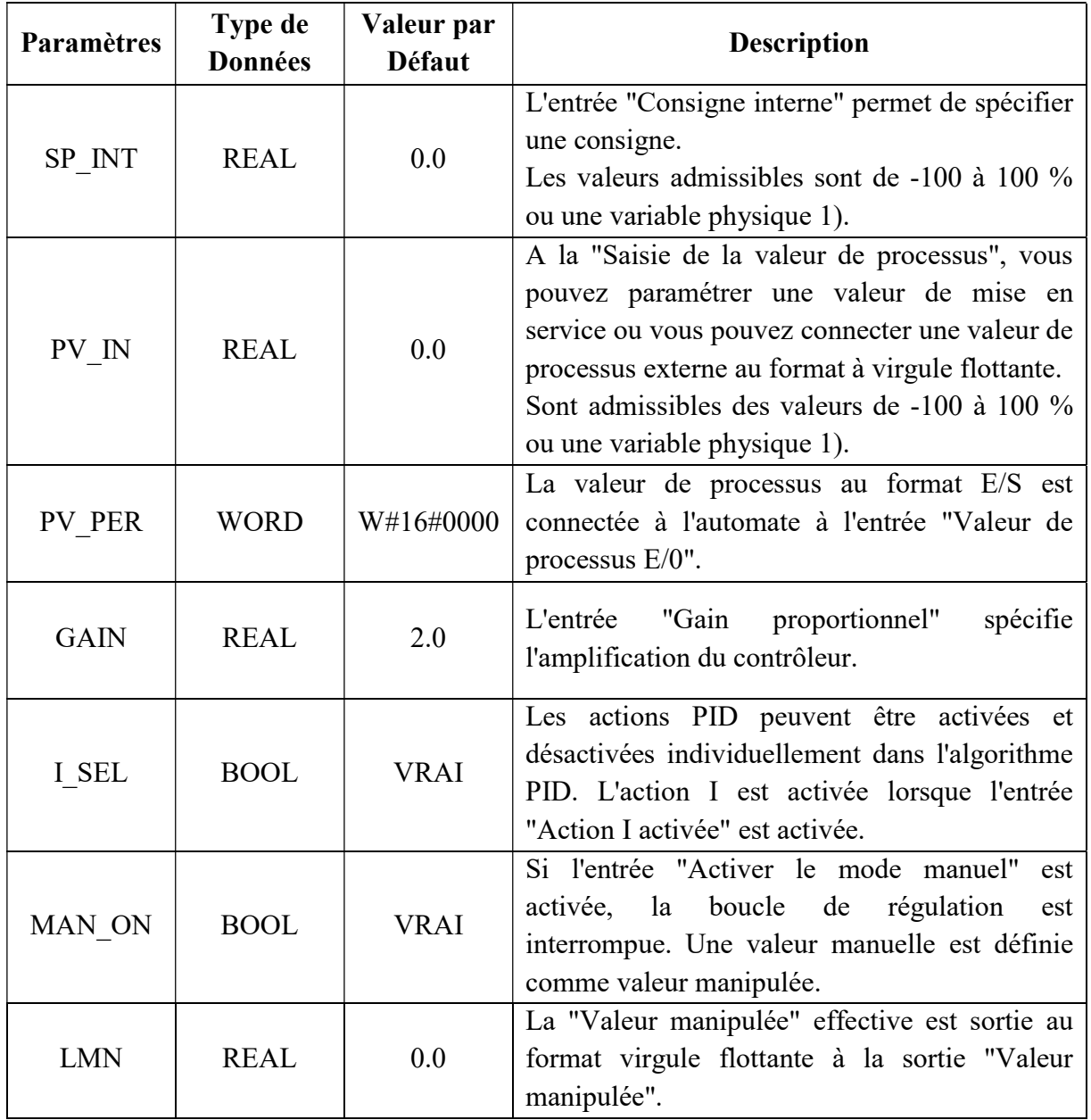

Tableau 4.1 : Tableau définissant les différentes variables dans le régulateur PI

 Après avoir fini la partie programmation sous Step7, nous arrivons à la deuxième partie qui sera la création de notre propre IHM pour contrôler et superviser notre station en remplacement de de FluidLab.

#### Chapitre IV: Modélisation et simulation de la station étudier de Station MPS PA du laboratoire MELT

 Nous allons vous expliquer différentes étapes suivies pour achever notre IHM. Dans notre cas, on utilise PC-system avec le moteur d'animation « WinCC RT Advanced ».

#### IV.6 Description des étapes de création de notre IHM

#### IV.6.1 Définition de WinCC RT Advanced :

 WinCC (TIA Portal) est un logiciel d'ingénierie pour la configuration de SIMATIC Panels, de PC industriels SIMATIC et de PC standard avec le logiciel de visualisation WinCC Runtime Advanced ou SCADA System WinCC Runtime Professional. [21]

 WinCC (TIA Portal) est disponible en quatre éditions, en fonction des systèmes de conduite configurables :

- WinCC Basic pour la configuration de Basic Panels.
- WinCC Basic est inclus avec chaque produit STEP 7 Basic et STEP 7 Professional.
- WinCC Comfort pour la configuration de tous les Panels (y compris Comfort Panels, Mobile Panels).
- WinCC Advanced pour la configuration de tous les pupitres et PC avec le logiciel de visualisation WinCC Runtime Advanced.

 WinCC Runtime Advanced est un logiciel de visualisation pour les systèmes monopostes basés sur PC. WinCC Runtime Advanced peut être acheté avec des licences pour 128, 512, 2k, 4k, 8k et 16k PowerTags (tags avec interface de processus).

 WinCC Professional pour la configuration de pupitres et de PC avec WinCC Runtime Advanced ou le système SCADA WinCC Runtime Professional. WinCC Professional est disponible dans les éditions suivantes : WinCC Professional pour 512 et 4096 PowerTags ainsi que "WinCC Professional max. PowerTags".

 WinCC Runtime Professional est un système SCADA permettant de structurer une configuration allant des systèmes monopostes aux systèmes multipostes, y compris les clients standard ou les clients Web. WinCC Runtime Professional peut être acheté avec des licences pour 128, 512, 2k, 4k, 8k, 64k, 100k, 150k et 256k PowerTags (tags avec interface de processus). [21]

#### IV.6.2 Ajout d'appareil « PC-System avec WinCC RT Advanced :

 Avant de commencer à développer notre interface, il est obligé de choisir un système qui nous permet d'héberger notre interface. Dans notre cas, on utilise notre propre PC pour gérer l'interface (Figure 4.19). Pour communiquer entre notre Pc et notre contrôleur, nous devons ajouter un moyen de communication au niveau du PC-

System (Figure 4.20).

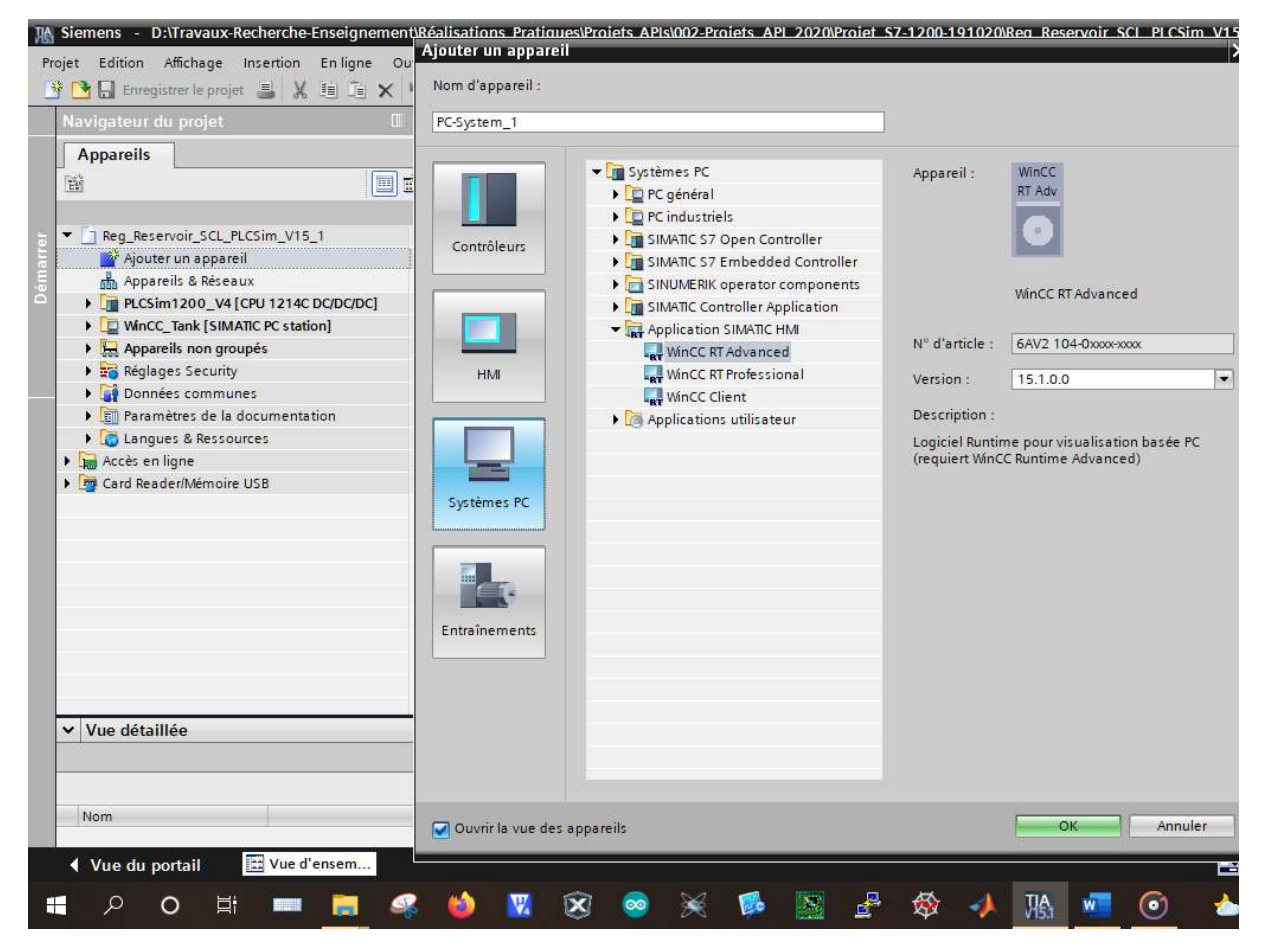

Figure 4.19 : Ajout d'appareil : PC-Système-WinCC RT Advanced

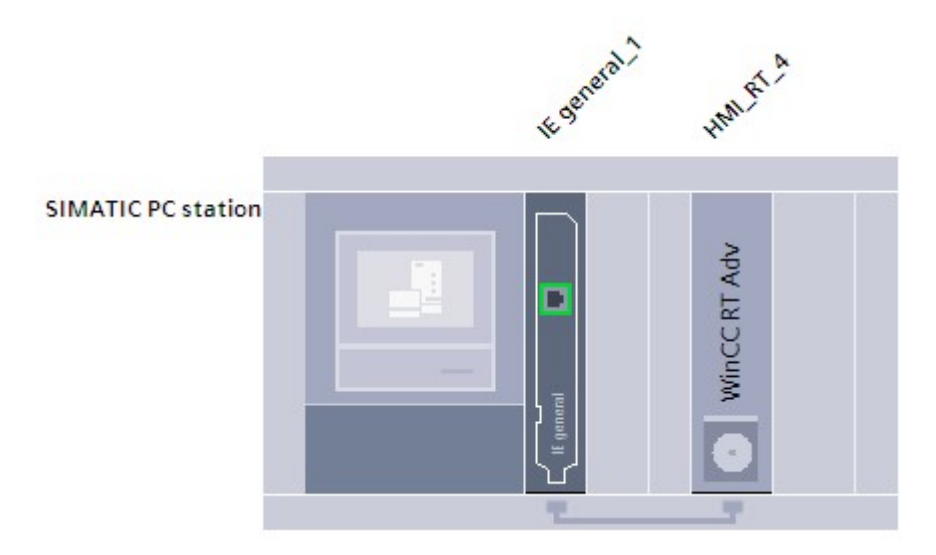

Figure 4.20 : Connexion entre WinCC RT Adv et IE général

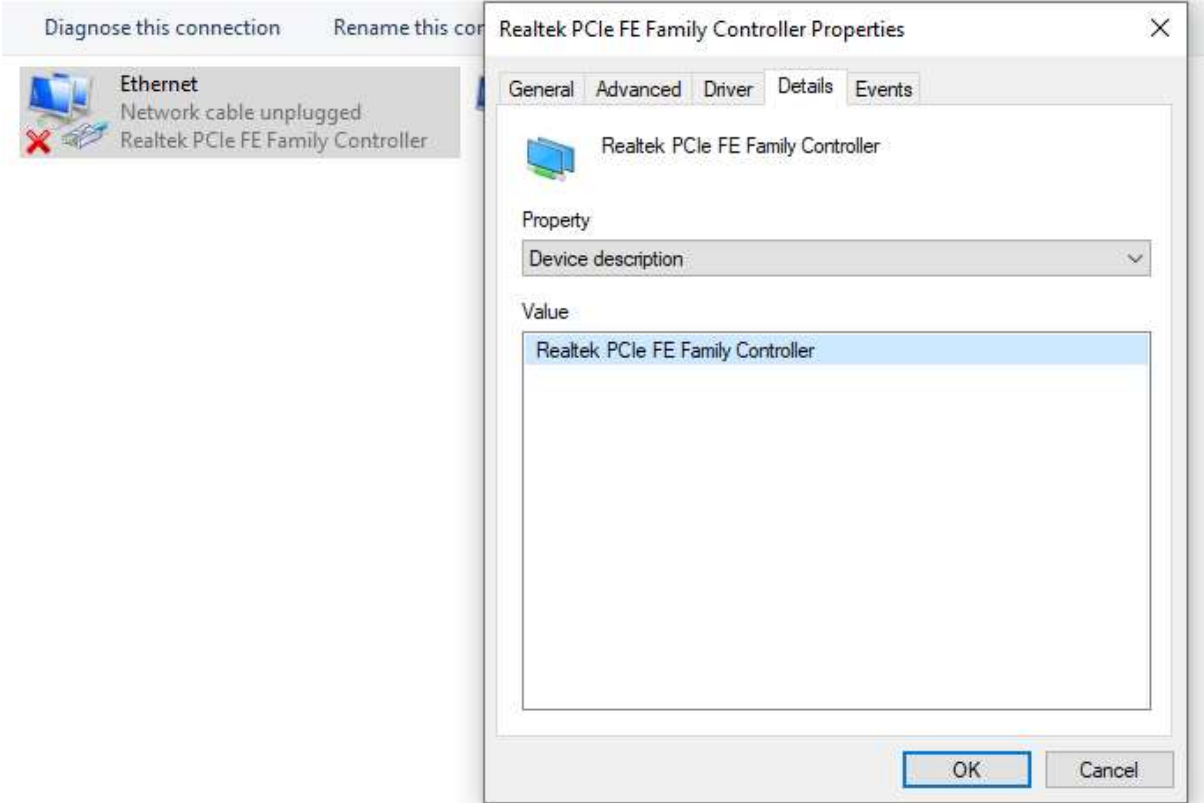

Figure 4.21: Carte réseaux de PC

Il reste la dernière chose à faire est d'établir la connexion entre les deux (Figure 4.21). Dans notre cas, on a utilisé la liaison Profinet comme réseau de communication. Pour cela, il faut souligner que la communication ne sera possible ssi les adresses IP des deux sont différentes.

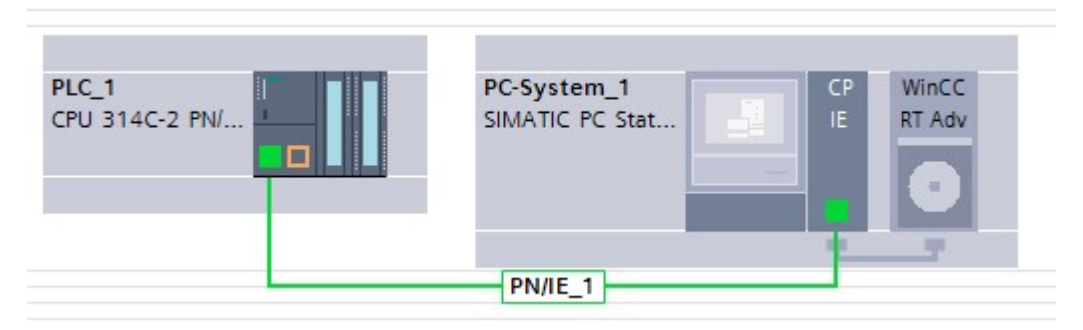

Figure 4.22 4.22 : Connexion entre Pc system et PLC

#### IV.6.3 Remplissage de la table de variables IHM :

|                | Name A           | Data type | Connection          | PLC name | PLC tag            | Address         |
|----------------|------------------|-----------|---------------------|----------|--------------------|-----------------|
| $\bigcirc$     | h1m6             | Bool      | HMI_Connectio PLC_1 |          | 1 <sub>m6</sub>    | %OO.4           |
| $\leftarrow$   | h1m7             | Bool      | HMI_Connectio PLC_1 |          | 1 <sub>m7</sub>    | %Q0.5           |
| $\leftarrow$   | harret           | Bool      | HMI_Connectio PLC_1 |          | arret              | %11.1           |
| $\bigoplus$    | harret(1)        | Bool      | HMI_Connectio PLC_1 |          | "arret(1)"         | %M10.1          |
| $\bigoplus$    | hdcy             | Bool      | HML Conne   PLC_1   |          | dcy                | %11.0<br>$\sim$ |
| $\bigoplus$    | hmove x          | Real      | HMI_Connectio PLC_1 |          | "valeur ajouté R1" | %MD2            |
| $\bigoplus$    | hmove y          | Real      | HMI_Connectio PLC_1 |          | "valeur ajouté R2" | %MD6            |
| $\bigcirc$     | hP%RemplissageR1 | Real      | HMI Connectio PLC 1 |          | P%RemplissageR1    | %MD16           |
| $\blacksquare$ | hP%RemplissageR2 | Real      | HMI_Connectio PLC_1 |          | P%RemplissageR2    | %MD20           |
| $\bigoplus$    | hP%vidangeR1     | Real      | HMI_Connectio PLC_1 |          | P%VidangeR1        | %MD24           |
| $\bigoplus$    | hpour_r1         | Int       | HMI_Connectio PLC_1 |          | Pour_R1            | %MW14           |
| $\blacksquare$ | hPourcM5         | Int       | HMI_Connectio PLC_1 |          | Pour M5            | %MW11           |
| $\bigoplus$    | hremplissage     | Bool      | HMI Connectio PLC_1 |          | remplissage        | %11.5           |
| $\bigoplus$    | hremplissage(1)  | Bool      | HMI Connectio PLC 1 |          | "remplissage(1)"   | %M10.2          |
| $\bigoplus$    | hSel_Auto/Man    | Bool      | HMI_Connectio PLC_1 |          | "Sel_Auto/Man"     | %M58.1          |
| $\leftarrow$   | hstar            | Bool      | HMI_Connectio PLC_1 |          | star               | %M10.0          |
| $\sqrt{2}$     | hvidange         | Bool      | HMI Connectio PLC_1 |          | vidange            | %M10.7          |

Figure 4.23 4.23 : Table des variables IHM

 Ensuite, nous avons développé notre IHM (Figure 4.23) en déposant en fur et à mesure différents objets qui se trouve au niveau de bibliothèque de WinCC dans lequel nous dessinons notre station avec ses différents composants. Ce n'est pas évident, mais il faut de l'imagination et du goût et de la patience pour un accomplir un bon travail.

# Chapitre IV: Modélisation et simulation de la station étudier de Station MPS PA du laboratoire MELT

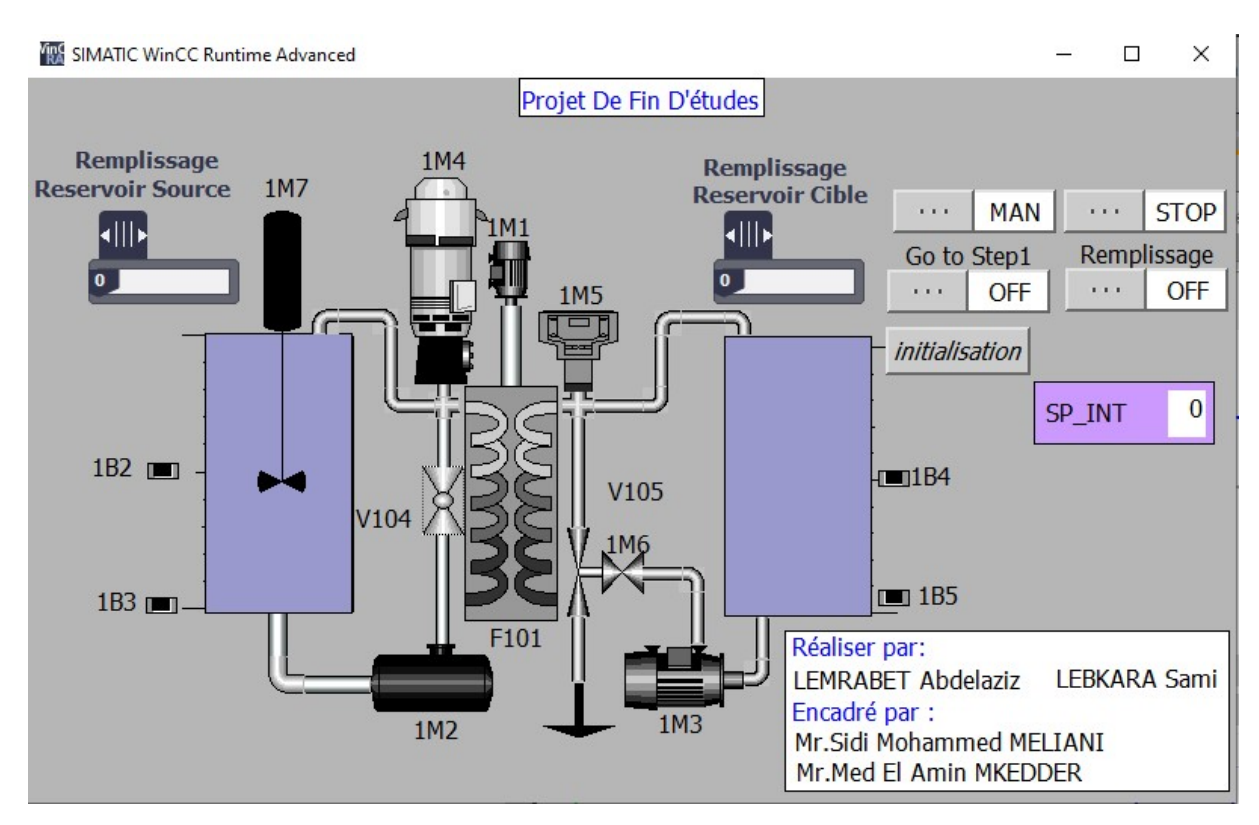

Figure 4.24 : l'espace de travail dans WinCC

 Après avoir établi notre IHM et développé notre programme de fonctionnement avec GRAFCET, il nous reste maintenant la dernière étape qui est la simulation.

#### IV.6.4 Simulation de notre IHM

 Pour commencer la simulation, il faut lancer en premier notre PLCSim pour établir une connexion entre notre programme et le contrôleur comme le montre la figure 4.24.

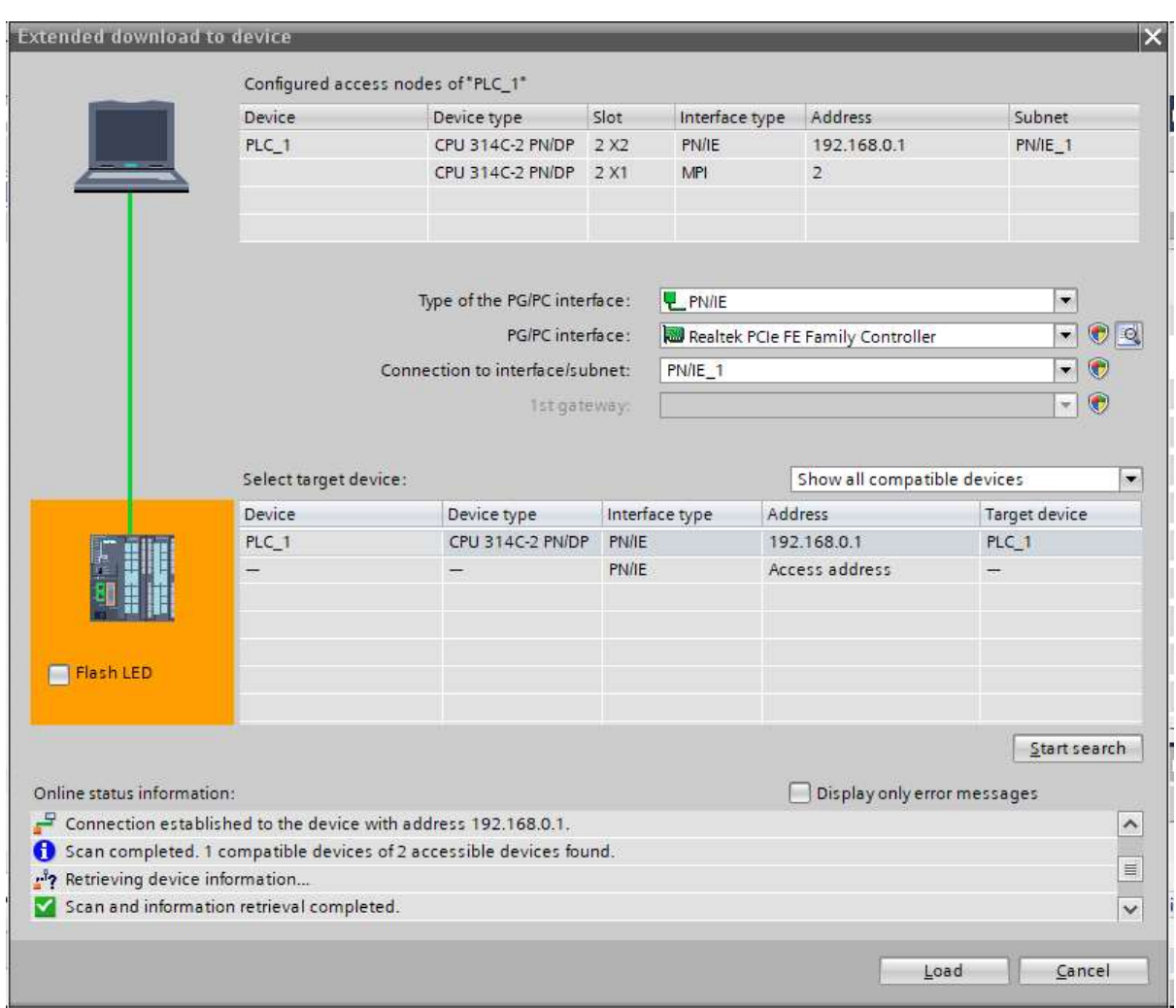

Figure 4.25 4.25 : la connexion entre le PC et La station

Après compilation et chargement de notre programme au niveau de l'API, la prochaine étape sera le lancement de notre WinCC Runtime pour animer notre IHM et commander notre PLCSim au biais des boutons d'IHM. Pour cela, nous cliquons sur Après compilation et chargement de notre programme au niveau de l'API, la prochaine étape sera le lancement de notre WinCC Runtime pour animer notre IHM et commander notre PLCSim au biais des boutons d'IHM. Pour cela, nous sur l'icône **.** 

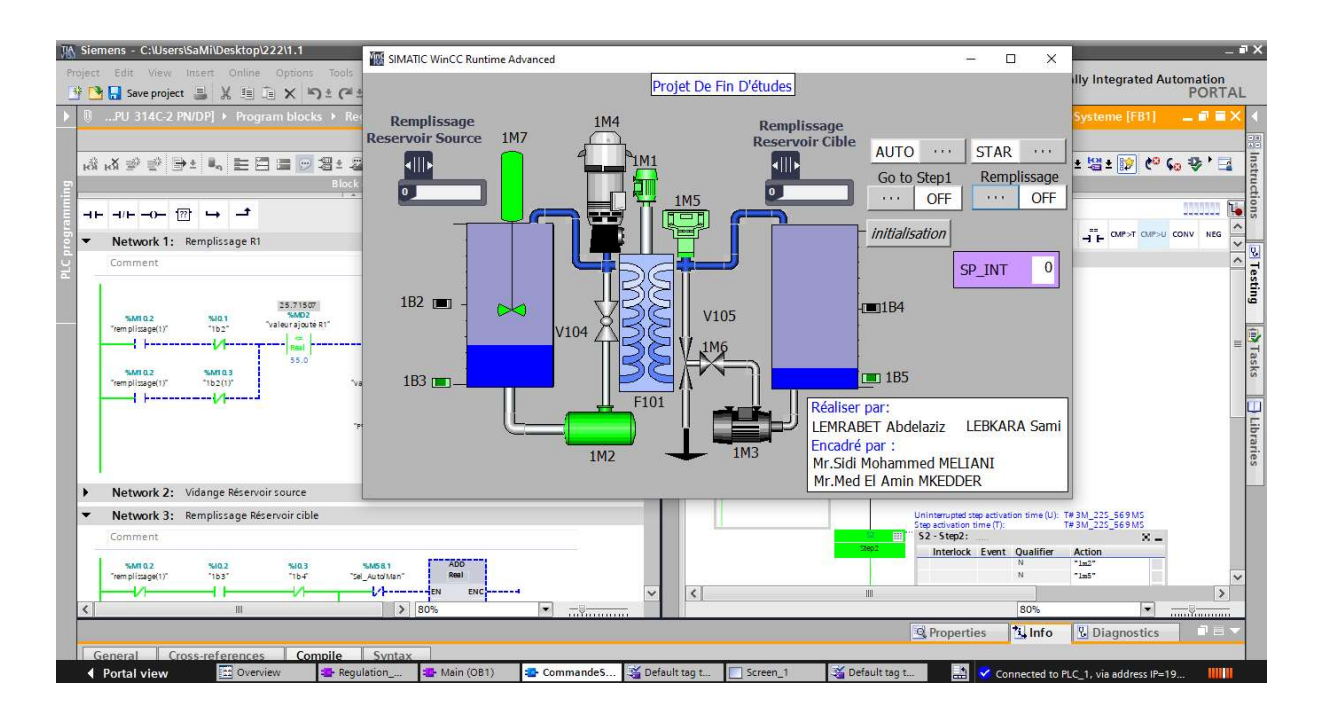

Figure 4.26 : Simulation

 Lorsque nous appuyons sur Bouton 'STAR' notre programme commence à fonctionner, nous devons ensuite appuyer sur 'REMPLISSAGE' pour que le réservoir fonctionner, nous devons ensuite appuyer sur 'REMPLISSAGE' pour que le réservoir<br>source commence à se remplir. En mode réel, ce processus est manuel. Mais en mode simulation, nous ajoutons un « Slider » pour rempli le réservoir source.

Comme le montre notre IHM, il existe deux capteurs : un pour le niveau bas 1B3 et un pour le niveau haut le capteur 1B2

 Lorsque le niveau d'eau dans le réservoir source atteint le capteur 1B2 (1B2 = '1'), le réservoir cible commence à se remplir, ce qui entraine la vidange du réservoir source. Lorsque le niveau d'eau dans le réservoir source atteint le capteur 1B2 (1B2 = '1'), le<br>réservoir cible commence à se remplir, ce qui entraine la vidange du réservoir source.<br>Le moteur 1M2 est utilisé pour transférer l'eau (1M7 est un agitateur, F101 est un filtre, 1M4, 1M5, 1M6 représentent des électrovannes pour contrôler la direction d'eau, les capteurs 1B2, 1B3, 1B4, 1B5 pour contrôler le volume d'eau). électrovannes pour contrôler la direction d'eau, les capteurs 1B2, 1B3, 1B4, 1B5 pour<br>contrôler le volume d'eau).<br>Comme déjà mentionné, le but de notre PFE est d'introduite la régulation e processus est manuel. Mais en mode<br>npli le réservoir source.<br>capteurs : un pour le niveau bas 1B3 et<br>urce atteint le capteur 1B2 (1B2 = '1'), le<br>ntraine la vidange du réservoir source.<br>du réservoir source au réservoir ci

industrielle. Malheureusement, au niveau de cette station, il n'existe pas un capteur de niveau. Pour cela, on a remédié à ce problème en intégrant un capteur virtuel (comme un genre d'observateur). Cela était possible que lorsqu'on a pu identifier notre processus pour déterminer les constantes du processus. La photo ci que notre IHM commande parfaitement notre station. Il faut noter aussi que le régulateur et le capteur virtuel font le travail convenablement sans créer de problème industrielle. Malheureusement, au niveau de cette station, il n'existe pas un capteur de<br>niveau. Pour cela, on a remédié à ce problème en intégrant un capteur virtuel (comme<br>un genre d'observateur). Cela était possible que

# Chapitre IV: Modélisation et simulation de la station étudier de Station MPS PA du laboratoire MELT

à la station.

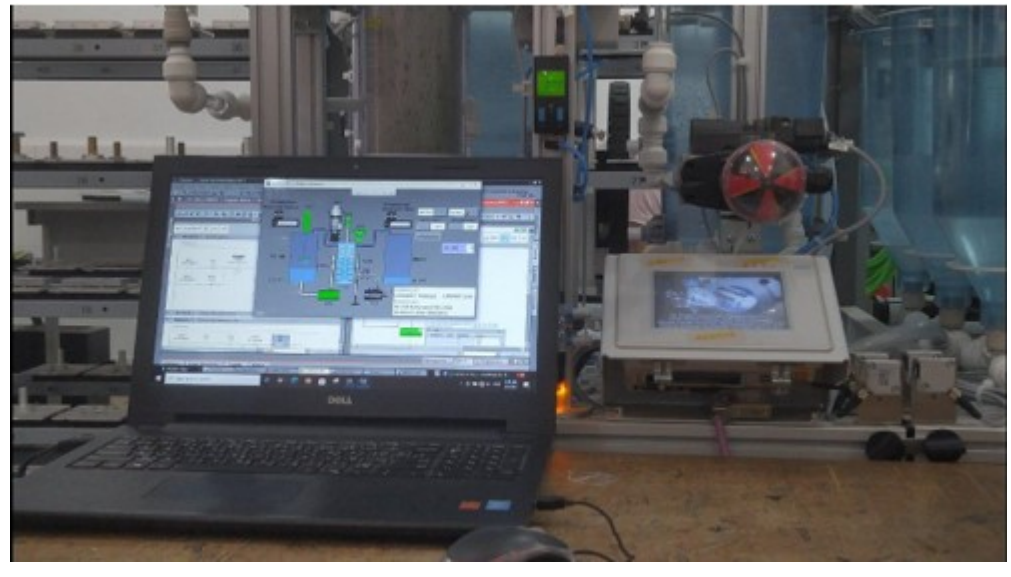

Figure 4.27 : Photo réelle montrant notre IHM fonctionnant en temps avec la station

## IV.7 Conclusion:

 Dans ce chapitre, nous avons présenté et étudié la station de filtration dans la station MPS PA, contrôle et usinage du système.

 Pour cette station, on a représenté les variables E/S avec leurs noms, adresses matérielles et leurs descriptions. Ensuite, on a donné en détail la procédure pour créer notre IHM. Le plus important était de montrer comment introduire un objet technologique pour réguler la hauteur du réservoir sans avoir un capteur analogique.

 Cette modélisation était possible en programmant notre mode fonctionnement par le langage GRAFCET qu'on a simulé par TIA Portal V15 logiciel et par l'utilisation de WinCC pour créer un interface homme machine

 Il faut souligner que la régulation était possible que lorsqu'on a introduit un capteur analogique virtuel (au niveau de d'API)

# Conclusion générale

 La modélisation et la simulation des systèmes de production sont des outils très importants qui sont de plus en plus utilisés par les industriels et les chercheurs. Pour ces derniers, l'intérêt principal est de pouvoir travailler sur un système de production virtuel, dont le comportement peut être très proche du système réel, à moindre coût et sans aucun risque. Dans le domaine de l'optimisation et de la décision, les autres avantages de la simulation permettent à cet outil de mettre en œuvre des méthodes inimaginables sur des systèmes réels ou des modèles mathématiques en seulement dix ans.

 Nous avons ciblé la compréhension du fonctionnement de la station de filtration et la familiarisation avec l'outil FluidLab comme nous avons entamé l'identification de certains composants de la station ainsi d'intégrer avec notre système toute en suivant un cahier de charge établi par nos encadrants. Donc, nous sommes arrivés à atteindre l'objectif du cahier de charge qui consiste à la commande et la régulation

 La valeur ajoutée dans ce travail d'ajouter une option importante dans le système qui est la régulation du niveau sachant qu'initialement il n'y avait pas un capteur analogique. Donc, notre contribution était d'intégrer un capture virtuel pour obtenir le niveau d'eau actuel en temps réel dans le réservoir.

Au terme de ce travail, plusieurs axes ont été proposés, on peut citer :

- $\checkmark$  La nouvelle programmation d'API utilisant le langage graphique Grafcet a amélioré et simplifié le fonctionnement du système.
- $\checkmark$  La création d'un modèle qui nous permet de contrôler et de superviser le système et le logiciel WINCC.
- L'utilisation des fonctions du logiciel FluidLab pour résoudre le concept de diagnostic en temps réel.

En perspective, il existe un outil très puissant qu'on peut intégrer qui est LabView. Cela va nous faciliter énormément le transfert de donnée et la commande à distance.

# Références bibliographiques et webographiques

- [1] (A. HAREZ, H. DJELAILA), (Etude d'une station de traitement et de production d'eau potable à partir d'un forage), (Mémoire de master), (UNIV Annaba), (03/04/2021).
- [2] (https://www.lenntech.fr), (Traitement et Purification de l' eau), (Blogger.LENNTECH), (Pris: 05/04/2021).
- [3] (Cour. Mr : Nicolas JOUVE), (Cours et technologie génie chimique génie des porcidés), (16/10/2007).
- [4] (Océane Bidault), (Water logic), (Article), (11/07/2018).
- [5] (https://www.techno-science.net), (Actualité technologique et scientifique) (Prise : 05/04/2021).
- [6] (Christel CAUSSERAND, Claire ALBASI, Hélène ROUX de BALMANN), (Technique de l'ingénieur), (Article), (10 août 2017).
- [7] (Christel CAUSSERAND, Claire ALBASI),(PCA Water treatment) ,(filtration membranaire),(Article), (10/08/2017).
- [8] (https://www.festo-didactic.com), (pris à partir de la documentation de laboratoire MELT), (Pris : 10/06/2021).
- [9] (https://www.electrolux.fr), (Nettoyer filtre charbon hotte Durée de vie Lavage | Electrolux), (Pris : 10/06/2021).
- [10] (https://tia.fr), (LE SUR-MESURE DE LA FILTRATION MEMBRANAIRE), (pris : 10/06/2021).
- [11] (Abdelwahab KHENINE; Abdelmounaime SEDDIKI), (Contribution à la modélisation et la simulation d'un système automatisé de production. Cas système MPS PA du laboratoire productique MELT), (mémoire master), (Univ Tlemcen), (2016– 2017).
- [12] (https://www.festo-didactic.com), (pris à partir CD ROM de laboratoire MELT), (Prise : 30/05/2021)
- [13] (https://www.sitrain-learning.siemens.com), (SIMATIC S7 TIA Portal Programming 1 Course TIA-PRO1), (Année 2014)
- [14] (Cour.Mr : Jean-MICHEL BAES), (Cours programmation des automates s7-300 introduction de logiciel tia portal), (Mai 2016).

# Références bibliographiques et webographiques

- [15] (Kamel BENAMSILI; Khellil GHANEM), (Automatisation et supervision via TIA Portal v13 d'une centrale de production d'aire comprimé pour le processus de CEVITAL),(mémoire master) , (Univ Bejaia) , (Année 2015).
- [16] (Atelier C TIA Portal CTIA01 : Programmation des automates S7-300 Introduction au logiciel TIA Portal),(Livre électronique), (Prise : 30/05/2021)
- [17] (Automation Sense), (https://www.automation-sense.com/), (Formation), (30/05/2021)
- [18] (https://www.festo-didactic.com), (pris à partir CD ROM de laboratoire MELT), (Prise : 30/05/2021)
- [19] (Taous GHEZAL, Nesrine AGUENOU), (Développement d'une solution à logique programmée pour le contrôle et la surveillance des brûleurs),(mémoire master) ,(Univ Boumerdes), (Juin 2017).
- [20] (Ezer Osei Yeboah-boateng), ( Journal of Emerging Trends in Computing and Information Sciences),(Articl) ,(2 février 2014)
- [21] (Mohamed OUBYI , Billel FELLAH), (Automatisation et supervision d'une laveuse bouteilles en verre à l'entreprise Sodas et Boissons d'Algérie SBA),(mémoire master) , (Univ Blida) , (Année 2019/2020).

يتعلق هذا العمل بنمذجة ومحاكاة نظام محطة الترشيح PA MPS وأيضا فهم كيفية إجراء الترشيح من خلال محطة الترشيح PA MPS ، من خلاله اكتشاف كيفية تنفيذ الأساليب باستخدام برنامج FluidLab لنمذجة محطتنا والتحكم فيها. كانت مهمتنا الثانية هي تعديل البرنامج المزود بالمحطة التي تم تطويرها في إطار FluidLab بواسطة برنامجنا الخاص واتباع منطقنا الخاص باستخدام 15.1v Portal TIA مع العلم أن وحدة التحكم المستخدمة هي العلامة التجارية 7-300.S Siemens ً في النهاية ، قمنا أيضا بتطوير منصة مراقبة على 15.1v Wincc والتي ستعمل على تبسيط مهمة تحكم المشغل وصنع القرار.

الكلمات المفتاحیة : اشراف , محطة الترشیح , برنامج ,FluidLab ,Festo .,PA® MPS

ملخص

#### Résumé

Ce travail concerne la modélisation et la simulation du système MPS PA (station de Filtration). Il consiste principalement à comprendre comment la filtration se fasse travers la station de filtration MPS PA, en découvrant comment les approches ont été mises en œuvre à l'aide du logiciel FluidLab pour modéliser et contrôler notre station. Notre deuxième tâche était de modifier le programme fourni avec la station développé sous FluidLab par notre propre programme et en suivant notre propre raisonnement à l'aide de TIA Portal v15.1 sachant que le contrôleur utilisé est le S7-300 de marque Siemens. A terme, nous avons aussi développé une plateforme de supervision sur le Wincc v15.1 qui va simplifier la tâche de contrôle et de prise de décision par l'opérateur.

Mots clés : Supervision , Systeme , Station de filtration,FluidLab, Festo , MPS® PA.

#### Abstract

This work concerns the modeling and simulation of the MPS PA system (Filtration station). It mainly consists in understanding how the filtration is done through the MPS PA filtration station, by discovering how the approaches were implemented using the FluidLab software to model and control our station. Our second task was to modify the program supplied with the station developed under FluidLab by our own program and following our own reasoning using TIA Portal v15.1 knowing that the controller used is the Siemens brand S7-300. Ultimately, we have also developed a monitoring platform on Wincc v15.1 which will simplify the operator's control and decision-making task.

keywords : Supervision ,System, Filtration station , FluidLab, Festo , MPS® PA.